# **4100 Fire Indicator Panel**  Operator's Manual

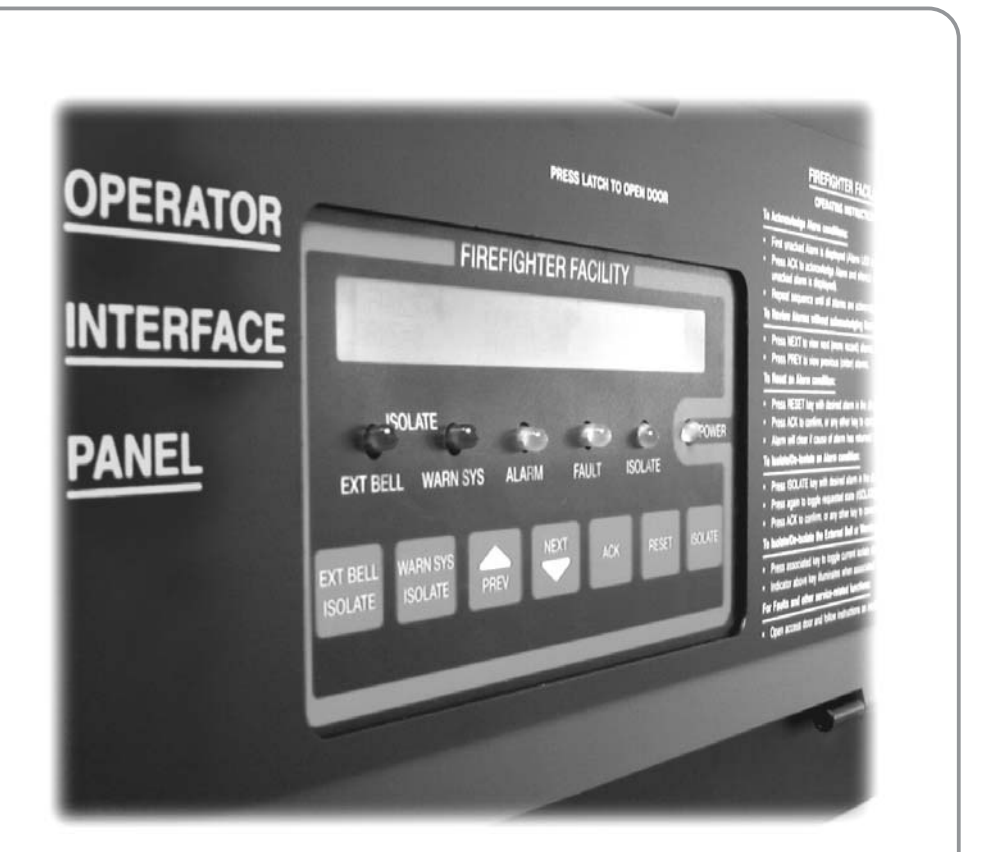

**LT0293**  579-314 Rev 1.21

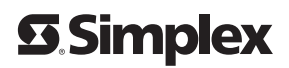

### <span id="page-1-0"></span>**Manufacturer's Details**

 $\overline{\phantom{a}}$ 

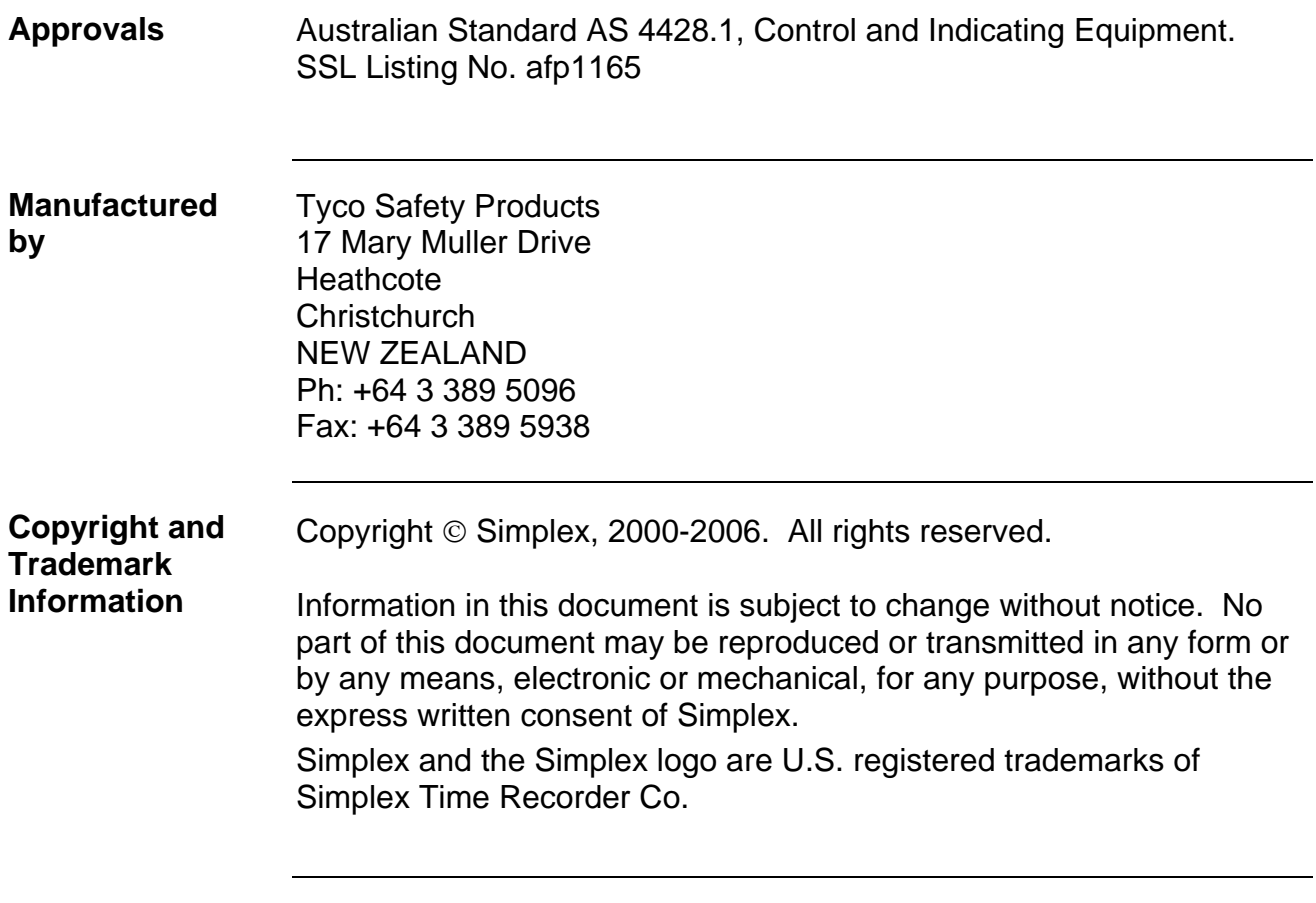

<u> 1989 - Johann Stoff, deutscher Stoffen und der Stoffen und der Stoffen und der Stoffen und der Stoffen und de</u>

Panel Sticker

 $\mathbf{r}$ 

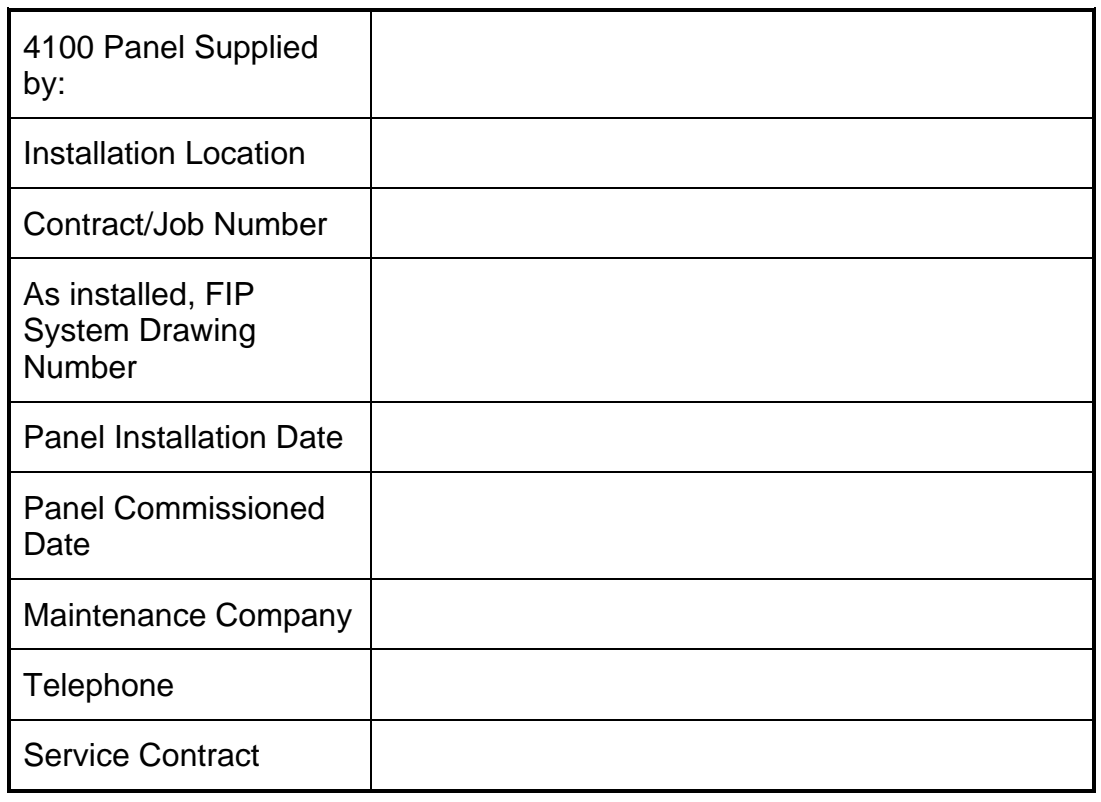

**READ AND SAVE THESE INSTRUCTIONS.** Follow the instructions in this installation manual. These instructions must be followed to avoid damage to this product and associated equipment. Product operation and reliability depends upon proper installation.

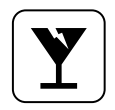

**DO NOT INSTALL ANY SIMPLEX PRODUCT THAT APPEARS DAMAGED.** Upon unpacking your Simplex product, inspect the contents of the carton for shipping damage. If damage is apparent, immediately file a claim with the carrier and notify Simplex.

$$
\left(\sum_{i=1}^{n} a_i\right)^2
$$

**ELECTRICAL HAZARD -** Disconnect electrical field power when making any internal adjustments or repairs. Servicing should be performed by qualified Simplex Representatives.

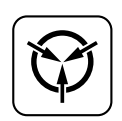

**STATIC HAZARD -** Static electricity can damage components. Therefore, handle as follows:

- Ground yourself before opening or installing components (use the 553-484 Static Control Kit).
- Prior to installation, keep components wrapped in anti-static material at all times.

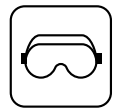

**EYE SAFETY HAZARD -** Under certain fiber optic application conditions, the optical output of this device may exceed eye safety limits. Do not use magnification (such as a microscope or other focusing equipment) when viewing the output of this device.

#### **Table of Contents**

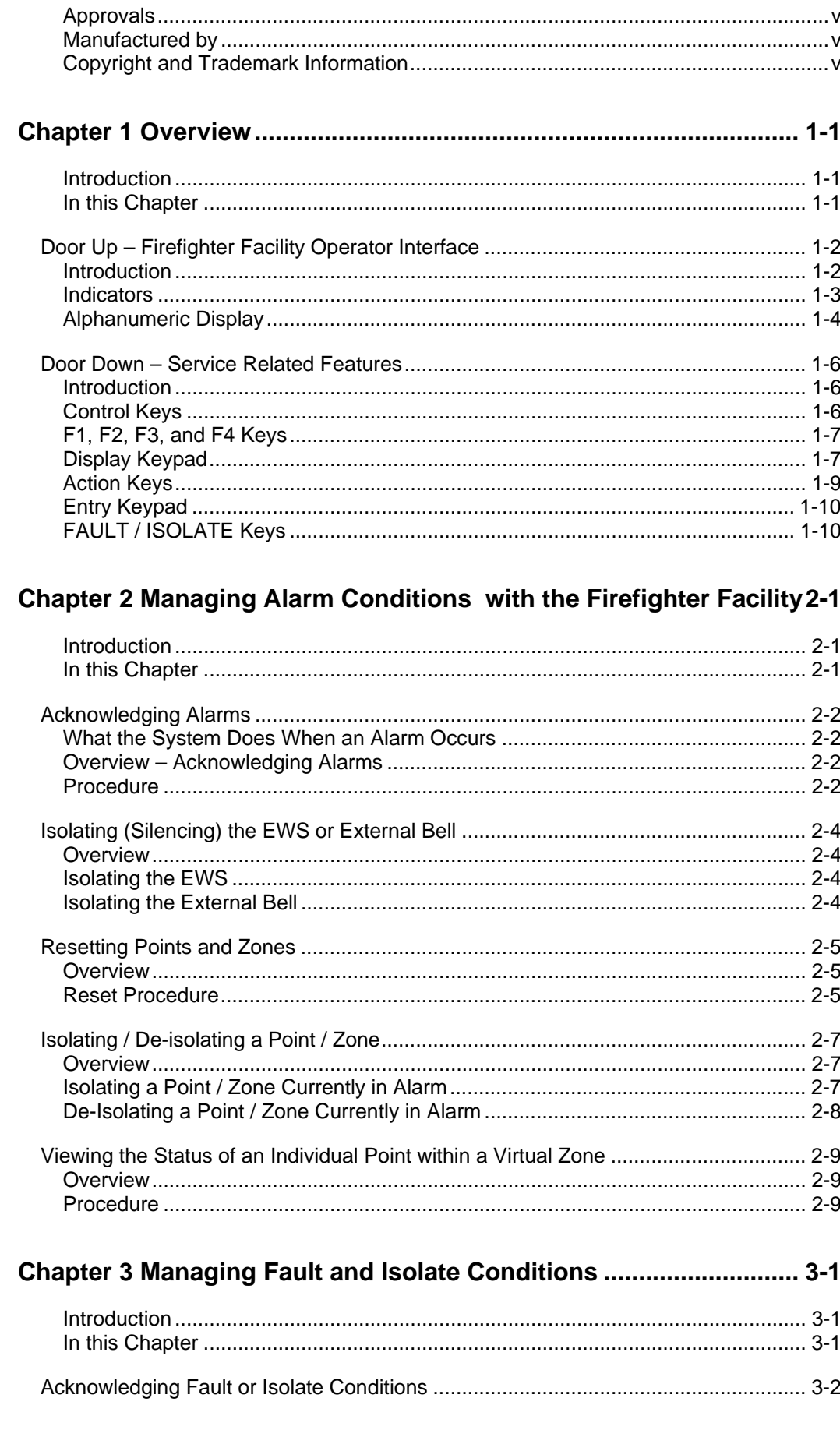

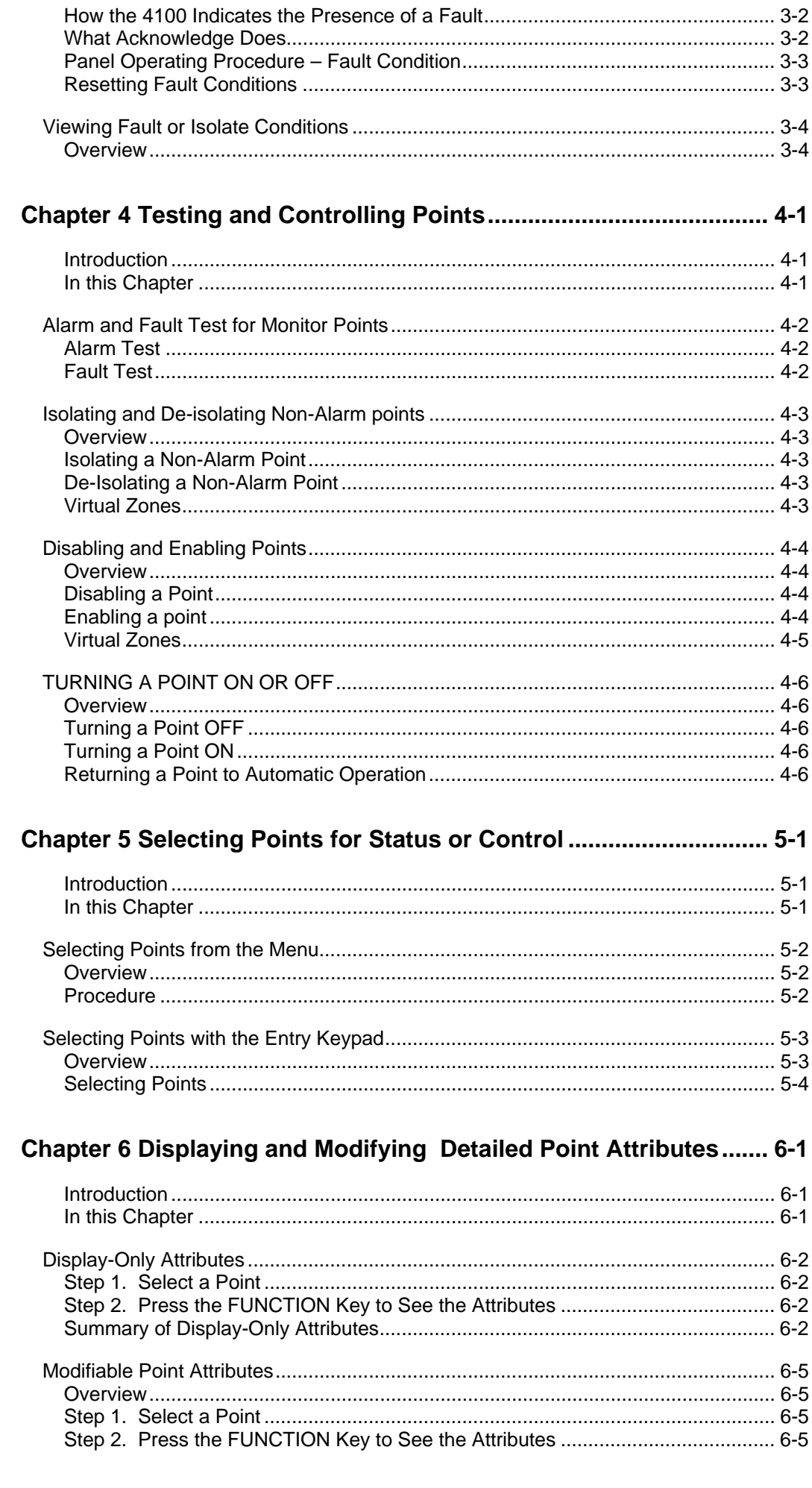

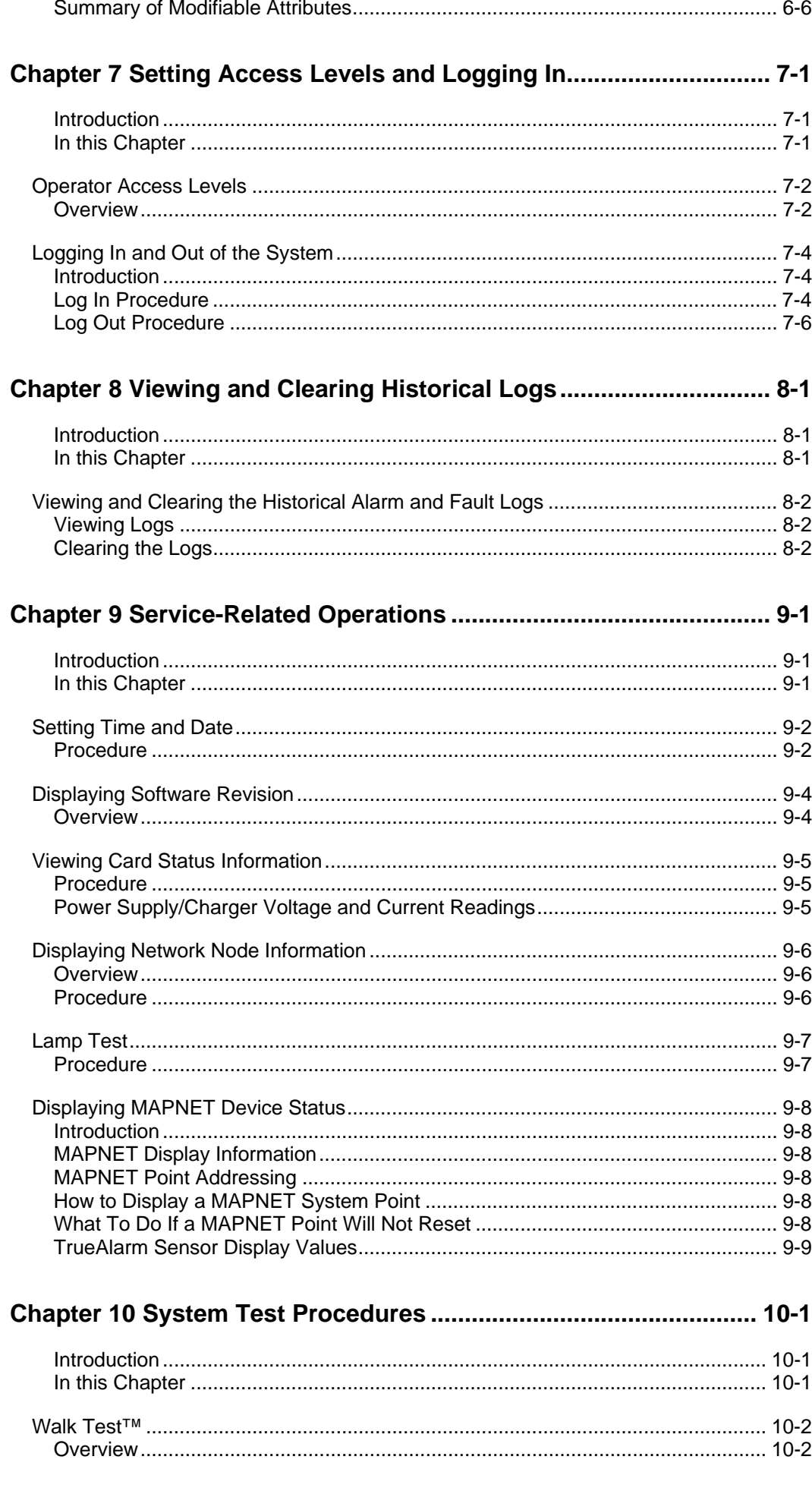

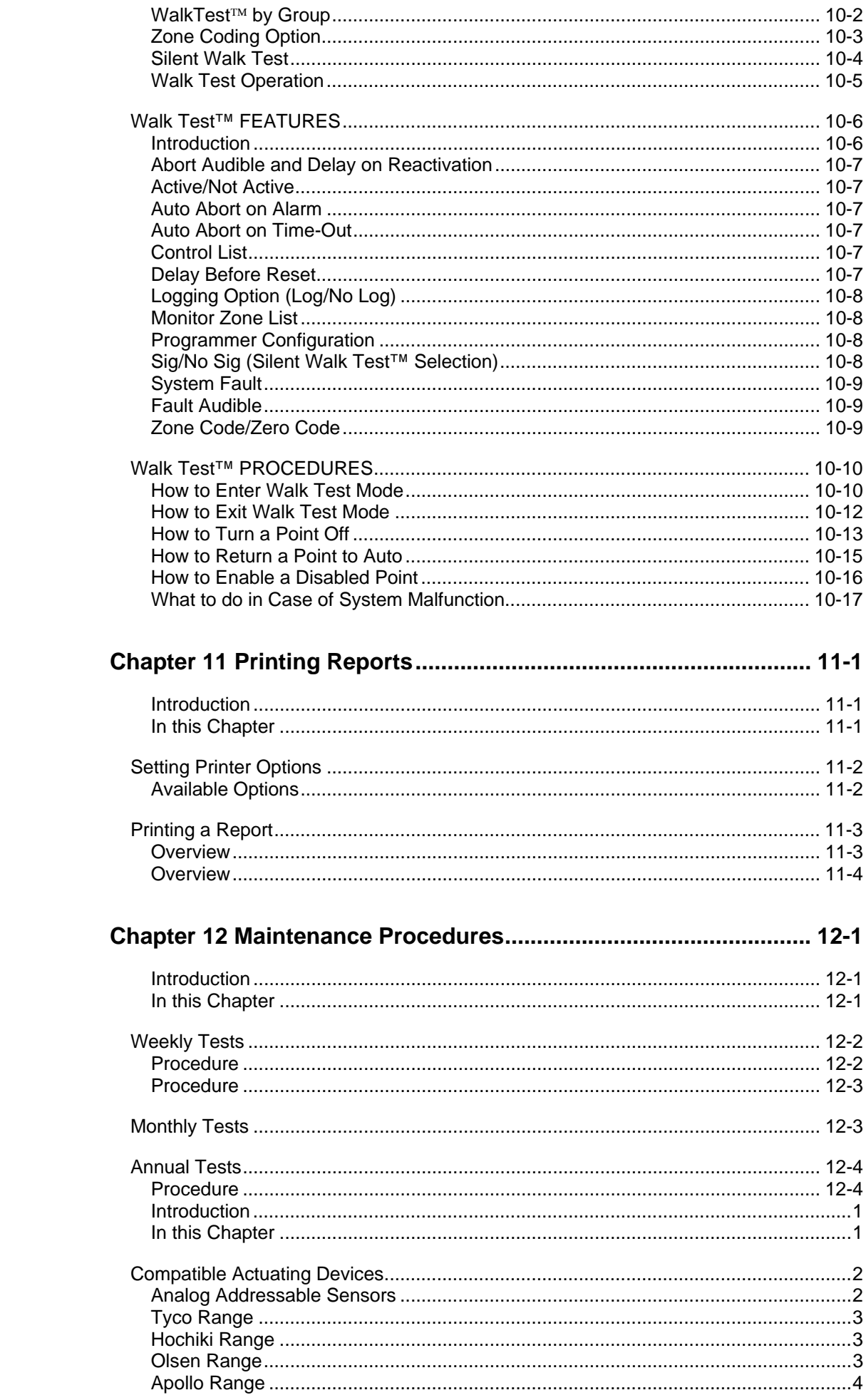

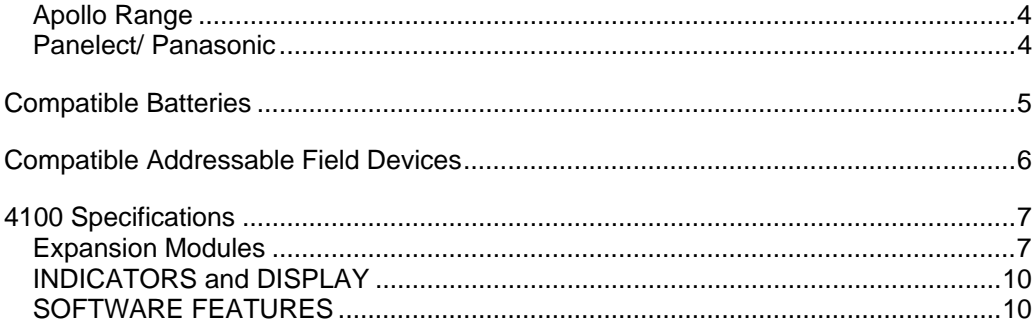

## **Chapter 1 Overview**

<span id="page-9-0"></span>This chapter describes the operator interface panel for the following versions of the 4100 Fire Indicator Panel (FIP). **Introduction** 

- A 4100 Fire Indicator Panel operating in standalone mode.
- A 4120 Network Indicator Panel (which is a 4100 connected to a network).
- A 4120-8821 Network Display Unit with Command Centre.

#### Refer to the page number listed in this table for information on a specific topic. **In this Chapter**

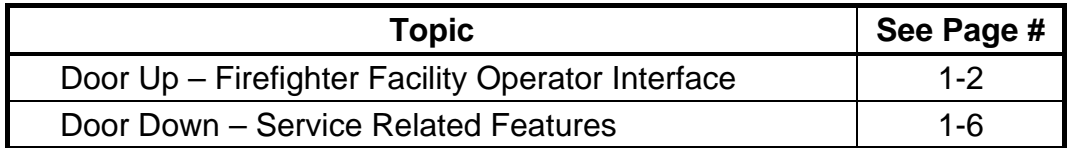

**Note:** The operations described in this manual may vary due to custom programming and local code requirements.

#### <span id="page-10-1"></span><span id="page-10-0"></span>**Door Up – Firefighter Facility Operator Interface**

When the panel access door is in the up position, as shown in **Figure**  1**-**1, the keys, alphanumeric display, and indicators that appear are referred to as the *Firefighter facility*. It is the area in the center of the panel with the red line containing the text "FIREFIGHTER FACILITY." The Firefighter Facility is an AS 4428-compliant interface that provides firefighters with a standard set of alarm displays and controls for use in managing fire alarm conditions. **Introduction** 

> The components of the Firefighter Facility – Indicators, Alphanumeric display, and Firefighter Facility keys – are discussed in separate sections below.

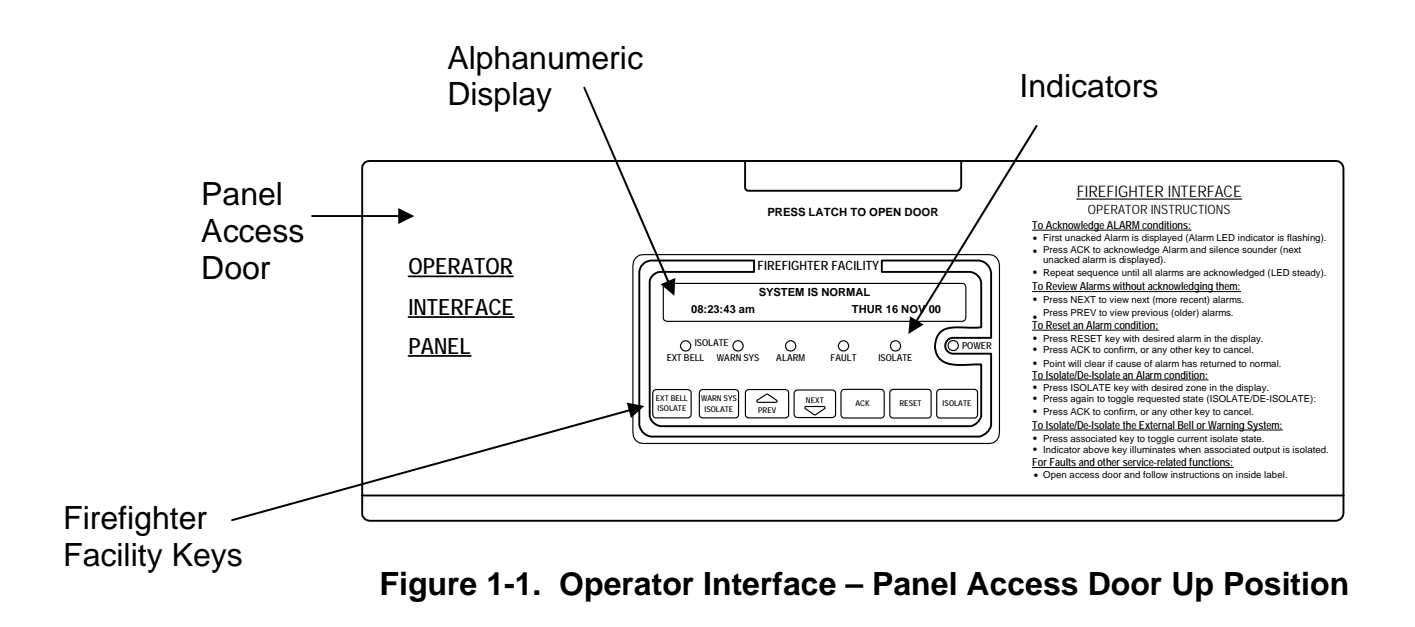

#### <span id="page-11-0"></span>**Indicators**

Table 1-1 provides an introduction to the indicators located on the Firefighter Facility.

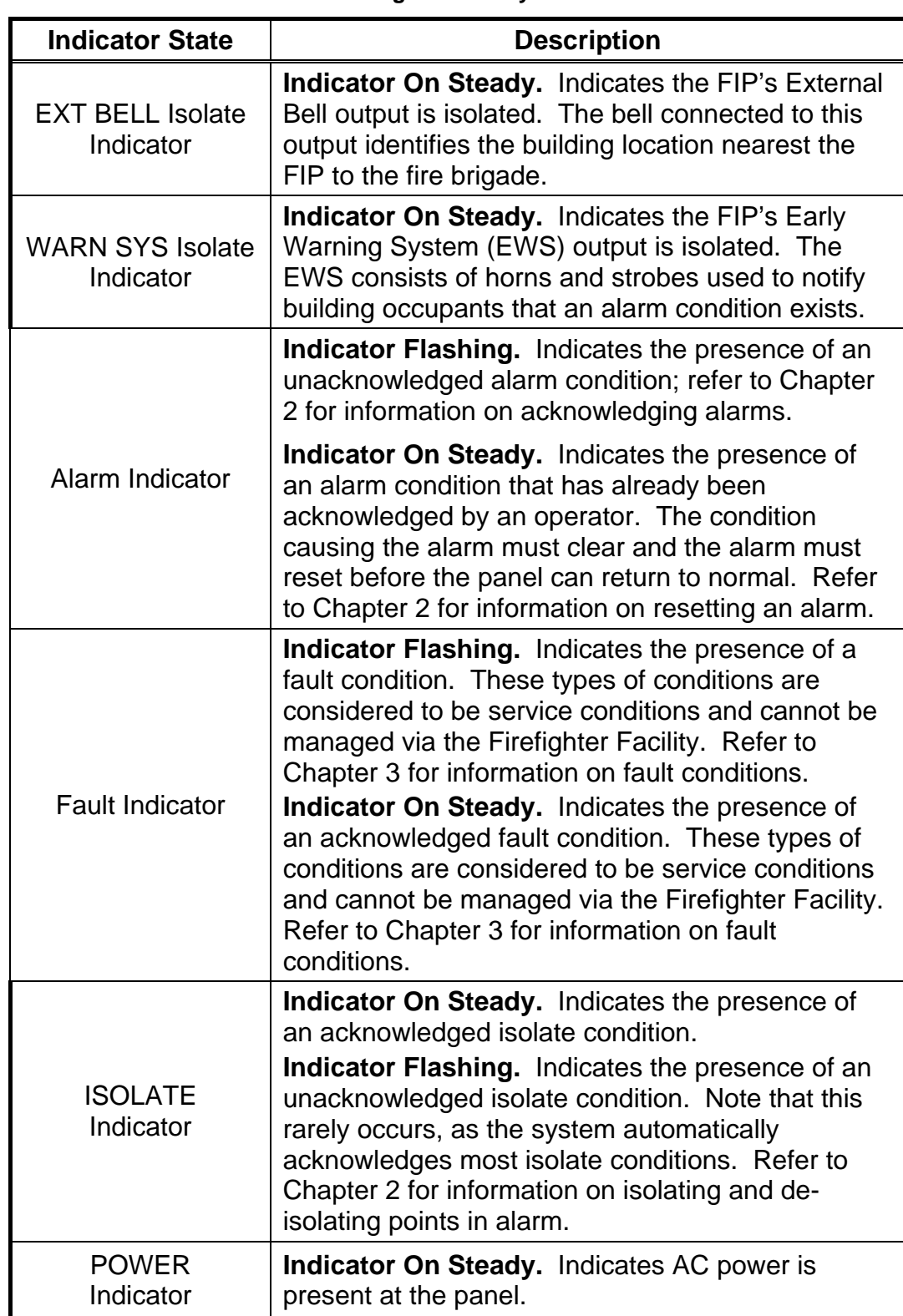

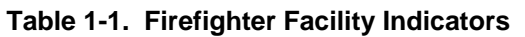

<span id="page-12-0"></span>**Alphanumeric Display**  The 4100 FIP uses the alphanumeric display for the following: • Communicate the presence of abnormal system conditions (alarms,

faults, and isolates) to the operator.

• Provide prompts and messages related to specific system operations. For example, when logging in to the system to perform service-related functions, a message appears on the display to indicate the current access level. After pressing the appropriate key, this message is followed by a prompt directing the user to

enter a passcode associated with the new access code.

Display scrollable lists of system points. Points are the individual input and output components of the 4100 FIP. Smoke detectors, relays, horns, strobes, etc. are all examples of points. In some cases, an operation must be performed on a specific point. The alphanumeric display allows you to step through point lists for each type of device that can be wired to the 4100.

The Firefighter Facility keys allow fire brigade personnel to manage alarm conditions. The keys and their function are defined by the AS 4428 standard. Refer to Table 1-2 for information on each of these keys.

### **Door Up – Firefighter Facility Operator Interface,** *Continued*

| <b>Key</b>                        | <b>Description</b>                                                                                                    |
|-----------------------------------|----------------------------------------------------------------------------------------------------|
| <b>EXT BELL</b><br><b>ISOLATE</b> | Used to isolate and de-isolate the 4100 output<br>connected to the External Bell. Pressing this key<br>toggles the state of the output (i.e., pressing it when<br>the External Bell is not isolated causes the system to<br>isolate the bell. Likewise, pressing this key when the<br>External Bell is isolated causes the system to de-<br>isolate the bell).                                                         |
| <b>WARN SYS</b><br><b>ISOLATE</b> | Used to isolate and de-isolate the 4100 output<br>connected to the building's warning system (horns<br>and strobes). Pressing this key toggles the state of<br>the output (i.e., pressing it when the warning system<br>is not isolated causes the system to isolate the<br>warning system. Likewise, pressing this key when<br>the warning system is isolated causes the system to<br>de-isolate the warning system). |
| <b>PREV</b>                       | Used to scroll through lists, menus, or menu options.<br>Pressing this key once shows the previous item in<br>the list.                                                                                                    |
| <b>NEXT</b>                       | Used to scroll through lists, menus, or menu options.<br>Pressing this key once shows the next item in the<br>list.                                                                                                    |
| <b>ACK</b>                        | Used to acknowledge the presence of an alarm<br>condition. Refer to Chapter 2 of this manual for<br>information on these functions.                                                                                                    |
| <b>RESET</b>                      | Used to reset a specific point or zone. If no point or<br>zone is in alarm, pressing this key performs a system<br>reset.                                                                                                    |
| <b>ISOLATE</b>                    | Used to isolate or de-isolate a specific fire point or<br>zone.                                                                                                    |

**Table 1-2. Firefighter Facility Keys** 

<span id="page-14-1"></span><span id="page-14-0"></span>The panel access door normally conceals the keys identified in Figure 1-2. Each of these keys is discussed in a separate section later in this chapter. **Introduction** 

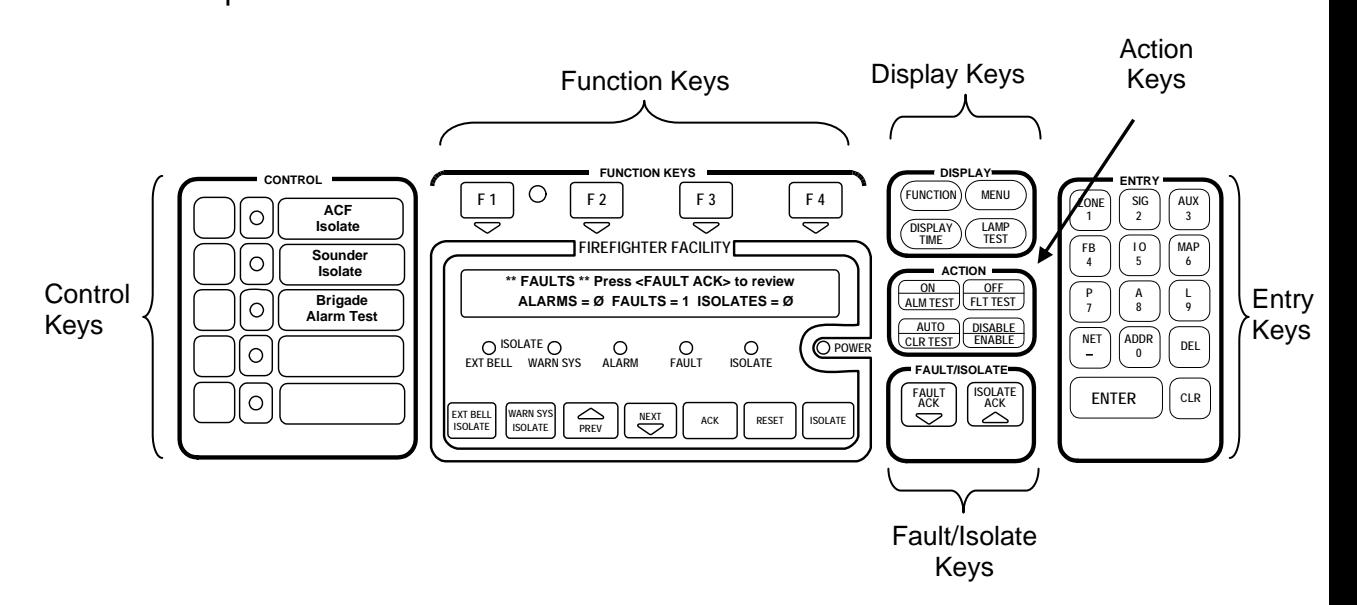

**Figure 1-2. Door Down – Service Keys** 

**Control Keys** 

The control keys and their associated LEDs are located on the far left of the panel. A custom label is used to identify each key's function. These keys are programmable, meaning their function depends on how they are programmed. Contact your local Simplex office for more information on the way in which these keys have been programmed for your system. Note that the use of these keys may be passwordprotected. Example uses for these keys are:

- **Battery Test**
- ACF Isolate

**CAUTION:** OPERATION OF THESE KEYS MAY CAUSE ALARM SIGNALS TO SOUND OR FAULT CONDITIONS TO BE GENERATED BY THE SYSTEM.

These keys can be pressed anytime, and the key feedback (tone-alert beep) may be the only acknowledgment of the action. Typically, the indicator tracks the function and illuminates each time its respective key is pressed.

<span id="page-15-0"></span>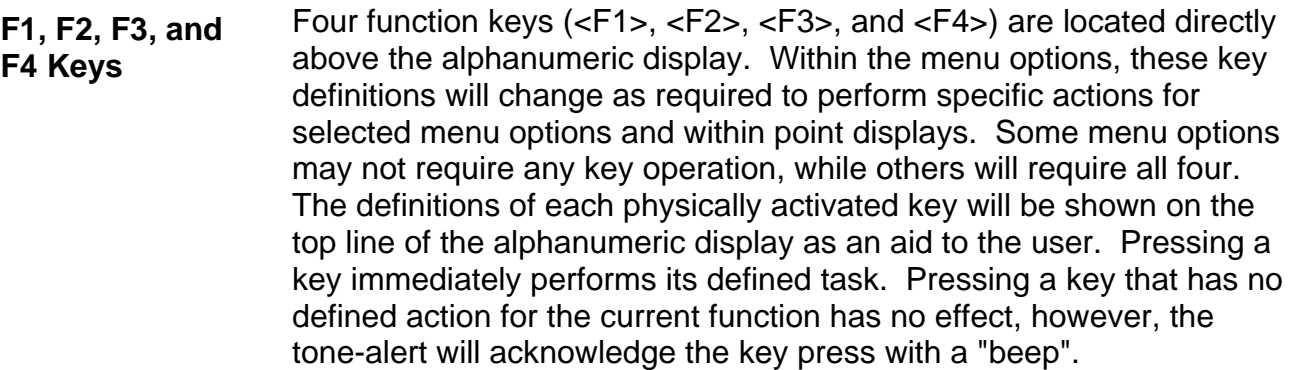

The **"**DISPLAY " keypad provides keys that allow users with appropriate access level the ability to perform controlling functions on the system zones, MAPNET devices, signals, and auxiliary control relays. Four keys are associated with the Display keypad. **Display Keypad** 

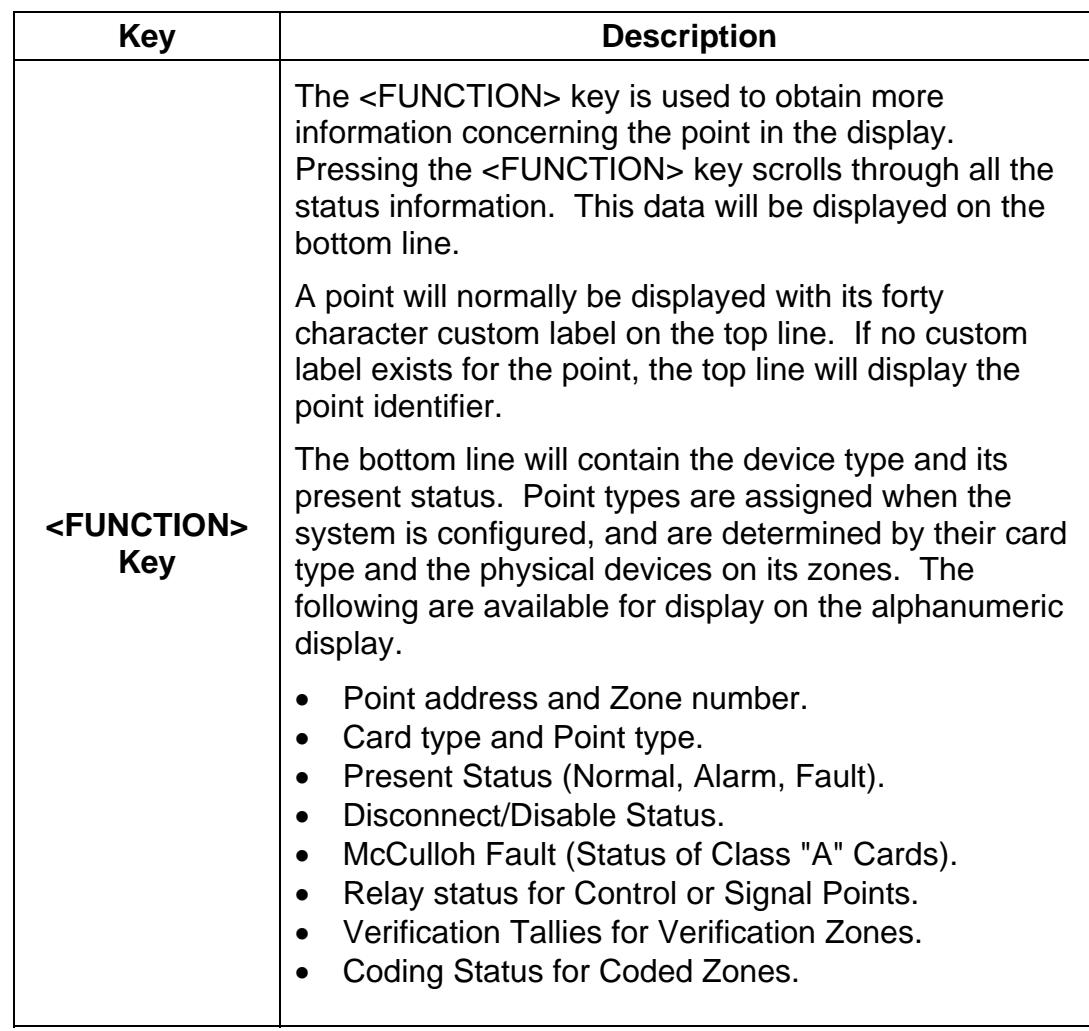

### **Door Down – Service Related Features,** *Continued*

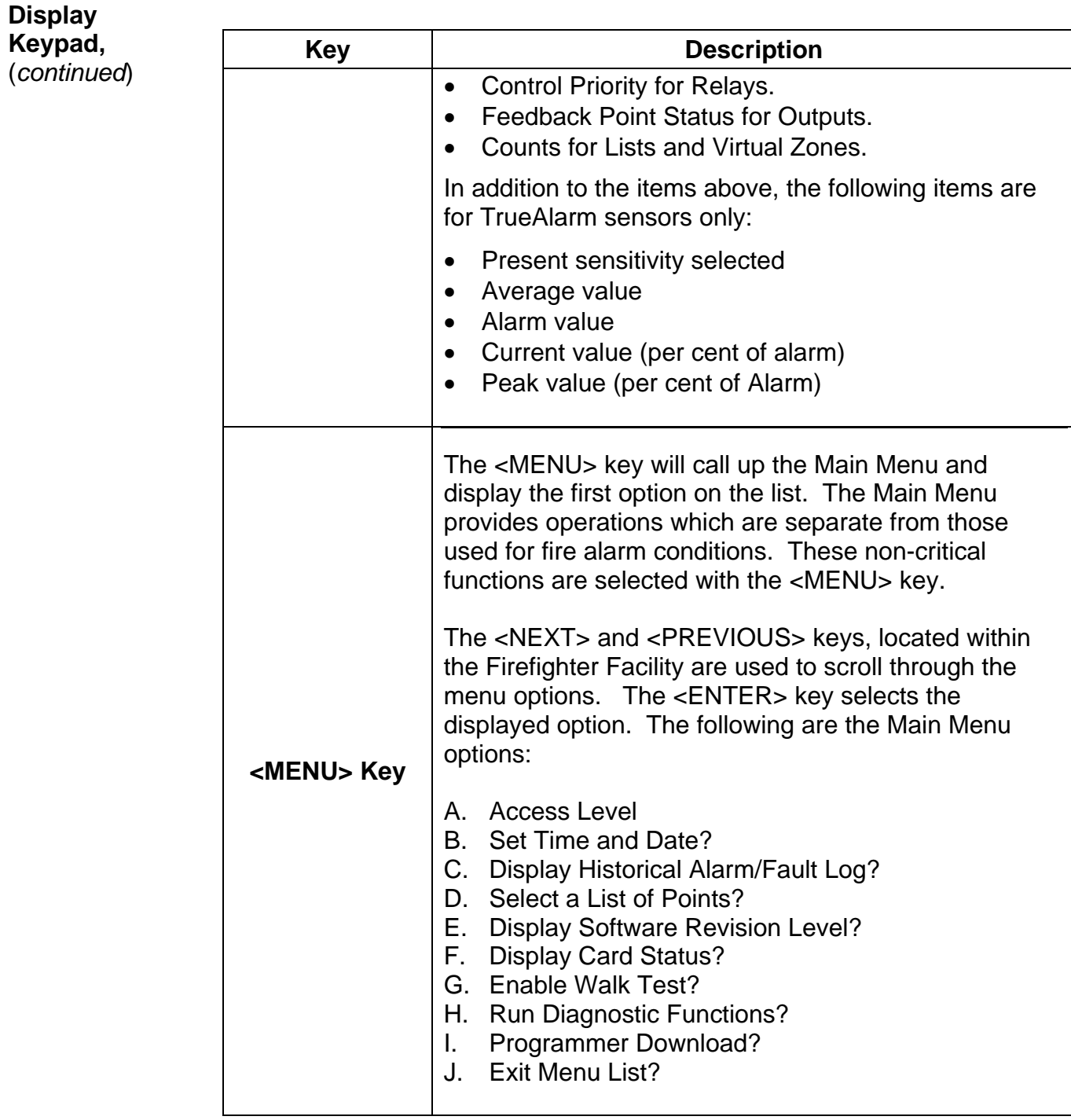

<span id="page-17-0"></span>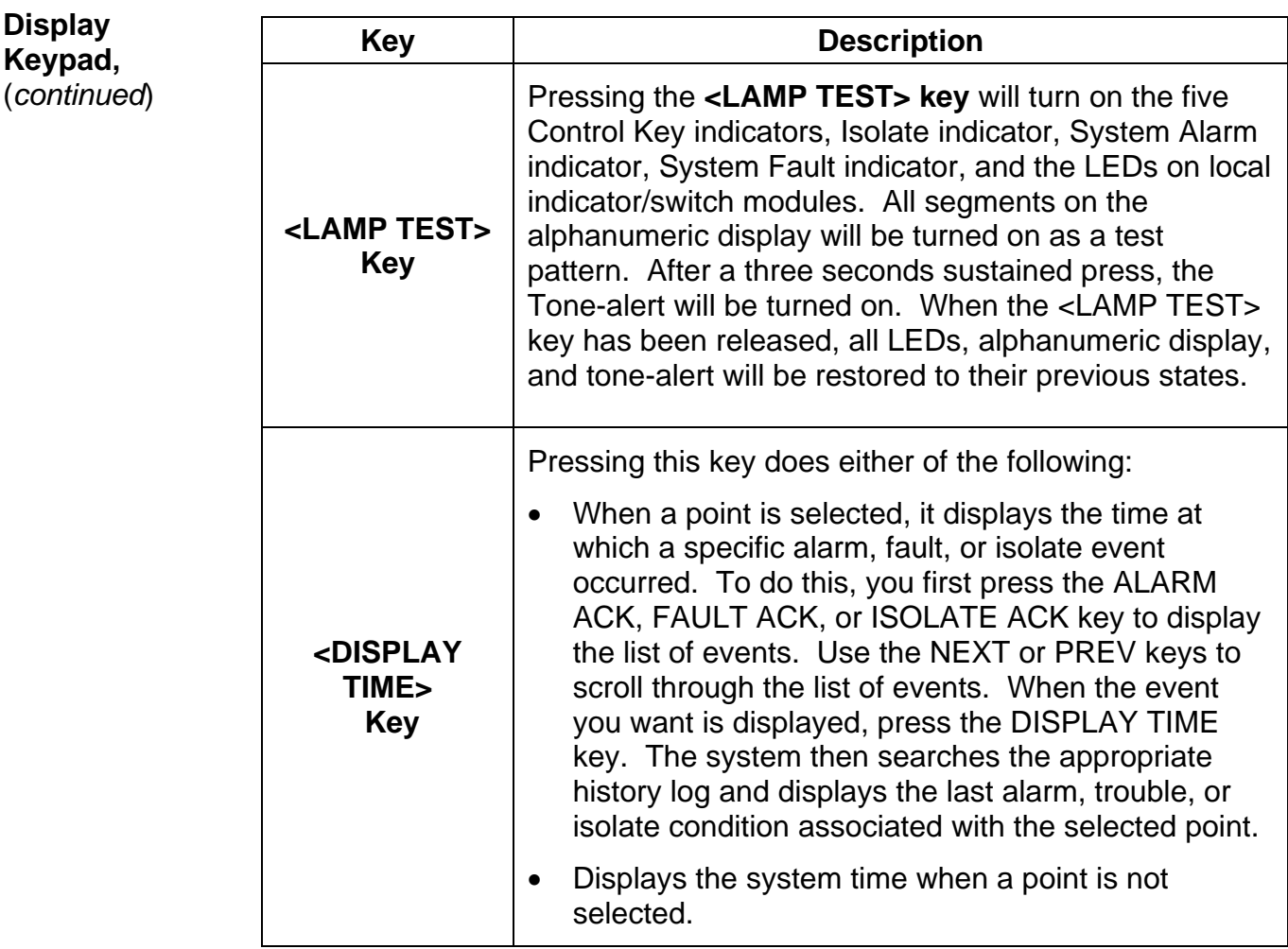

The action keys allow you to quickly perform common control functions. There are four action keys on the display/action keypad: **Action Keys** 

- Disable/Enable
- Off/FLT TEST Turning a point OFF
- On/ALM TEST Turning a point ON
- Auto Return a point to Auto Control

<span id="page-18-0"></span>The ENTRY keypad is located to the far right on the operator interface panel and is concealed by the access door. There are fourteen keys on this keypad as shown below. **Entry Keypad** 

> These keys are used to enter passcodes, identifiers, or numeric data for the system. Whenever the system expects numeric data input, the user is notified with a prompt. Numeric data input requires an **<ENTER> key** press to complete the keypad entry. Numeric keys also double as "prefix" keys. When entering a point, a prefix key must be used to identify how the entry is made. Pressing the zone key (key 1) indicates that the next numeric entry is a zone number. Pressing the address key (key 0) indicates that an address identifier is entered.

The <CLR> key is used to cancel operations and escape from menus and return to the System Normal screen.

There are two keys – FAULT ACK and ISOLATE ACK – contained in the area labeled FAULT/ISOLATE keys. These keys are used to acknowledge an unacknowledged fault or isolate condition. If no unacknowledged fault or isolate conditions exist, these keys select either the Fault or Isolate list. **FAULT / ISOLATE Keys** 

## **Chapter 2 Managing Alarm Conditions with the Firefighter Facility**

<span id="page-19-0"></span>An *alarm condition* occurs when an actuating device (such as a manual call point, smoke detector, etc.) activates. The 4100 indicates the presence of the alarm condition through messages it displays on the alphanumeric display, by illuminating the ALARM indicator, and by activating the building's EWS and external bell. **Introduction** 

> This chapter describes using the Operator Interface Panel keys to investigate and manage alarm conditions.

Refer to the page number listed in this table for information on a specific topic. **In this Chapter** 

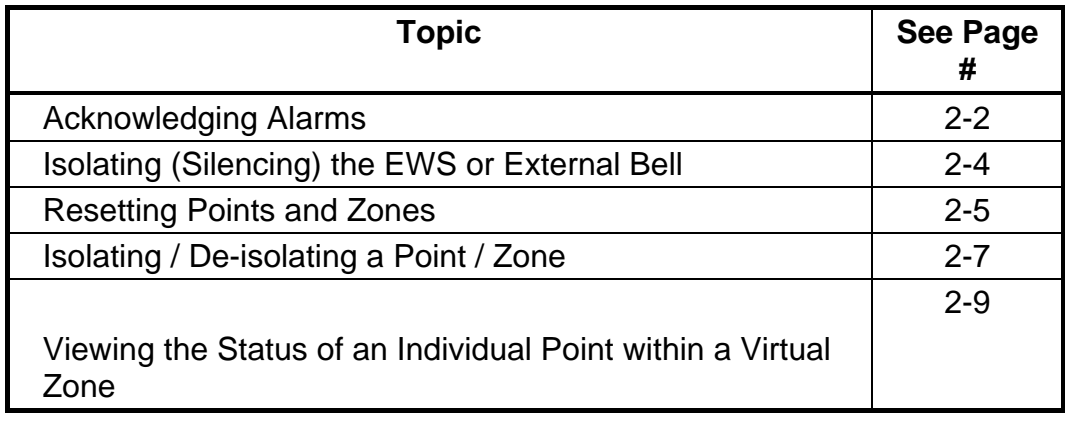

#### <span id="page-20-0"></span>**Acknowledging Alarms**

**What the System Does When an Alarm Occurs** 

When the first alarm condition is detected by the 4100, the panel does the following to indicate the presence of the alarm.

- Red ALARM indicator flashes
- Sounder (buzzer) pulses
- EWS and External bell activates

Alphanumeric display on the interface panel shows alarm zone, location, type (smoke, call point,etc.), alarm count (for example, 1 of 2), and the status of the alarm condition. An example is shown in Figure 2-1.

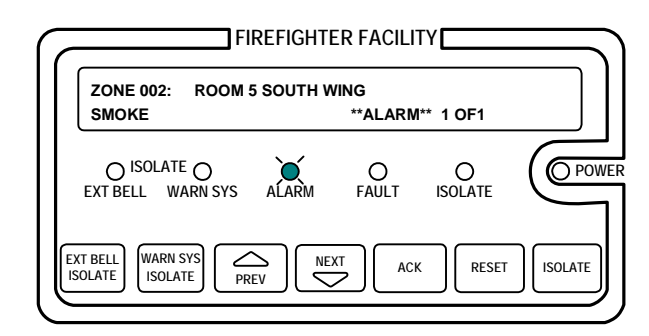

**Figure 2-1. Firefigher Facility, Showing Typical Alarm** 

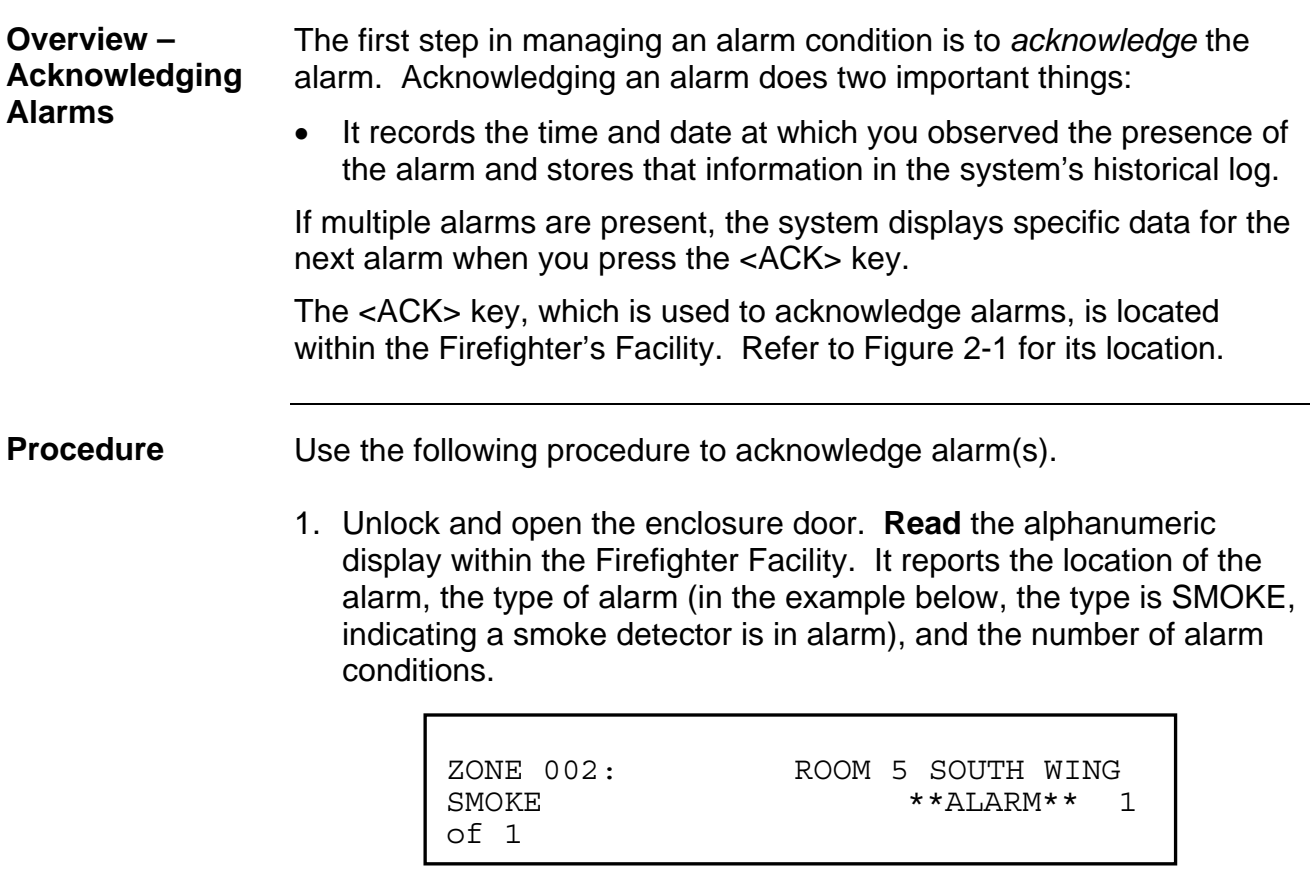

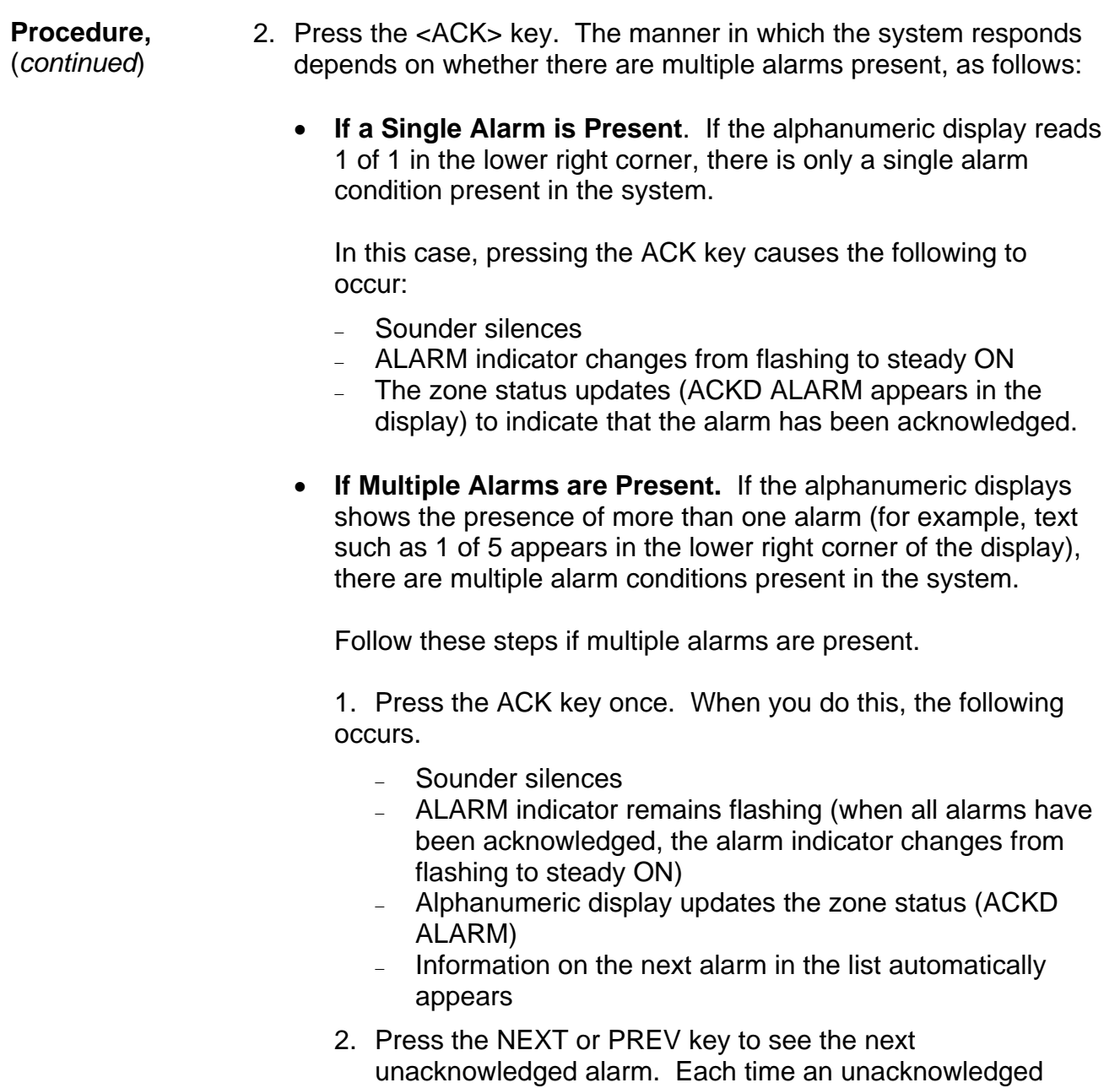

alarm appears in the display, press the ACK key (**reading the display each time to determine the zone, location, and type of alarm**) until the ALARM indicator changes from flashing to steady ON. When this occurs, all alarms have been acknowledged.

**Note:** The operation of the NEXT and PREV keys depends on whether there are unacknowledged alarms present in the system. If there are unacknowledged alarms in the system, the NEXT and PREV keys scroll through the list of unacknowledged alarms – i.e., acknowledged alarms do not appear in the list. If all alarms have been acknowledged, the NEXT and PREV keys scroll through the list of acknowledged alarms.

## <span id="page-22-1"></span><span id="page-22-0"></span>**Isolating (Silencing) the EWS or External Bell**

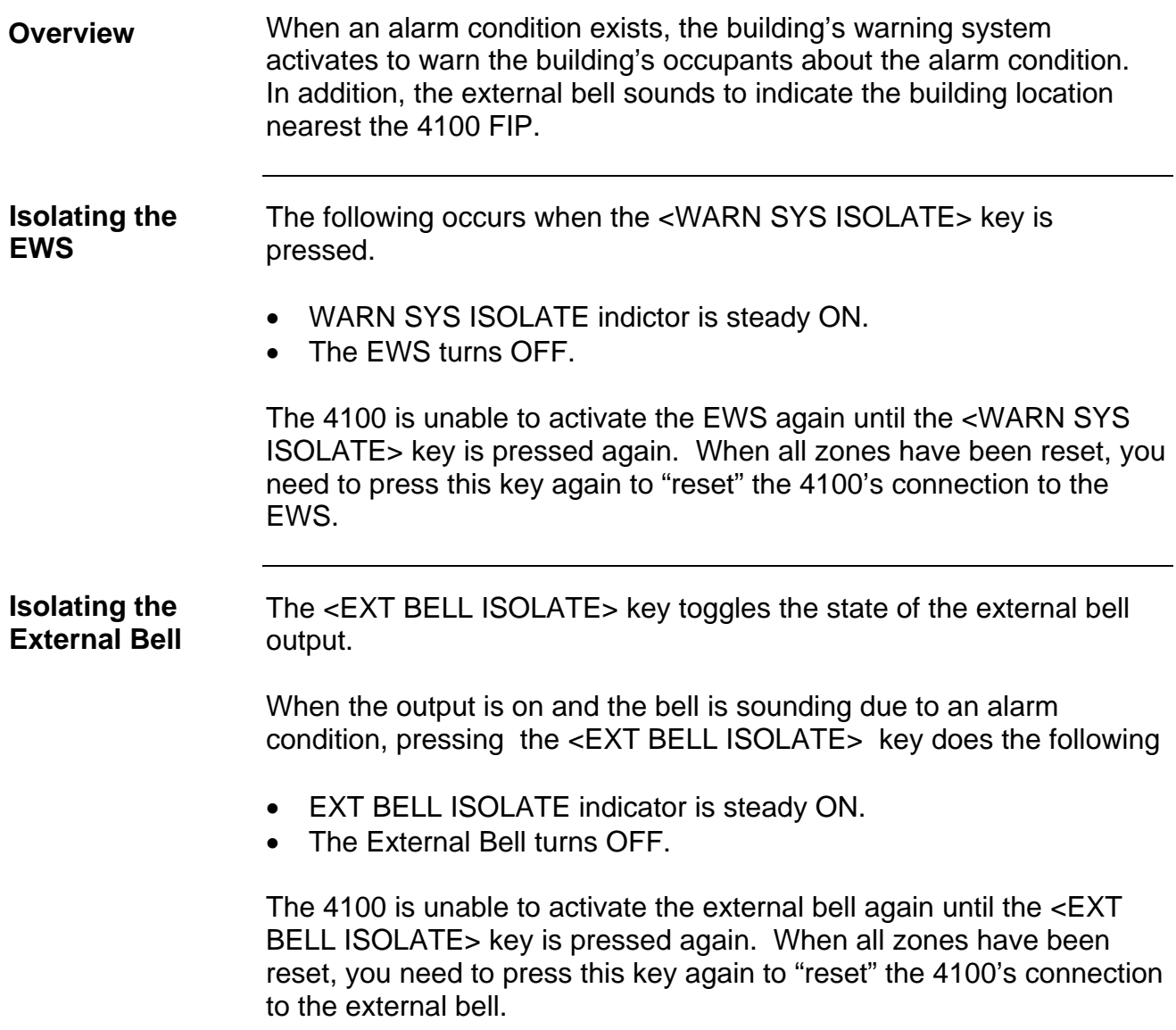

#### <span id="page-23-1"></span><span id="page-23-0"></span>**Resetting Points and Zones**

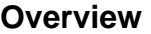

Each point or zone that goes into alarm must be individually reset before the system can be returned to a normal state. For zones, the state of all devices within the zone must first return to normal (i.e., all alarm conditions within the zone must clear) before the zone reset can be performed. This is also true for individual points (i.e., the point's alarm condition must be clear) before the point can be reset.

#### **Reset Procedure**

1. If multiple alarms are present in the system, use the <NEXT> and <PREV> keys, located in the Firefighter Facility portion of the operator interface panel, to scroll through the alarm list until the alarm that you want to reset appears in the display. In the example, below, there are five alarms in the system (1 of 5 appears in the lower right corner).

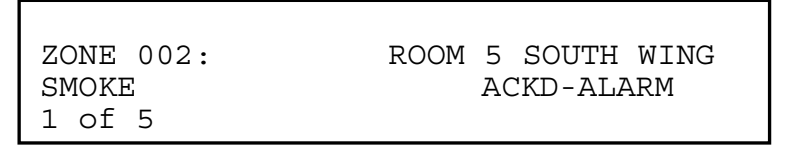

2. Press the <RESET> key. The display updates, directing you to press the <ACK> key to confirm the reset operation.

> Press ACK to confirm RESET Monitor Zone: ZN2

- 3. Press the <ACK> key. What happens next depends on whether the alarm condition is clear or not, as follows:
	- **If the Alarm Condition is Clear.** In this case, the system outputs two messages. One indicates that the system is processing the action. This message is followed by a message stating, "Alarm Cleared – Zone Reset Complete." If the system the individual acknowledge option is enabled on the system, you may also need to acknowledge the alarm again when it clears.
	- **If the Alarm Condition is Not Clear**. The system attempts to reset the zone for 25 seconds. During this interval, it displays a message that reads, "Reset in Progress -- Waiting for Clear." A 25 second countdown timer also appears in the display. When the timer hits zero, the system displays a message that reads, "Alarm not Cleared – Zone Reset Not Complete." (If the reset is being performed on an individual point, the word "Zone" does not appear.)

**Note:** If this occurs, you must clear (fix) the condition that is causing the alarm or isolate the zone from the panel. Refer to "Isolating a Point / Zone" later in this chapter for information on doing this.

4. If other zones are in alarm, you must reset or isolate each before the system can reset. Repeat Steps 1 through 3 above to reset all zones. When all zones are reset or isolated, the system automatically resets. When it does this, it displays one message that reads "System Reset in Progress" and follows this with a message that reads "No Alarms Present, System Reset Complete."

<span id="page-25-1"></span><span id="page-25-0"></span>Situations such as malfunctioning detectors and damaged wiring prevent a zone from being reset, which in turn prevents the system from being reset. Isolating a point / zone allows the system to be reset while repairs are being made. **Overview** 

### **Isolating a Point / Zone Currently in**

- 1. Acknowledge the alarm, as described in "Acknowledging Alarms" earlier in this chapter.
- **Alarm** 2. If multiple alarms are present in the system, use the <NEXT> and <PREV> keys, located in the Firefighter Facility portion of the operator interface panel, to scroll through the alarm list until the point / zone you want to isolate appears in the display. In the example, below, there are five alarms in the system (1 of 5 appears in the lower right corner).

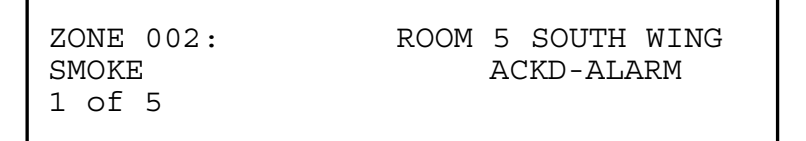

3. Press the <ISOLATE> key. (This key is located in the Firefighter Facility.) The display updates, directing you to press the <ACK> key to confirm the isolate operation.

> Press ACK to confirm ISOLATE Monitor Zone: ZN2

- 4. Press the <ACK> key. The system does the following:
- Displays two messages "Processing Action" and "Action Taken."
- If this is the first point / zone to be isolated, it illuminates the ISOLATE indicator. This indicator remains lit until all isolated points / zones are de-isolated.
- Includes the text "ISOL-ALARM" within the alarm's text message.

<span id="page-26-0"></span>**De-Isolating a Point / Zone Currently in Alarm** 

In most cases, you should reset the alarm before de-isolating the point. This prevents the point from going into an alarm condition again when the point is de-isolated.

- 1. Acknowledge the alarm, as described in "Acknowledging Alarms" earlier in this chapter.
- 2. If multiple alarms are present in the system, use the <NEXT> and <PREV> keys, located in the Firefighter Facility portion of the operator interface panel, to scroll through the alarm list until the point / zone that you want to de-isolate appears in the display.
- 3. Press the <ISOLATE> key. The display updates, directing you to press the <ACK> key to confirm the de-isolate operation.

Press ACK to confirm DE-ISOLATE Monitor Zone: ZN2

4. Press the <ACK> key.

```
Press ACK to confirm, ISOLATE to 
CANCEL 
ZN2 will ALARM if DE-
ISOLATED
```
- 5. Press the <ACK> key again. The system responds by doing the following:
- Displays two messages "Processing Action" and "Action Taken."
- If there are no other isolated points / zones, the system extinguishes the ISOLATE indicator. (This indicator remains lit until all isolated points / zones are de-isolated.)
- Removes the text "ISOL-ALARM" within the alarm's text message.
- Activates the EWS, if it is not isolated.

See "Resetting Points and Zones" for information on resetting a deisolated point.

## <span id="page-27-0"></span>**Viewing the Status of an Individual Point within a Virtual Zone**

<span id="page-27-1"></span>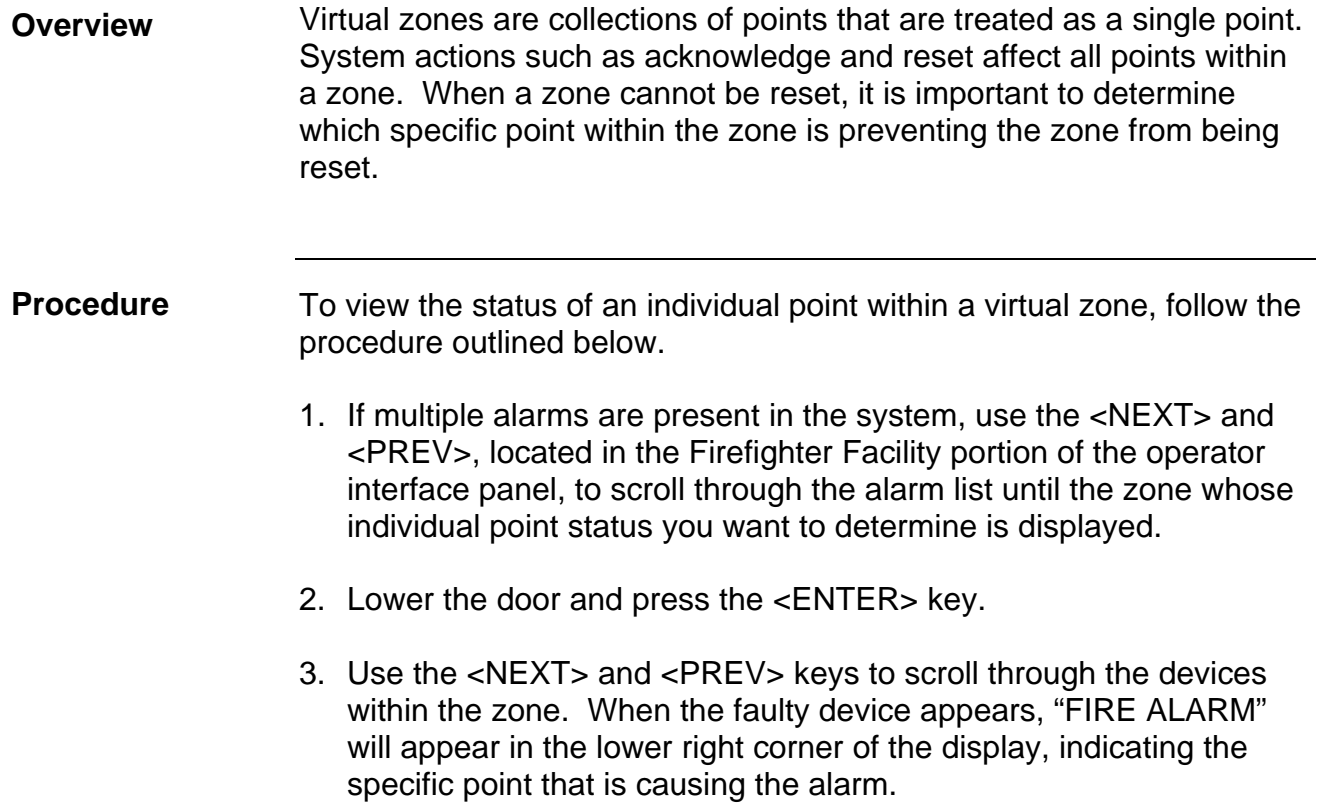

## <span id="page-29-0"></span>**Chapter 3 Managing Fault and Isolate Conditions**

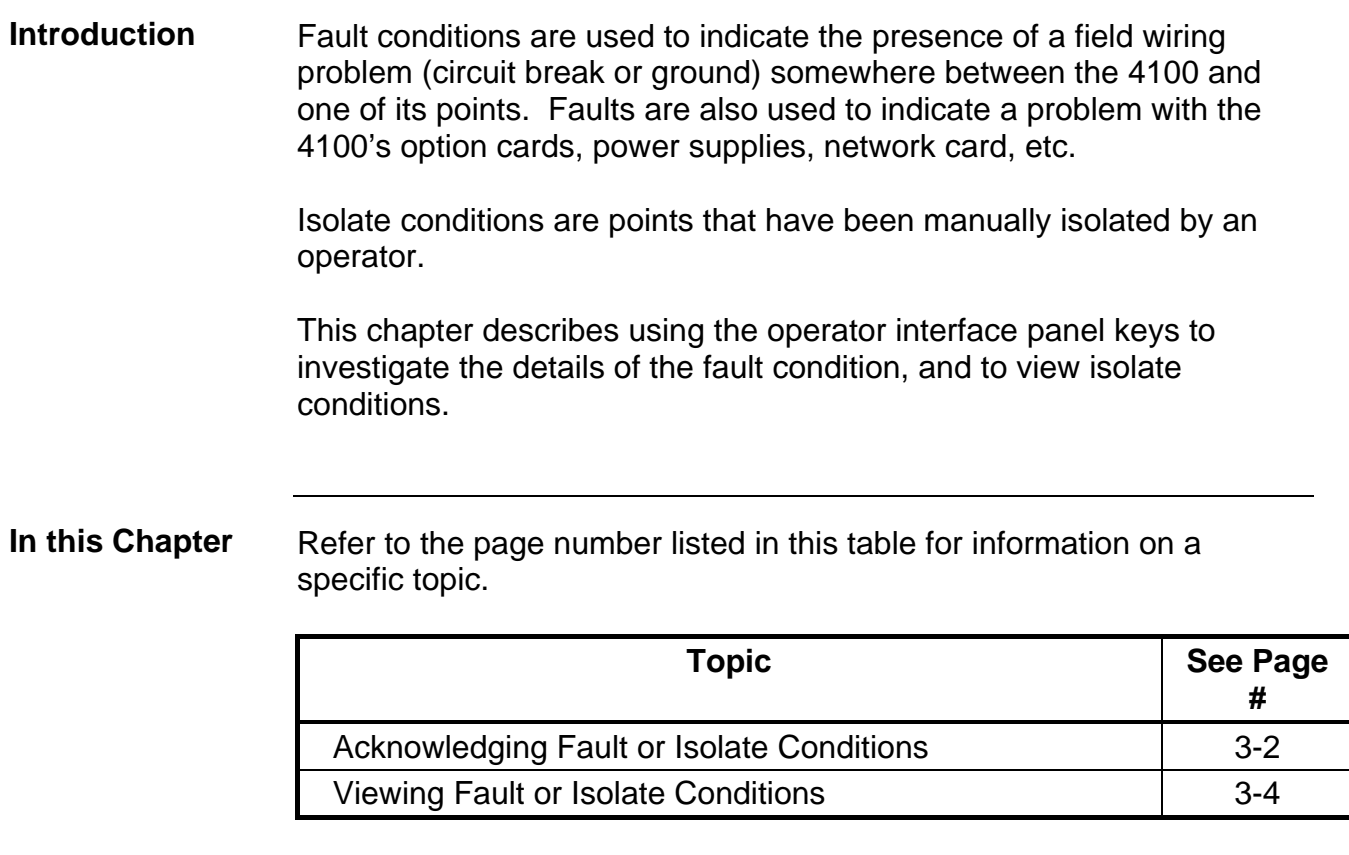

#### <span id="page-30-0"></span>**Acknowledging Fault or Isolate Conditions**

this section.

**How the 4100 Indicates the Presence of a**  When a fault or isolate condition or is detected by the 4100, the panel does the following to indicate the presence of the condition.

- **Fault**  Yellow indicator, labeled "FAULT" or "ISOLATE" flashes
	- Tone-alert (piezo buzzer) sounds steady

The alphanumeric display on the interface panel indicates the fault or isolate condition, as shown below.

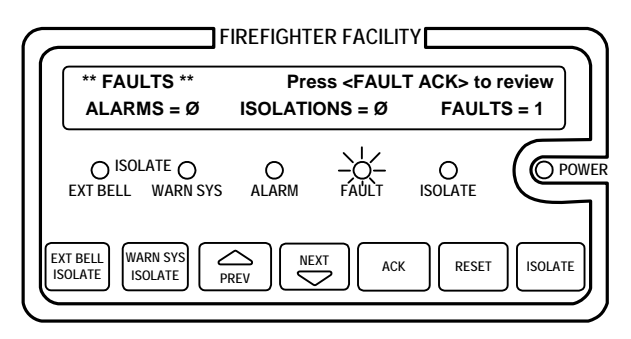

**Figure 3-1. Interface Panel Showing Fault Condition** 

#### The first step in managing a fault or isolate condition is to *acknowledge* the condition. Acknowledging a fault or isolate condition does two important things: **What Acknowledge Does**  • It records the time and date at which you observed the presence of the condition and stores that information in the system's historical log. When you press the <FAULT ACK> or <ISOLATE ACK> key, the system displays specific data on the location of the condition. **Note:** Isolate conditions typically auto-acknowledge and most times do not require manual intervention. In some cases, however, you may be required to manually acknowledge the isolate condition as described in

It is important to understand that the 4100 can be configured with either *Global* or *Individual* Acknowledge. These options function as follows:

• **Global Acknowledge.** When global acknowledge is enabled, one press of the <FAULT ACK> or <ISOLATE ACK> key acknowledges *every* point currently reporting a fault or isolate condition.

#### <span id="page-31-0"></span>**Acknowledging Fault or Isolate Conditions,** *Continued*

**What Acknowledge Does,**  (*continued*)

**Individual Acknowledge.** If individual acknowledge is enabled, the <FAULT ACK> or <ISOLATE ACK> key must be pressed repeatedly to individually acknowledge each fault or isolate condition.

The <FAULT ACK> and <ISOLATE ACK> keys are located under the cover of the panel. If these keys are passcode-protected (by default, they are not), you cannot use these keys to acknowledge fault or isolate unless you have the required passcode.

**Panel Operating Procedure – Fault Condition**  1. Unlock and open the panel door. The alphanumeric display shows a message similar to the following. (This example shows a fault. The screen for isolate conditions is similar.

> \*\*FAULT\*\* Press FAULT ACK to review. ALARMS = 0 FAULTS = 1 ISOLATES = 0

- 2. Press the <FAULT ACK> or <ISOLATE KEY> key. Both are yellow keys, located to the right of the Firefighter facility. The manner in which the system responds depends on whether global or individual acknowledge is enabled on the panel.
	- **Global Acknowledge**. The panel acknowledges all faults that are currently active, displays the message "Global Acknowledge" for approximately two seconds, turns off the sounder, and changes the FAULT or ISOLATE indicator from a flashing state to ON steady.
	- **Individual Acknowledge**. The panel acknowledges only the fault that is currently displayed on the alphanumeric display. If additional faults remain, the sounder does not turn off and the FAULT or ISOLATE indicator continues to flash. Use the NEXT and PREV keys to display information on the other faults and then use the <FAULT ACK> or <ISOLATE ACK> key to acknowledge them.

#### Most faults *automatically clear* from the system when the problem causing the fault (wiring, device, etc.) has been fixed. Some faults, such as open circuit faults on MAPNET and RUI communications lines, latch until they are reset manually or cleared by pressing the <RESET> key once the fault condition has been fixed. **Resetting Fault Conditions**

<span id="page-32-0"></span>You can view the list of acknowledged fault or isolate conditions at any time by using the following procedure. **Overview** 

- 1. Press the <FAULT ACK> or <ISOLATE ACK> key to enter the fault or isolate list. The first fault or isolate condition in the list appears in the display. The top line indicates the custom label of the point. The bottom line contains two parts. The left side of the bottom line shows the type of device. The right side of the bottom line identifies the type of condition, fault or isolate.
- 2. At this point, each time you press the <FAULT ACK> or <ISOLATE ACK> key, the next point in the list appears. (You can also use the <NEXT> and <PREV> keys to do this.

## **Chapter 4 Testing and Controlling Points**

<span id="page-34-0"></span>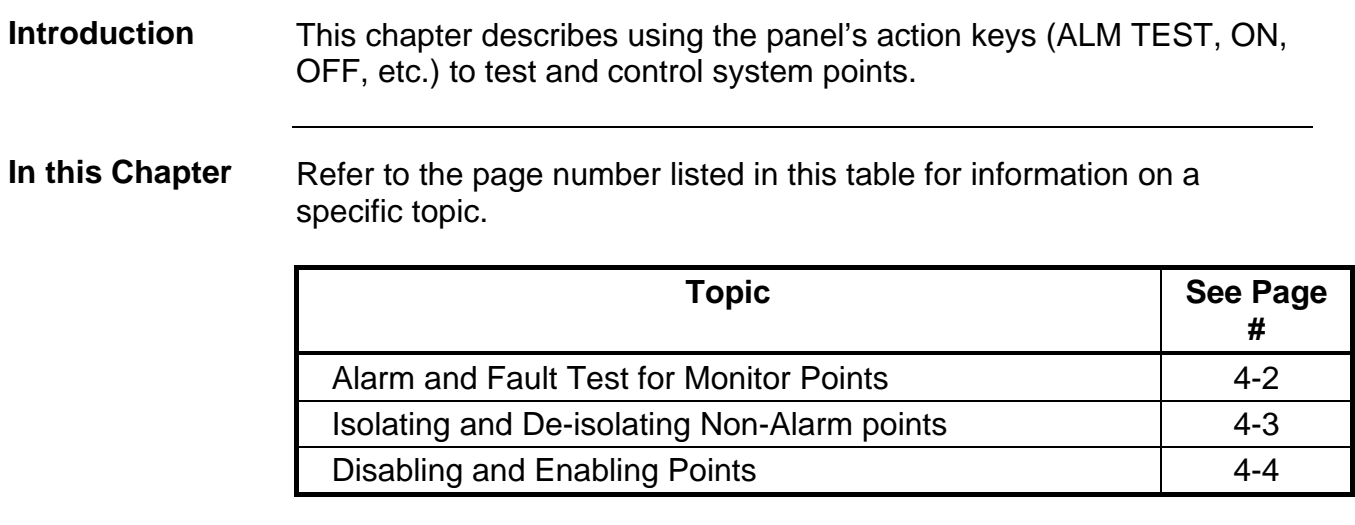

#### <span id="page-35-0"></span>**Alarm and Fault Test for Monitor Points**

Alarm Test forces a monitor point into the alarm state. Once the point is in alarm, you can check to see if the system reacts in the way that it has been programmed (i.e., do signals sound in the correct manner, do relays function correctly, etc.). **Alarm Test** 

> **Note:** When you force a point into alarm, the point enters the alarm state for a momentary period of time and then returns to its normal state. However, because the alarm **latches** (remains) on the FIP, you need to reset the alarm to clear it from the system.

By default, the alarm test function is passcode-protected. If necessary, log in to the system at the appropriate access level prior to performing these steps.

Follow these steps to perform an alarm test on a point.

- 1. Select the point on which you want to perform the alarm test. Refer to the next chapter for information on selecting points.
- 2. Press the ALARM TST key. A prompt appears, directing you to press the ENTER key.
- 3. Press the ENTER key.
- 4. Press RESET, followed by ENTER to reset the point. (The point is automatically acknowledged when you perform the reset.)
- The fault test allows you to simulate a fault condition on a point. This allows you to test the manner in which the FIP reacts following the fault. For example, you may want to verify the operation of the brigade interface. To clear the fault condition following a fault test, use the FAULT ACK key as described in Chapter 3. Unlike the alarm test function, the fault test does not latch and clears after you acknowledge it. **Fault Test**

Follow these steps to perform a fault test on a monitor point.

- 1. Select the point on which you want to perform the fault test. Refer to Chapter 5 for information on selecting points.
- 2. Press the FAULT TST key. A prompt appears, directing you to press the ENTER key.
- 3. Press the ENTER key.

The system simulates a fault condition on the point that you specified in Step 1. Acknowledge the fault, as described in Chapter 3, to clear the fault from the system.
# **Isolating and De-isolating Non-Alarm points**

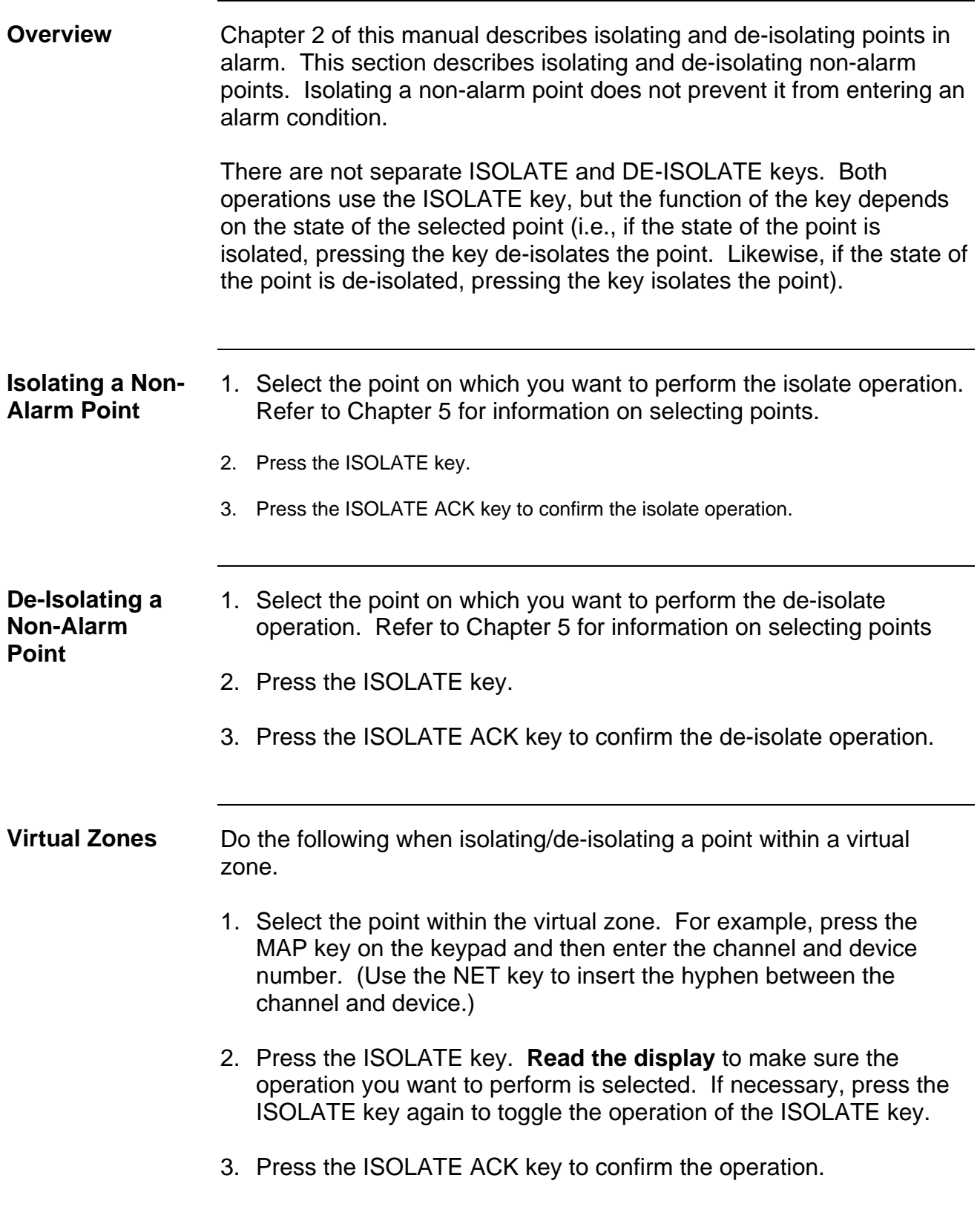

### **Disabling and Enabling Points**

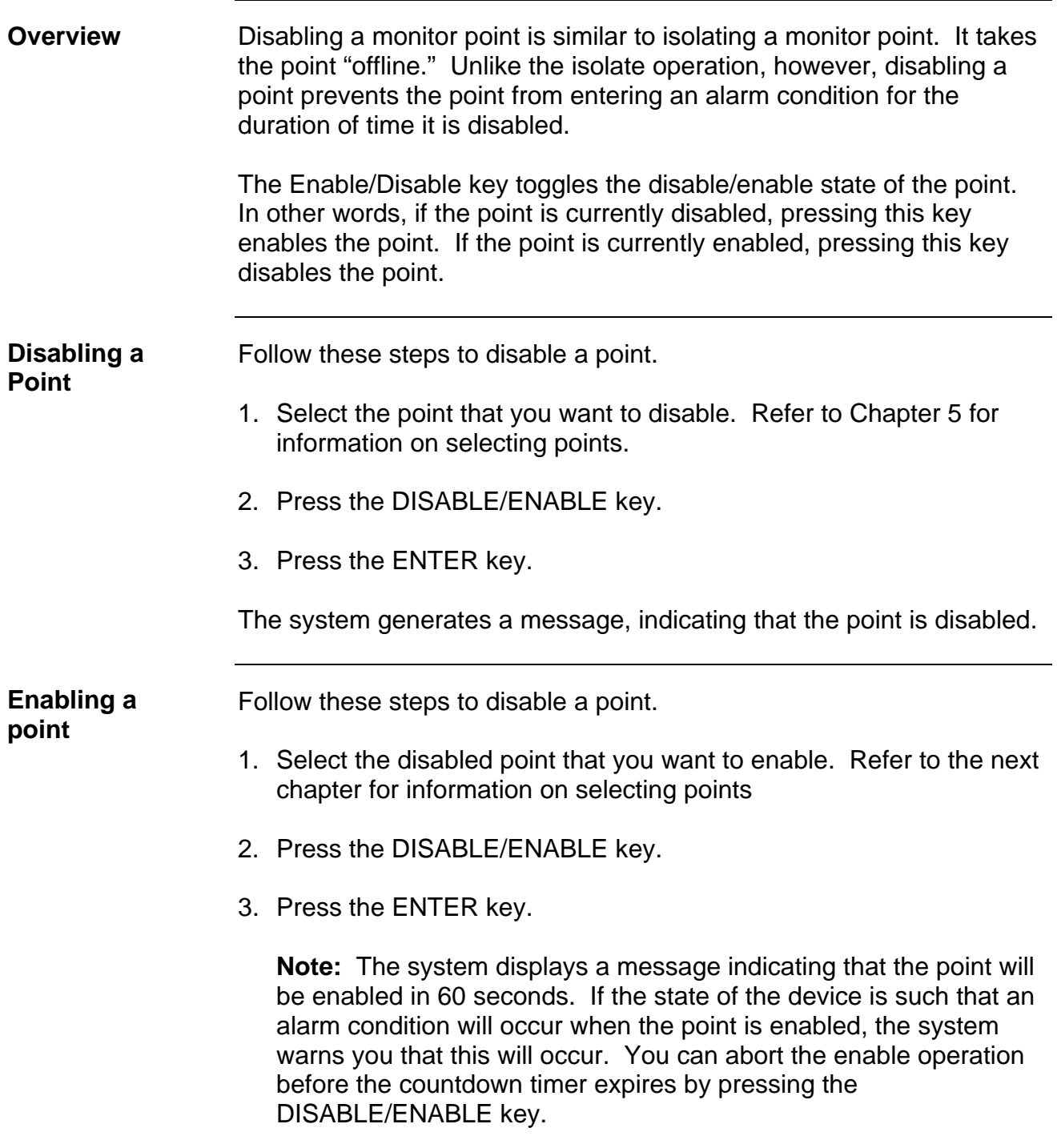

**Virtual Zones** Do the following when enabling or disabling points within a virtual zone.

- 1. Select the point within the virtual zone. For example, press the MAP key on the keypad and then enter the channel and device number. (Use the NET key to insert the hyphen between the channel and device.)
- 2. Press the DISABLE/ENABLE key. **Read the display** to make sure the operation you want to perform is selected. If necessary, press the DISABLE/ENABLE key again to toggle the operation.

### **TURNING A POINT ON OR OFF**

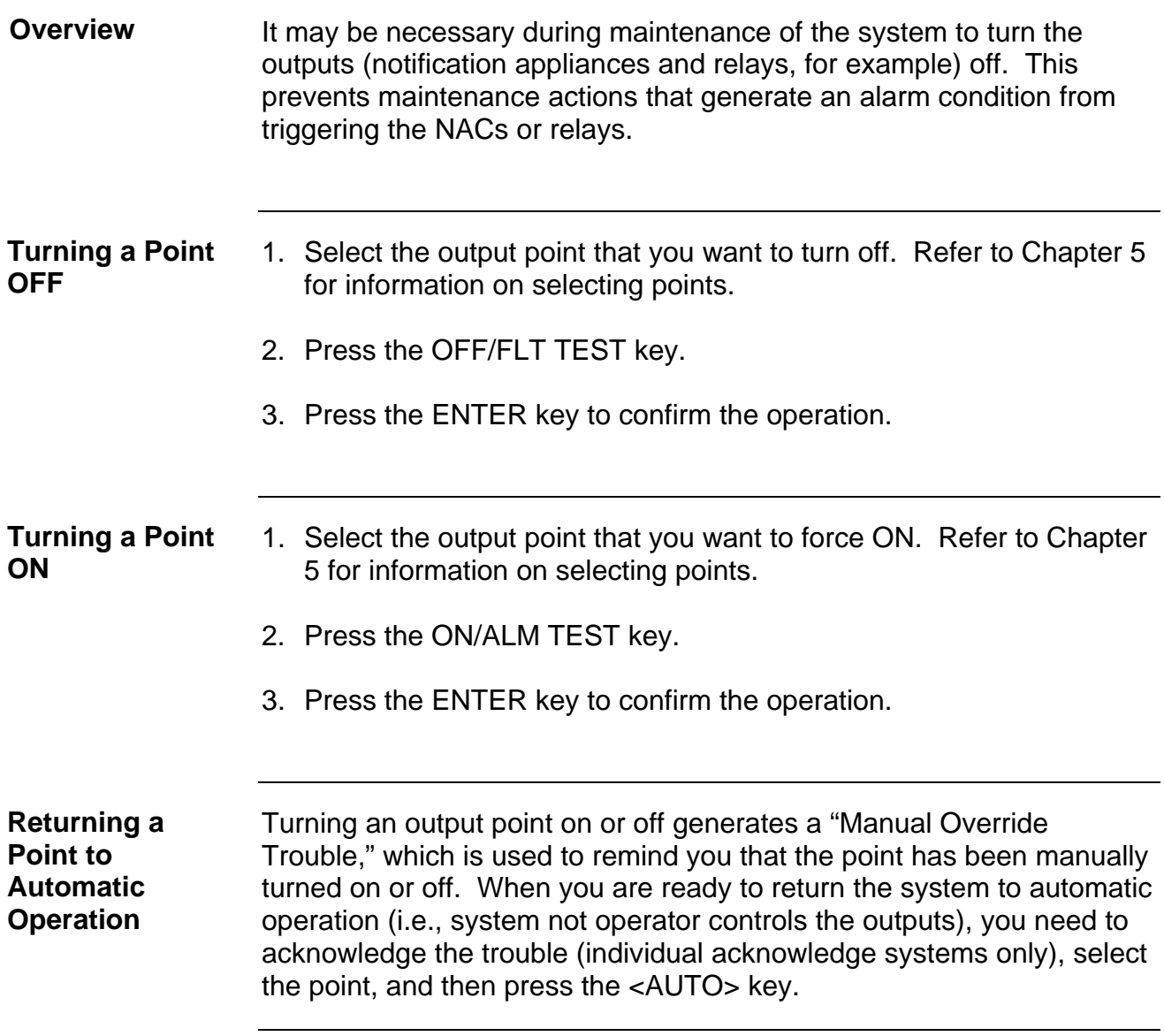

### **Chapter 5 Selecting Points for Status or Control**

#### Many of the operations that can be accomplished from the operator interface first require you to select the point on which you want to perform the operation. Points can be selected in one of three ways. **Introduction**

- Alarm, Fault, or Isolate List. Points that are reporting an alarm or fault condition can be selected from the alarm or fault list. Refer to Chapters 2 and 3 for information on selecting points from these lists.
- Using the Menu.
- Using the Entry keys.

#### Refer to the page number listed in this table for information on a specific topic. **In this Chapter**

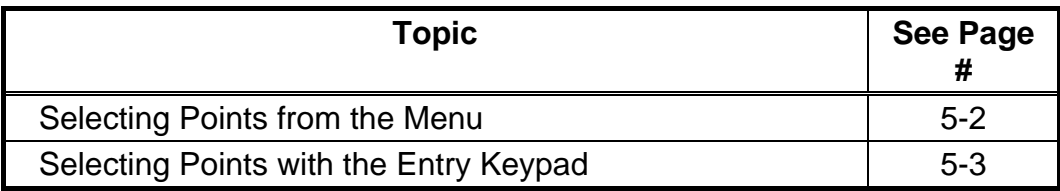

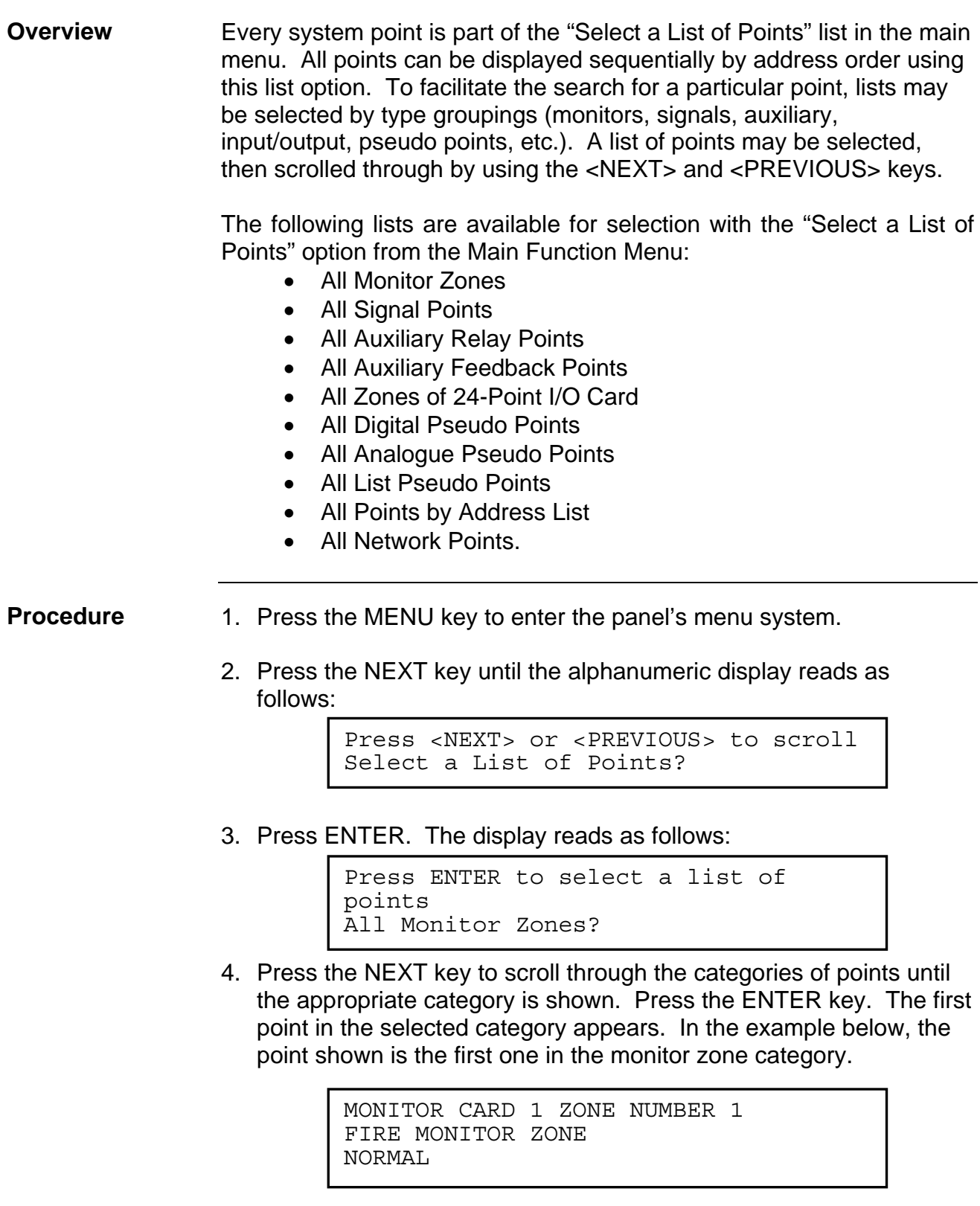

5. Press the NEXT key to scroll through the list of points in the category. When the point that you want to select is displayed.

### **Selecting Points with the Entry Keypad**

The Entry Keypad, shown below, allows you to quickly select points. For example, pressing the ZONE key on the upper left side of the keypad selects the monitor zone category. After selecting a category, messages on the display prompt you for the specific point in the category. After a point has been displayed, you can scroll through all the points in the system from that point, or select another point directly by entering another identifier using the keypad. **Overview** 

> You can use the keypad to select either a local point or a network point. A local point is one that is physically connected to the panel you are currently at, and a network point is one that is located on a different panel but has been programmed so that it can be selected and controlled from the panel you are at.

> You have the choice of entering a point number or an address number. The format for entering a point identifier address requires a hyphen. Only numbers and the hyphen keys are valid entries. The maximum number of digits allowed in an identifier input is eleven (11), including the hyphens, excluding the <ENTER> key.

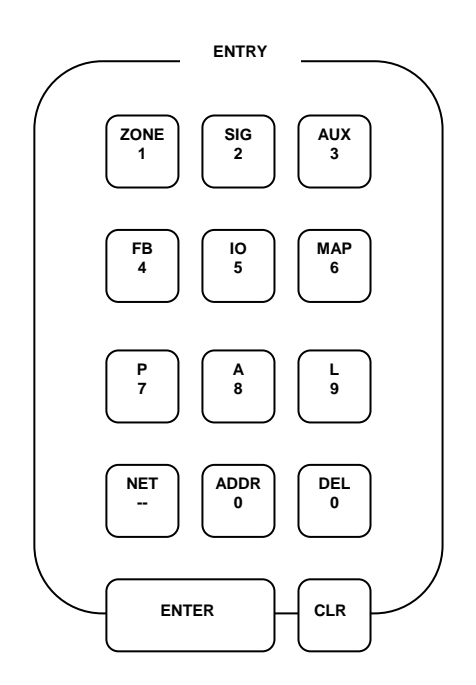

#### **Selecting Points**

Refer to the following table for information on using the keypad to select local points on this panel.

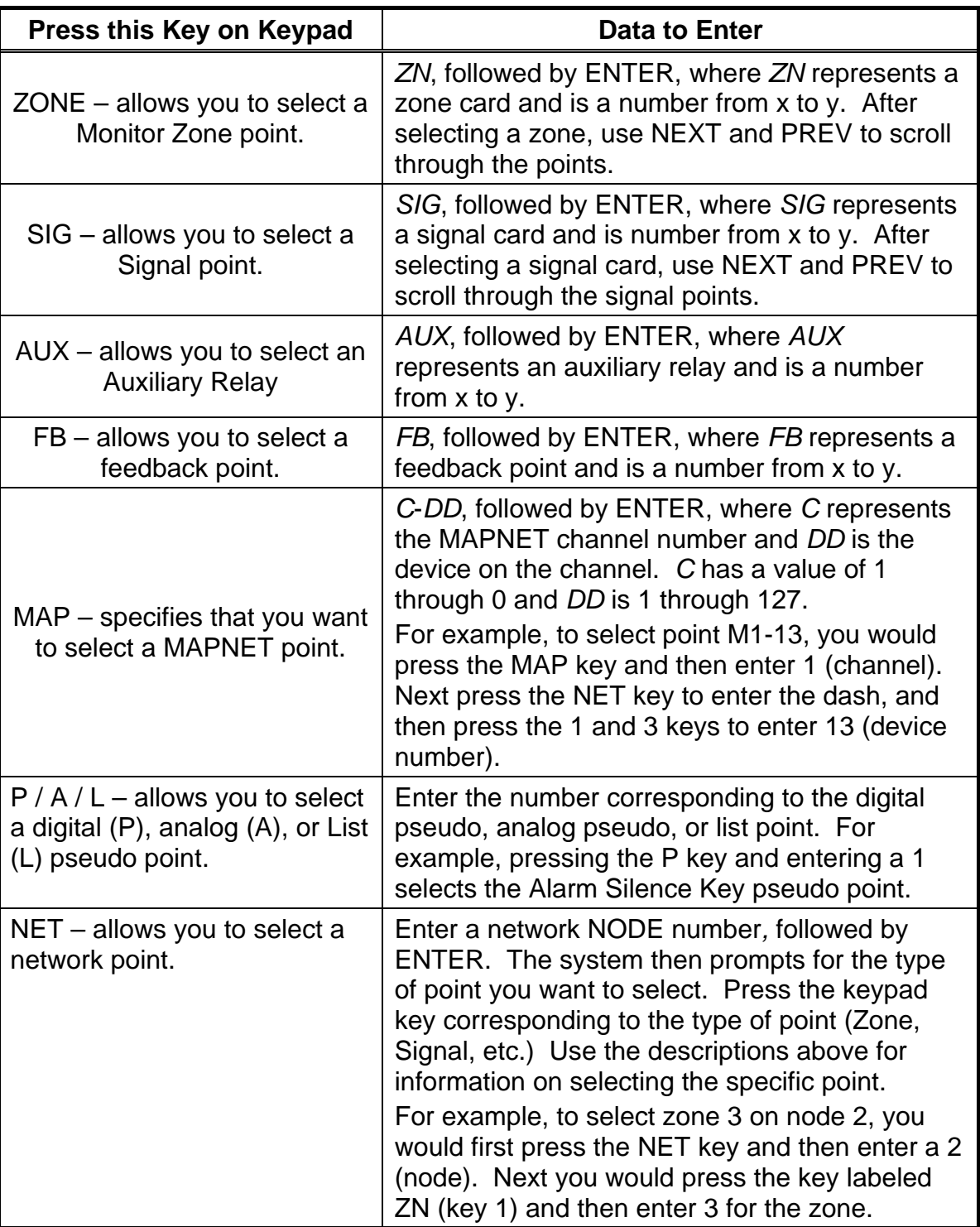

# **Selecting Points with the Entry Keypad,** *Continued*

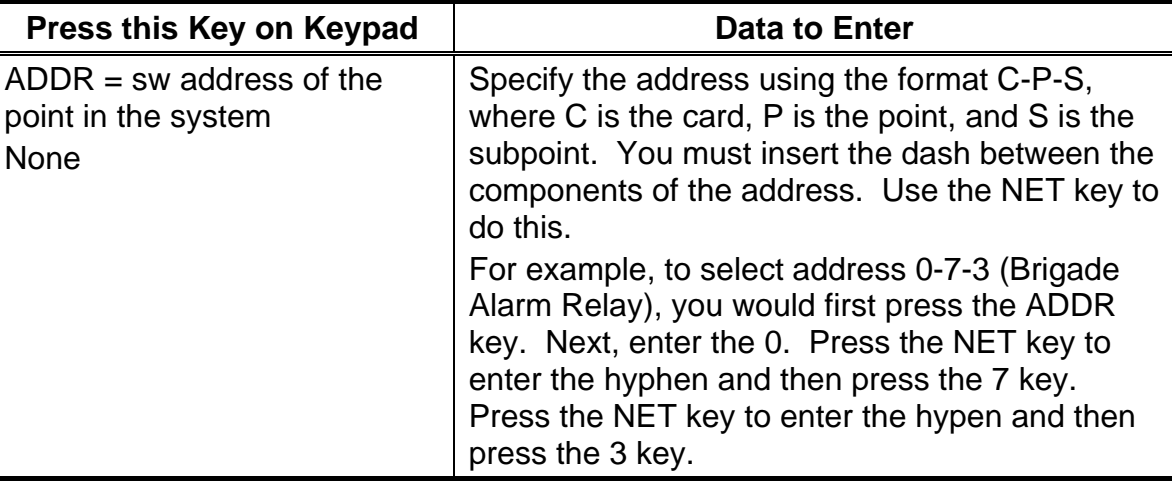

# **Chapter 6 Displaying and Modifying Detailed Point Attributes**

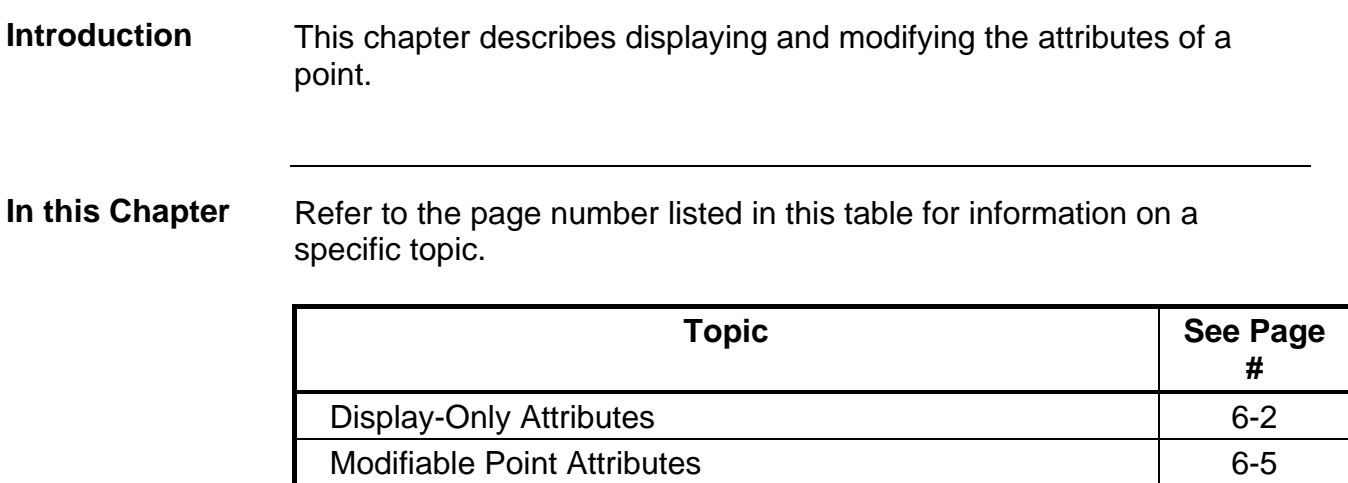

### **Display-Only Attributes**

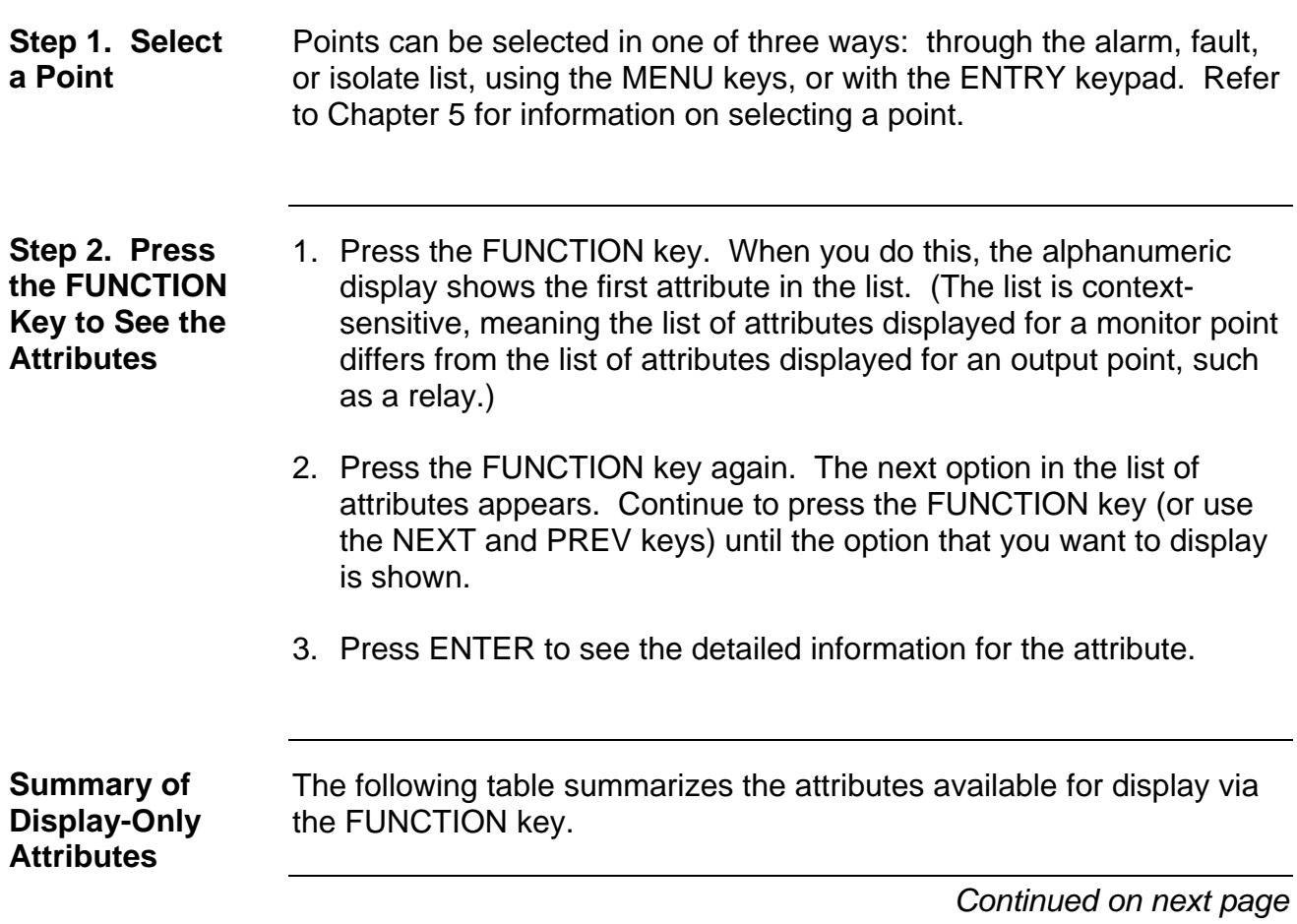

| <b>Category</b> | <b>Attribute</b>                                             | <b>Description</b>                                                                                                    |
|-----------------|--------------------------------------------------------------|----------------------------------------------------------------------------------------------------|
| General         | Point address and Zone<br>number                             | Displays the point address and zone number of the<br>selected. Point. If the point's status is monitored<br>frequently, record this address for use as a shortcut<br>when subsequently selecting the point. Refer to<br>Chapter 5 for information on selecting a point by<br>address. |
|                 | Card Type and Point<br>type                                  | Displays the point type, which defines the specific<br>function of the point, and the card type (for<br>example, Class B Multi-Purpose Monitor Card).                                                                                                    |
|                 | Present Status (Normal,<br>Alarm, Fault)                     | The present status of the point – Normal, Alarm, or<br>Fault -- appears on the lower right of the display<br>after you select a point.                                                                                                    |
|                 | Disconnect/Disable<br><b>Status</b>                          | Indicates whether the point has been manually<br>disabled from the system.                                                                                                    |
|                 | <b>McCulloh Fault (Status)</b><br>of Class "A" Cards)        | Displays whether the Class A card is experiencing<br>a fault somewhere in the wiring between the card<br>and its devices.                                                                                                    |
|                 | <b>Relay status for Control</b><br>or Signal Points          | Displays the relay status for a control or signal<br>point. Status reports as "Relay Status is ON" or<br>"Relay Status is OFF".                                                                                                    |
|                 | <b>Verification Tallies for</b><br><b>Verification Zones</b> | If the selected point is part of a verification zone,<br>the number of unverified points in the zone<br>appears.                                                                                                    |
|                 | <b>Coding Status for Coded</b><br>Zones                      |                                                                                                    |
|                 | <b>Control Priority for</b><br><b>Relays</b>                 | Allows you to see the control priority for a relay.<br>The control priority is typically used with Custom<br>Control.                                                                                                    |
|                 | <b>Feedback Point Status</b>                                 | Shows the status $-$ ON or OFF $-$ for a feedback<br>point.                                                                                                    |
|                 | <b>Counts for Lists and</b><br><b>Virtual Zones</b>          | Indicates the number of points in a list or virtual<br>zone.                                                                                                    |

**Table 6-1. Display-Only Attributes** 

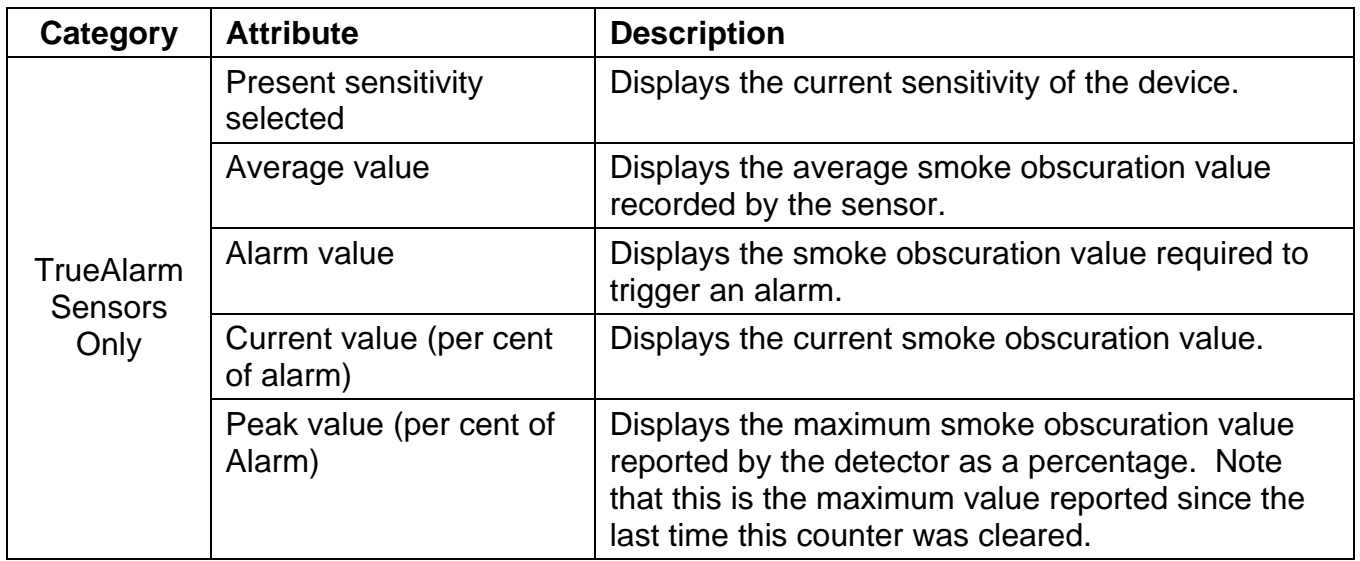

### **Display-Only Attributes (Continued)**

### **Modifiable Point Attributes**

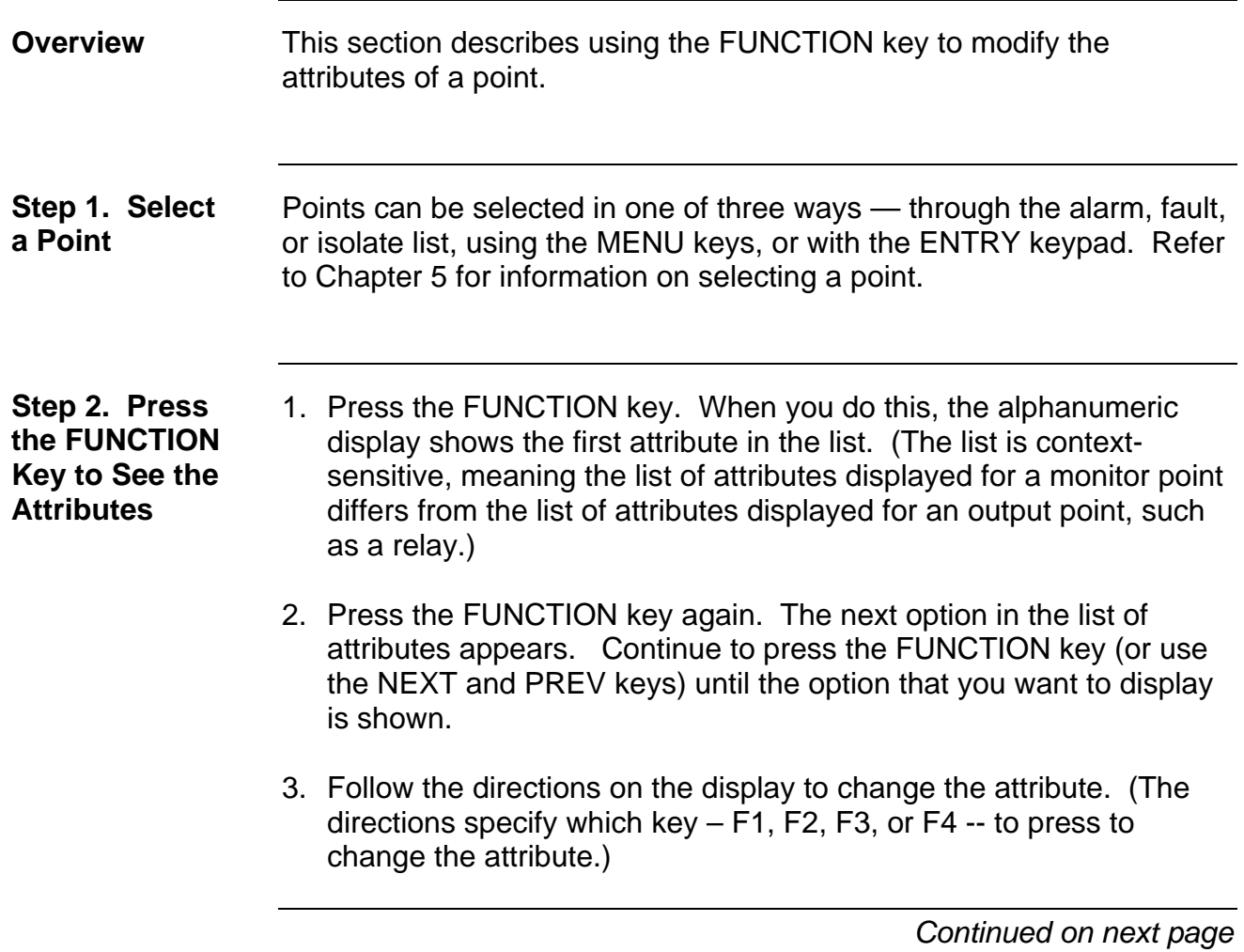

#### **Summary of Modifiable Attributes**

The following point attributes can be modified using the operator interface.

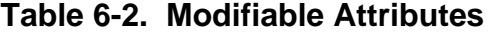

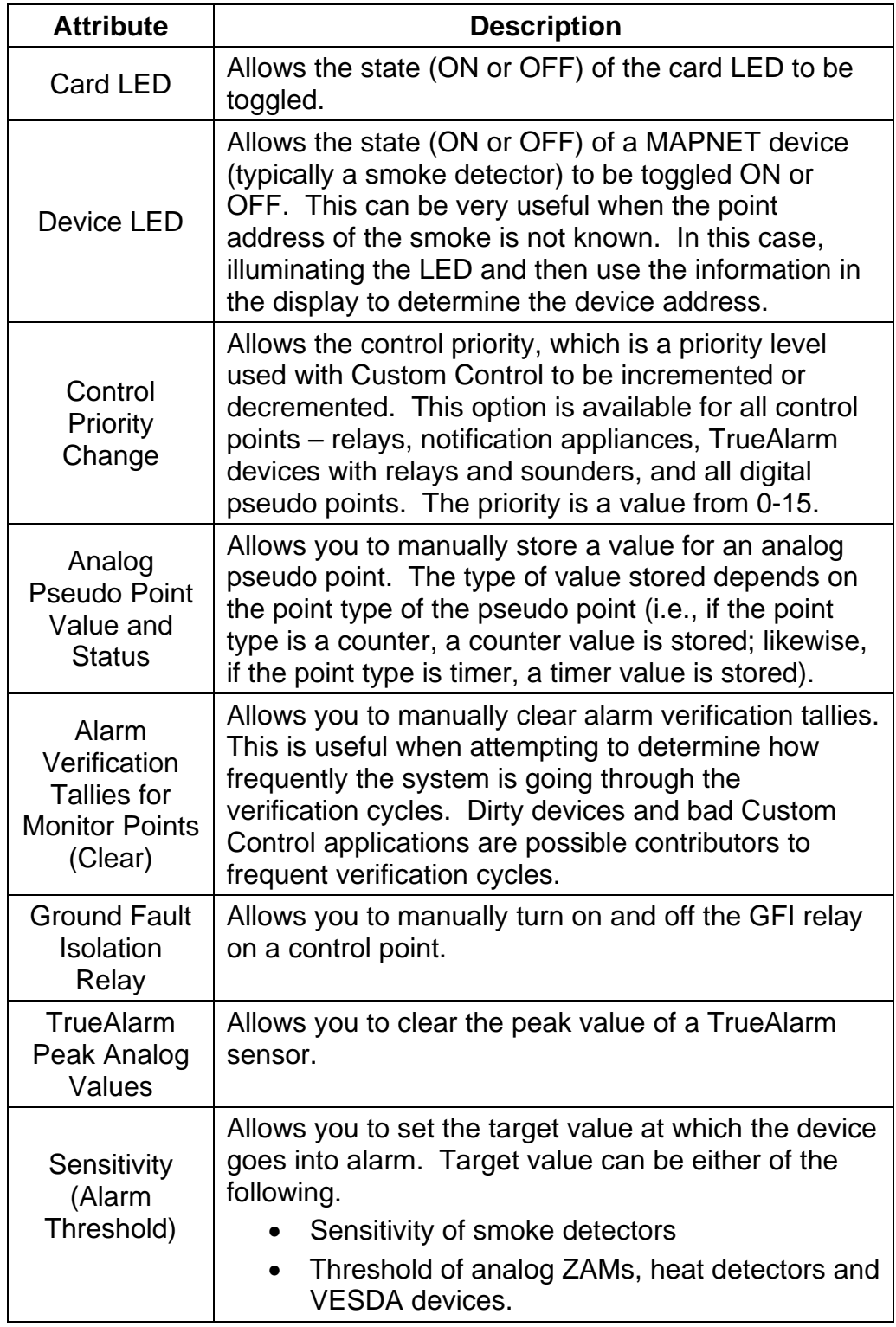

# **Chapter 7 Setting Access Levels and Logging In**

This chapter describes setting the time and date on the system, logging in and out, and setting access levels for use by system operators. **Introduction**  Refer to the page number listed in this table for information on a specific topic. **In this Chapter**  Topic See Page **#**  Operator Access Levels 7-2 Logging In and Out of the System **7-4** 

#### **Operator Access Levels**

Operator access levels 1 through 4 are available to support the system. Level 1 is the lowest operator access level and does not require a passcode to be entered to access functions identified at this level. Level 2 through 4 require a passcode of the required level or higher to be entered prior to performing the passcode protected function. Controlling actions may be classified with access levels 2 through 4. Routine actions are assigned to low access levels while access level 4 is reserved for special, highly sensitive operations (normally reserved for Simplex personnel). Entering a level 4 passcode enables you to access all the functions of the system. **Overview** 

> A valid passcode must contain a minimum of 3 digits and not more than 10 digits. The available digits are 0 through 9. Passcodes are specified during order entry; then, programmed during system configuration. When passcodes are not specified, the following default passcodes are assigned.

#### **LEVEL PASSCODE RANK**

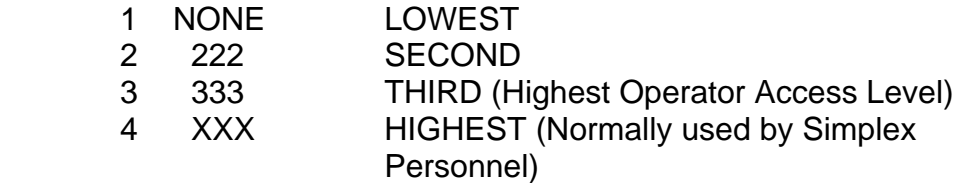

The operator access level defaults to level 1 when power is first applied to the system, after 10 minutes of keypad inactivity, and when the user elects to log out. The <SYSTEM RESET> key press has no effect upon the access level.

The only way to increase the operator access level in the system is to select the "Change Access Level?" option in the Main Function Menu. Decreasing the level resets system access level to 1. Increasing the level requires a valid level 2, 3 or 4 passcode. The user is prompted to enter a passcode. The input is compared to all the valid system codes, and the system operator access level is set accordingly. If an invalid code is input, you will be notified with the message "ERROR. . . INVALID PASSCODE", and will be allowed up to three chances to enter a valid code. After three unsuccessful tries, the message "ACCESS DENIED" will be displayed for a short time. The access level will not be altered, but you will no longer be in the "Change Access Level" menu option.

If a correct passcode is entered, the message "ACCESS GRANTED" is displayed. The new operator access level will be in effect until the keypad is inactive for 10 minutes or you manually reset the level through the "Change Access Level" option. While entering a passcode with the keypad, the key presses are acknowledged by a "beep". The digits entered are not displayed. The cursor moves along, filling the position with an X to indicate that a digit has been entered. The <DEL> key can be used to delete the last digit. The <ENTER> key press is required to enter the passcode into the system. **Overview,**  (*continued*)

### **Logging In and Out of the System**

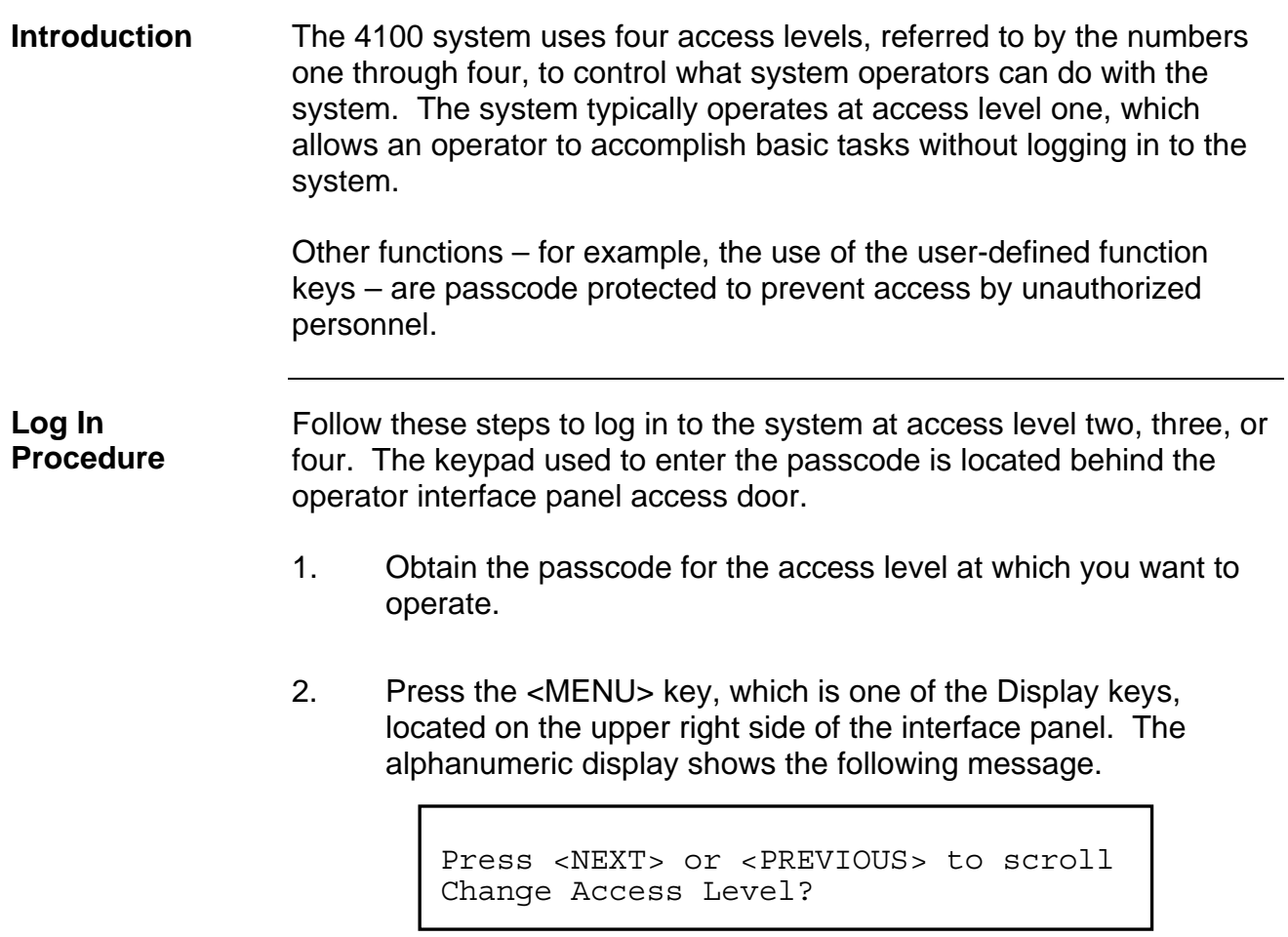

**Log In Procedure,**  (*continued*)

 3. Press the <ENTER> key on the Display/Action keypad. The following message displays.

```
F1 = Login F2 = Logout 
CURRENT ACCESS LEVEL = 1
```
4. Press the F1 key on the Display/Action keypad. The display shows the following message.

```
Enter a Passcode followed by <ENTER>
```
5. Enter the passcode for the access level. The passcode can be up to 10 numbers in length. Press the <ENTER> key on the Display/Action keypad when you have finished entering the code. An X is displayed for each digit of your passcode, as shown below.

```
Enter a Passcode followed by <ENTER> 
XXX
```
If the passcode entered in Step 5 is correct, the following message is shown.

```
Enter a Passcode followed by <ENTER> 
ACCESS GRANTED
```
After a brief pause, the system displays the granted access level, such as the level 2 message shown below.

```
F1 = Login F2 = Logout 
CURRENT ACCESS LEVEL = 2
```
**Log In Procedure,**  (*continued*)

Press the <CLR> key twice. The display shows the system status, as shown below.

```
F1 = Login F2 = Logout 
CURRENT ACCESS LEVEL = 2
```
Failure to log out allows unauthorized personnel access to the various passcode protected functions. If no keypad activity is detected for ten minutes, the system returns to Level 1 access. **Log Out Procedure** 

> Perform the following procedure to log out and return the operator access level to Level 1.

1. Press the <MENU> key. The following message is displayed.

```
Press <NEXT> or <PREVIOUS> to scroll 
Change Access Level?
```
2. Press the <ENTER> key. The following message is displayed.

```
F1 = Login F2 = Logout 
CURRENT ACCESS LEVEL = 2
```
**Note:** Logging in at access level 4 creates a non-clearable fault that requires the system to be restarted to clear. This ensures that the system is returned to its normal operating mode following service.

3. Press the <F2> key. After a brief pause, the display shows a message similar to the one below.

```
1 = Login 2 = Logout
CURRENT ACCESS REDUCED TO LEVEL 1
```
4. Press the <CLR> key to exit. The display shows the system status.

## **Chapter 8 Viewing and Clearing Historical Logs**

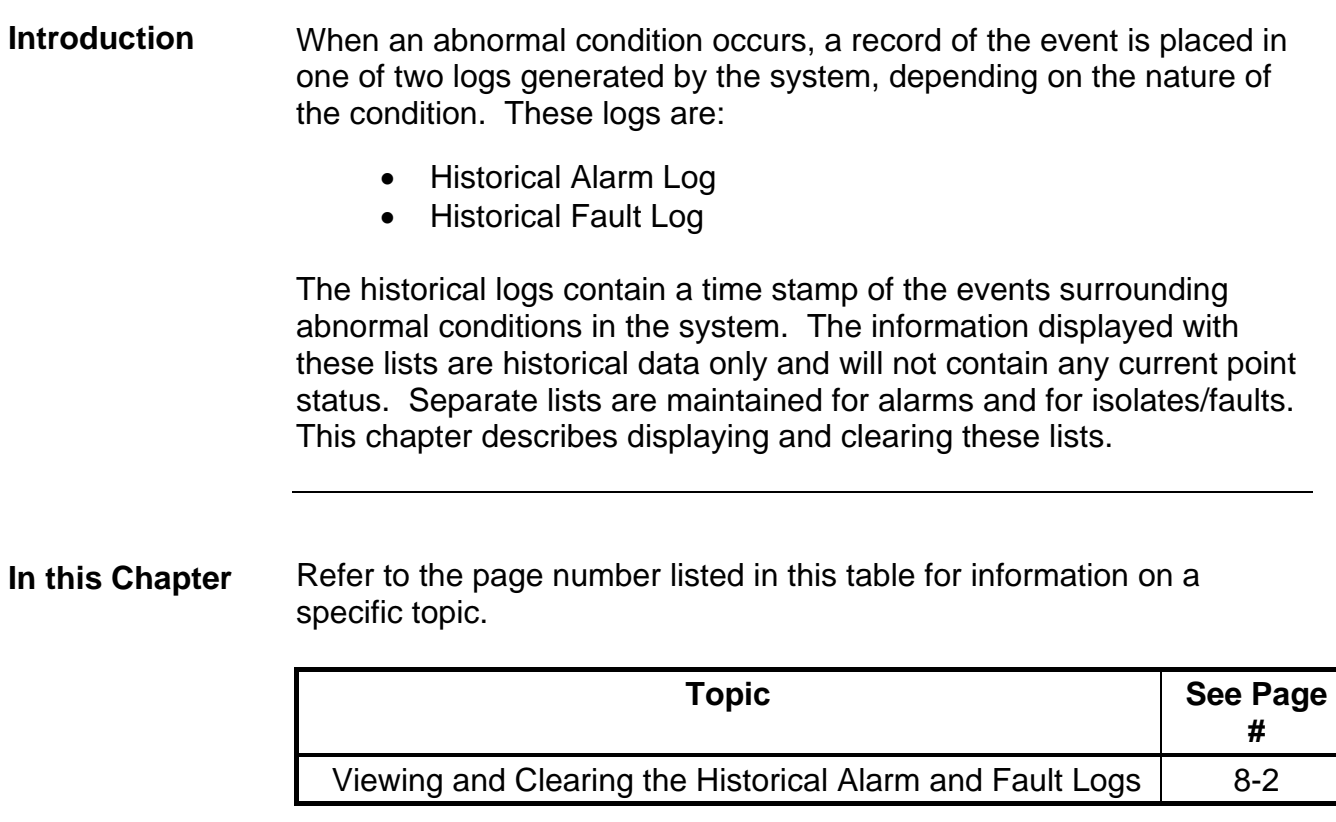

### **Viewing and Clearing the Historical Alarm and Fault Logs**

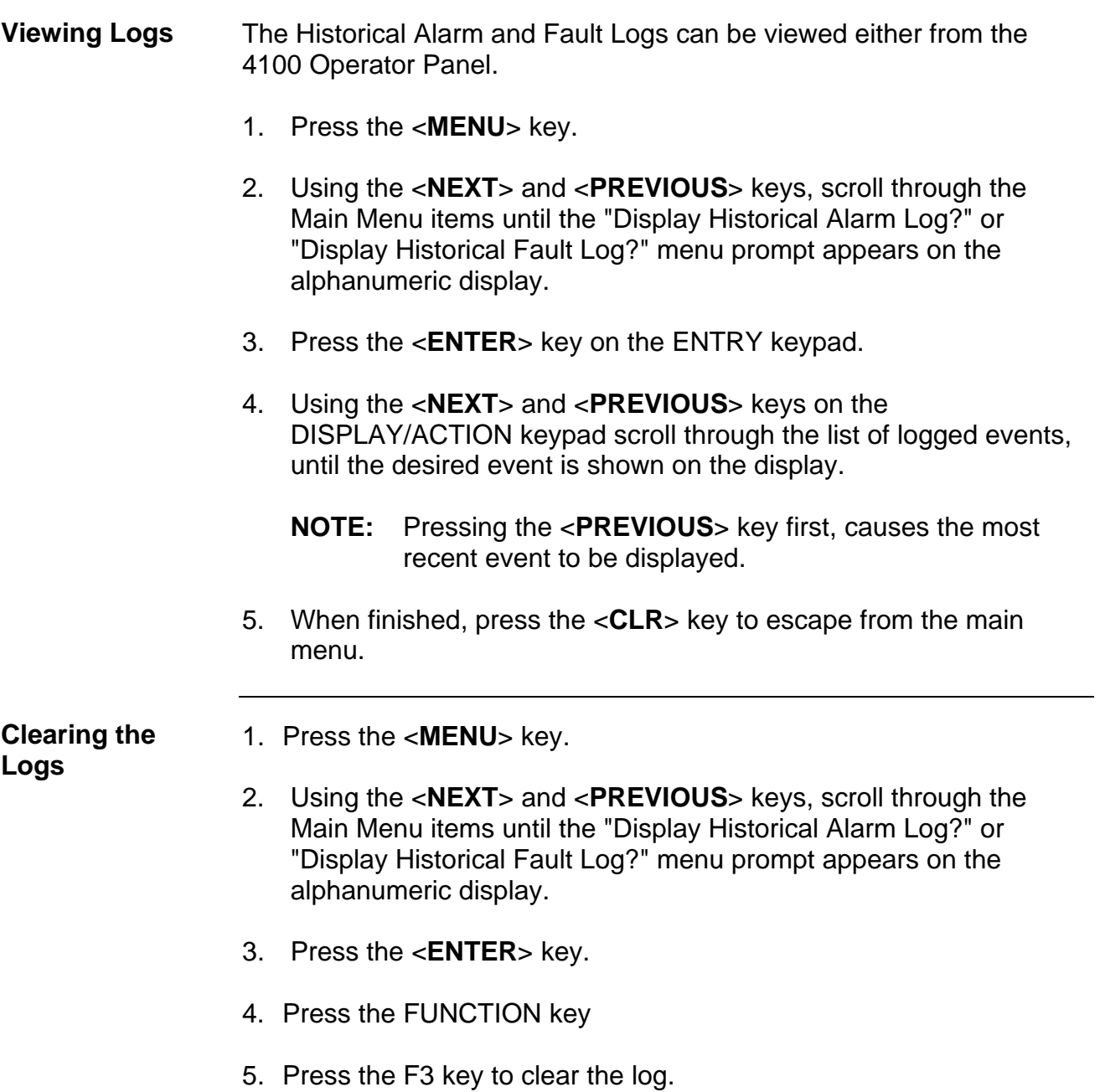

# **Chapter 9 Service-Related Operations**

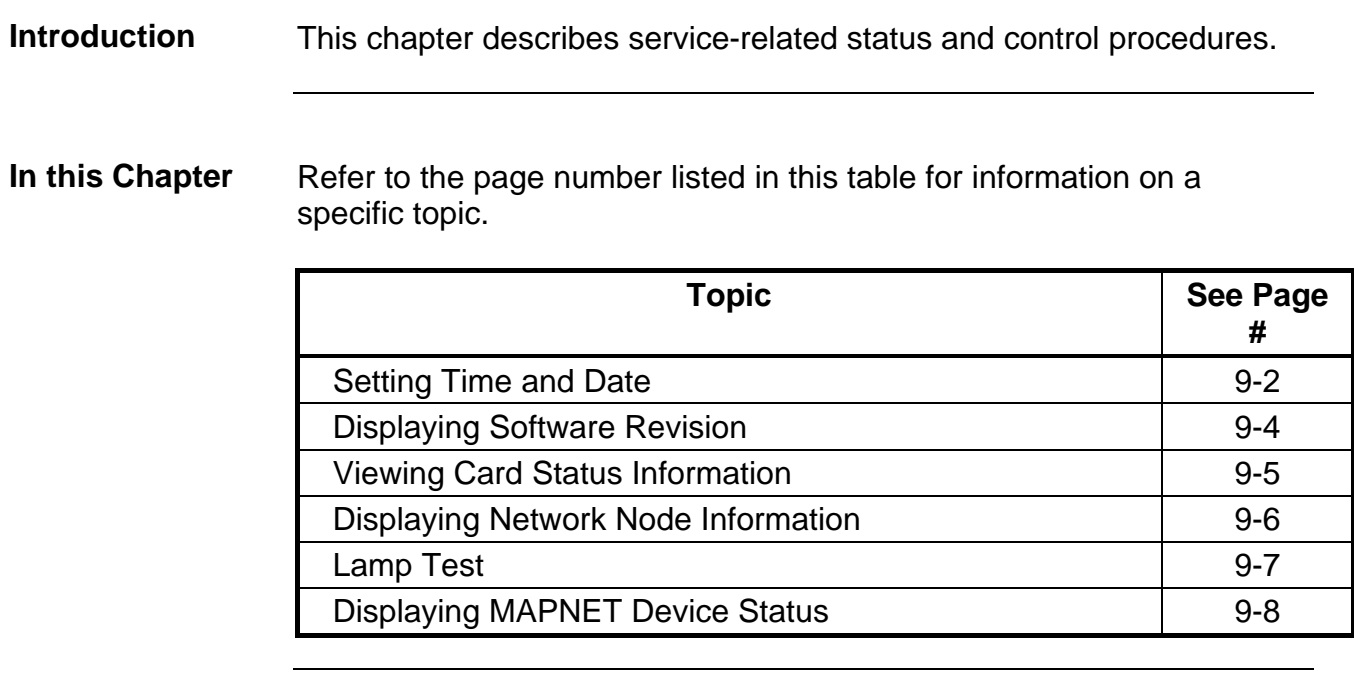

### **Setting Time and Date**

**Procedure** Follow these steps to set the time and date on the panel.

1. Press the **<**MENU> key. The following appears on the alphanumeric display.

> **Press <NEXT> or <PREVIOUS> to scroll Change Access Level**

2. Press the <NEXT> key. The following appears.

**Press <NEXT> or <PREVIOUS> to scroll Set Time and Date** 

3. Press the <ENTER> key. The current time and date information displays, along with instructions:

> **Press <FUNCTION> to change time and date 0:09:23 FRI 01 JAN 88**

4. Press the <FUNCTION> key. The cursor, current time and date along with function key definitions are displayed:

> **F1=Left F2=Right F3=Inc F4= Dec 0:09:23 FRI 01 JAN 88**

- **NOTE:** The cursor is positioned under the hour. Function key **F1** will move the cursor **left.** Function key **F2** will move the cursor **right**. Function key **F3** will **increase** the data above the cursor . Function key **F4** will **decrease** the data above the cursor. Set the time 1 minute ahead of source time.
- 5. Use the required function key to position the cursor under the data to be changed (hour, minutes, seconds, date of month, month, and year). Day of week is set by the system. Time entered does not start until the <ENTER> key is pressed.

Procedure,<br>(*continued*)

(*continued*) 6. Use Function key **F3** or **F4** to increase or decrease data, as required.

When time and date are correct, press the **<ENTER>** key. The display will show the updated time and date. The time entered will not start until the <ENTER> key is pressed.

> **Press <FUNCTION> to change time and date 22:04:46 WED 27 SEP 00**

### **Displaying Software Revision**

**Overview** Follow these steps to display software revision information.

- 1. Press the MENU key.
- 2. Press the NEXT and PREV keys until the prompt reads, "Display Software Revision Level?"
- 3. Press ENTER. A display similar to the following appears.

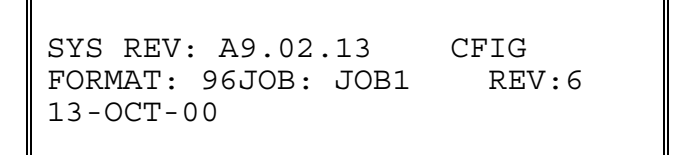

- 4. Interpret this information as follows.
	- SYS REV. Specifies the revision of the executive software (operating system of the FIP) loaded on the panel.
	- CFIG FORMAT: Defines the compatibility of the executive and the programmer.
	- JOB: Specifies the name of the job loaded on the panel.
	- REV. Specifies the revision of the job.

### **Viewing Card Status Information**

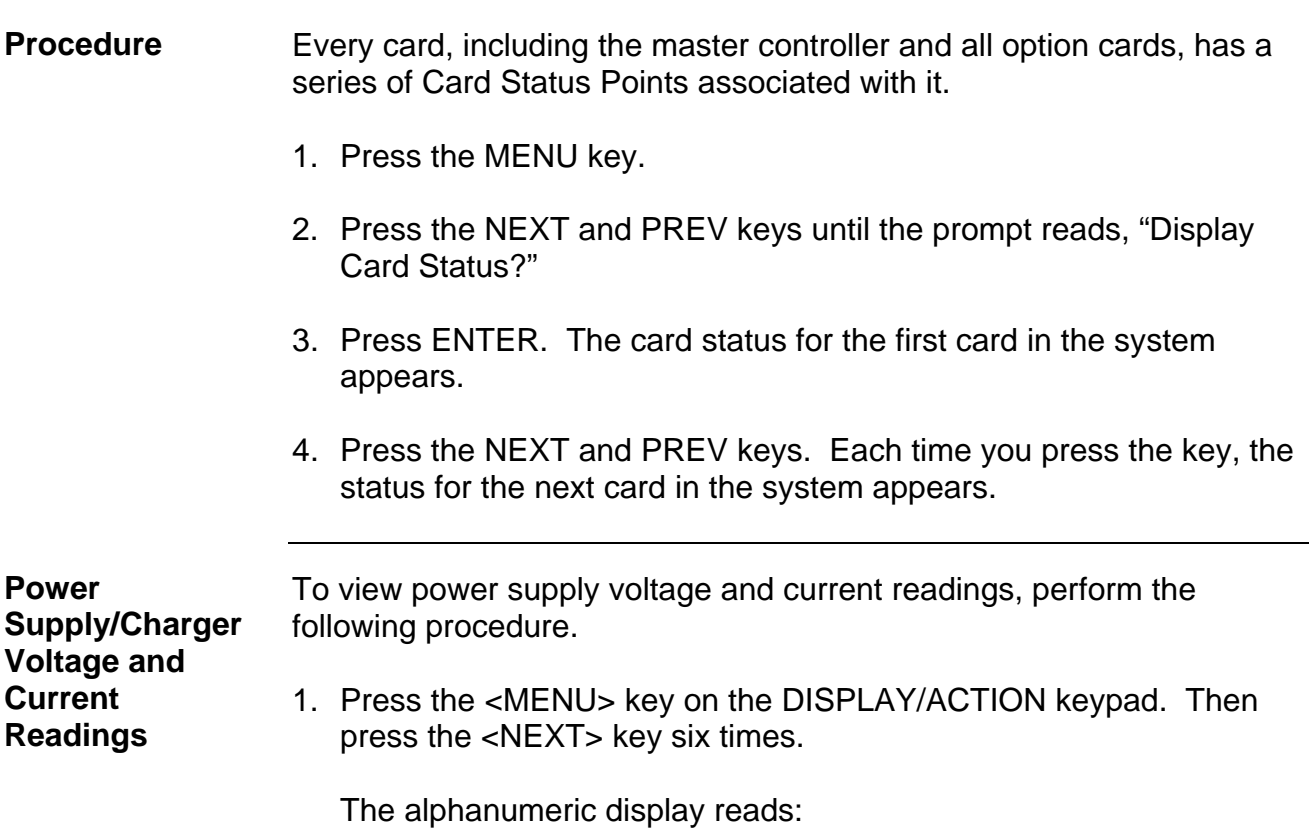

**Press <NEXT> or <PREVIOUS> to scroll Display Card Status?** 

2. Press the <ENTER> key on the ENTRY keypad. Then press the <NEXT> key once (or until the display reads:)

> **CARD n, POWER SUPPLY/CHARGER CARD STATUS NORMAL**

**NOTE:** "n" = Card number

3. Press the <ENTER> key. Then, using the <NEXT> or <PREVIOUS> key to scroll, check voltage/current readings on the Power Supply/Charger card.

# **Displaying Network Node Information**

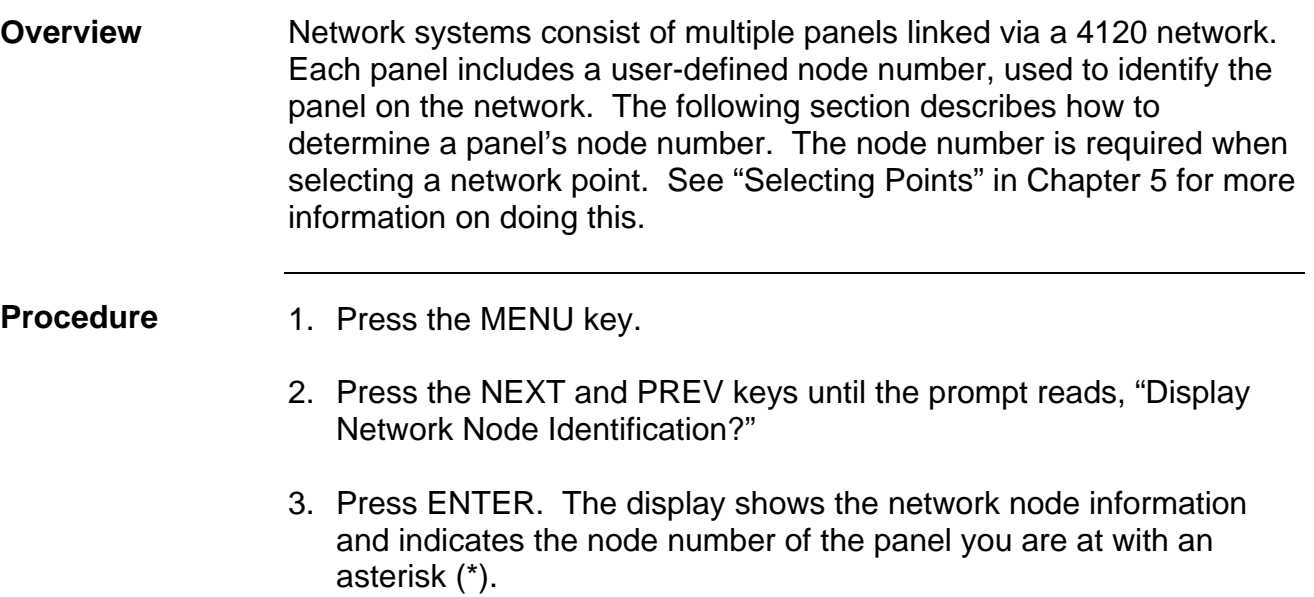

<span id="page-66-0"></span>The "LAMP TEST" push-button on the operator interface panel is used to determine local lamp failures within the system. Lamps on the 4100 operator interface panel illuminate along with the five function and acknowledge LEDs. All segments on the LCD also change to squares. Perform the following procedures to determine lamp failures. **Procedure** 

- 1. Press the "LAMP TEST" push-button. All LEDs should illuminate (lamps should stay illuminated as long as the pushbutton is depressed). Holding the push-button in for more than 3 seconds will test the tone-alert.
- 2. Perform an individual lamp test on all remote LCD annunciators using the key switch on the operator interface panel.
- 3. If you find defective lamps/LEDs, contact your local Simplex branch office.

### <span id="page-67-0"></span>**Displaying MAPNET Device Status**

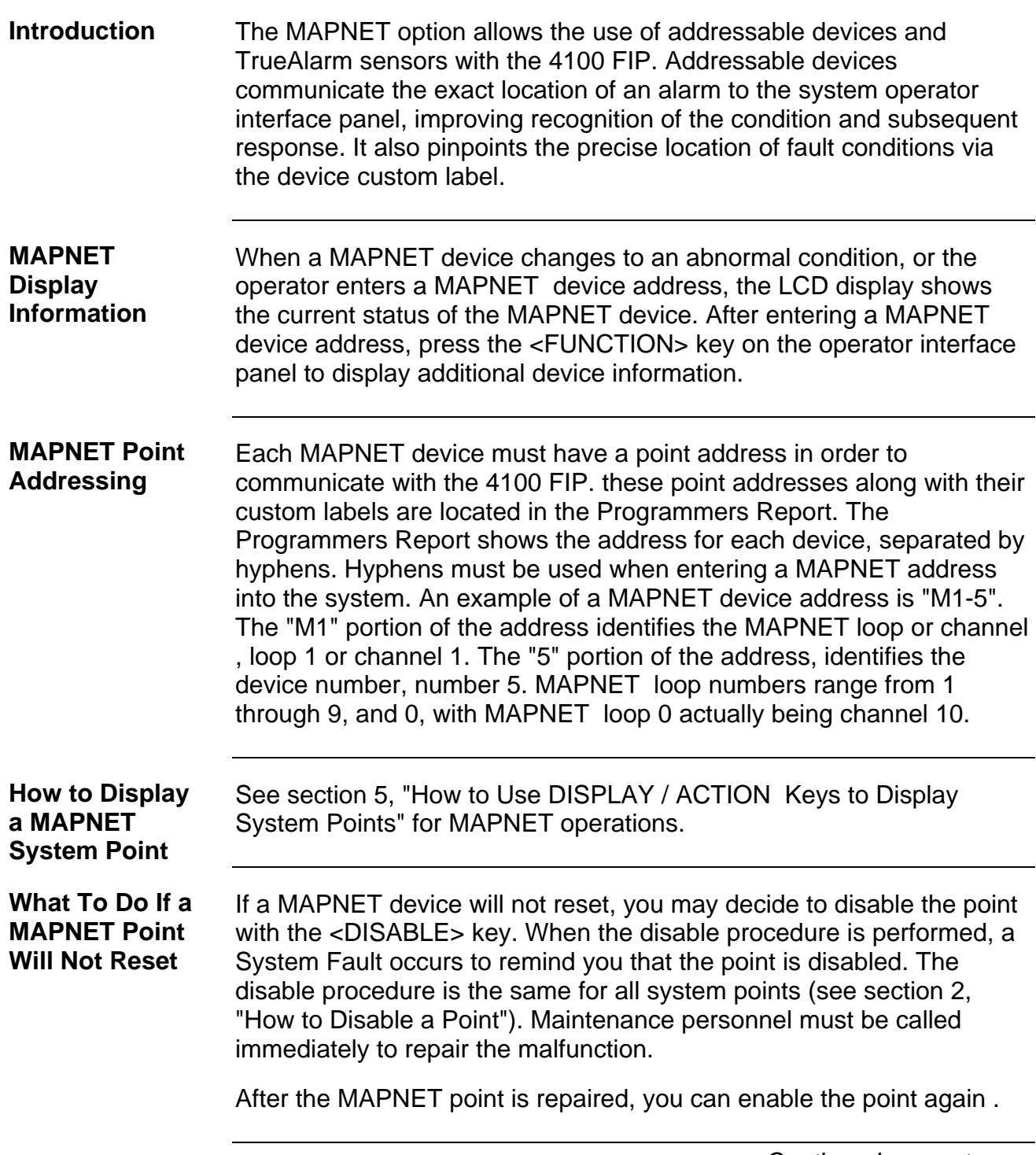

#### Using the 4100 LCD and the display/action keys, the control panel can display various status conditions for each TrueAlarm sensor, the sensor's present selected sensitivity level as a percent of obscuration per foot. This selected sensitivity level is the value at which the FIP will cause an alarm condition. Seven (7) sensitivity levels are available for the TrueAlarm photo-electric sensor. The most sensitive setting is 0.2% OBS/FT (0.5% OBS/M) with the least sensitive setting being 3.7% OBS/FT (11.5% OBS/M) **TrueAlarm Sensor Display Values**

Other individual sensor status conditions that can be displayed on the LCD display are shown below. These displays are accessed by either confirming a MAPNET device number for a normal device (Map/6 Key) or by pressing the FAULT ACKnowledge key for an abnormal device. To display each of the categories the function key and the NEXT and PREVious keys are used as shown below.

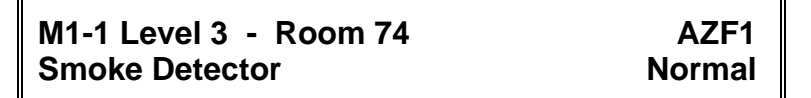

Press the <**FUNC**> key to obtain the next display:

**Device Address: 3-1 Mapnet Device: M1-1**

Press the <**NEXT**> key to obtain the next display:

**F1-Force on card LED Type: Mapnet 1 MAPNET CARD**

Pressing function key <**F1**> will turn on the LED indicator on the MAPNET Card in the FIP control rack as long as the function key is depressed. Press the <**NEXT**> key to move onto the next display.

> **F1-Force on device LED Type: PVPHOTO Variable Sense PHOTO with Sounder**

#### **Displaying MAPNET Device Status,** *Continued*

**TrueAlarm Sensor Display Values,**  (*continued*)

Pressing function key <**F1**> will turn on the LED indicator on the selected smoke detector and as long as the function key is depressed. Press the <**NEXT**> key to move onto the next display.

> **Level 3 - Room 74**  Smoke Detector **ON-LINE**

Press the <**NEXT**> key to move onto the next display to verify correct device type:

> **Level 3 - Room 74 Smoke Detector Correct Device**

Press the <**NEXT**> key to display the current selected sensitivity

**Level 3 - Room 74 Present Sensitivity Selected - 3.7% Smoke**

To view the average value of samples received from the sensor press the <**NEXT**> key again

> **Level 3 - Room 74 Average Value = 75 / Alarm Level - 135**

This is the present average of the last 2048 samples received from the sensor. The Alarm Level is the binary value that is used to determine alarm conditions. This value will change over time as the panel compensates for environmental conditions. This value will be different for each of the (7) sensitivity levels.

To view the last binary value that was received from the sensor press the <**NEXT**> key again

> **Level 3 - Room 74 Value = 75 / 6% of Alarm / 0.1% Smoke**

This value is displayed as a % of alarm and a % of smoke obscuration.

### **Displaying MAPNET Device Status,** *Continued*

**TrueAlarm Sensor Display Values,** 

Press the <**NEXT**> key again to View the highest binary value that was received and stored from the sensor since power-up .

(*continued*) **F1- Clear PEAK Value PEAK= 106 / 51% of Alarm / 1.0% Smoke**

> The peak is displayed as a % of alarm an a % of smoke obscuration. Through the use of a system pseudo point all new peak values per sensor can be stored in the history trouble log and printed on the 4100 system printer. Printing of peak values is done at the time the peak value is received at the FIP. This peak value is helpful in determining if a sensor should be made more or less sensitive.
## **Chapter 10 System Test Procedures**

These procedures should be followed when the system is installed and during periodic testing as required by code. Check local codes to determine how frequent you system should be tested. Always inform appropriate personnel (Fire Brigade, etc.) that you will be testing the system. **Introduction** 

#### Refer to the page number listed in this table for information on a specific topic. **In this Chapter**

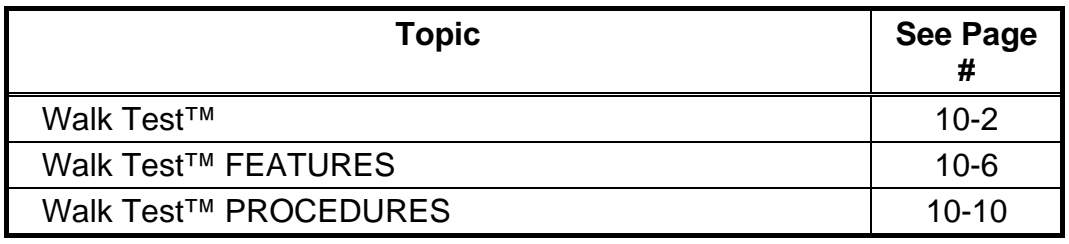

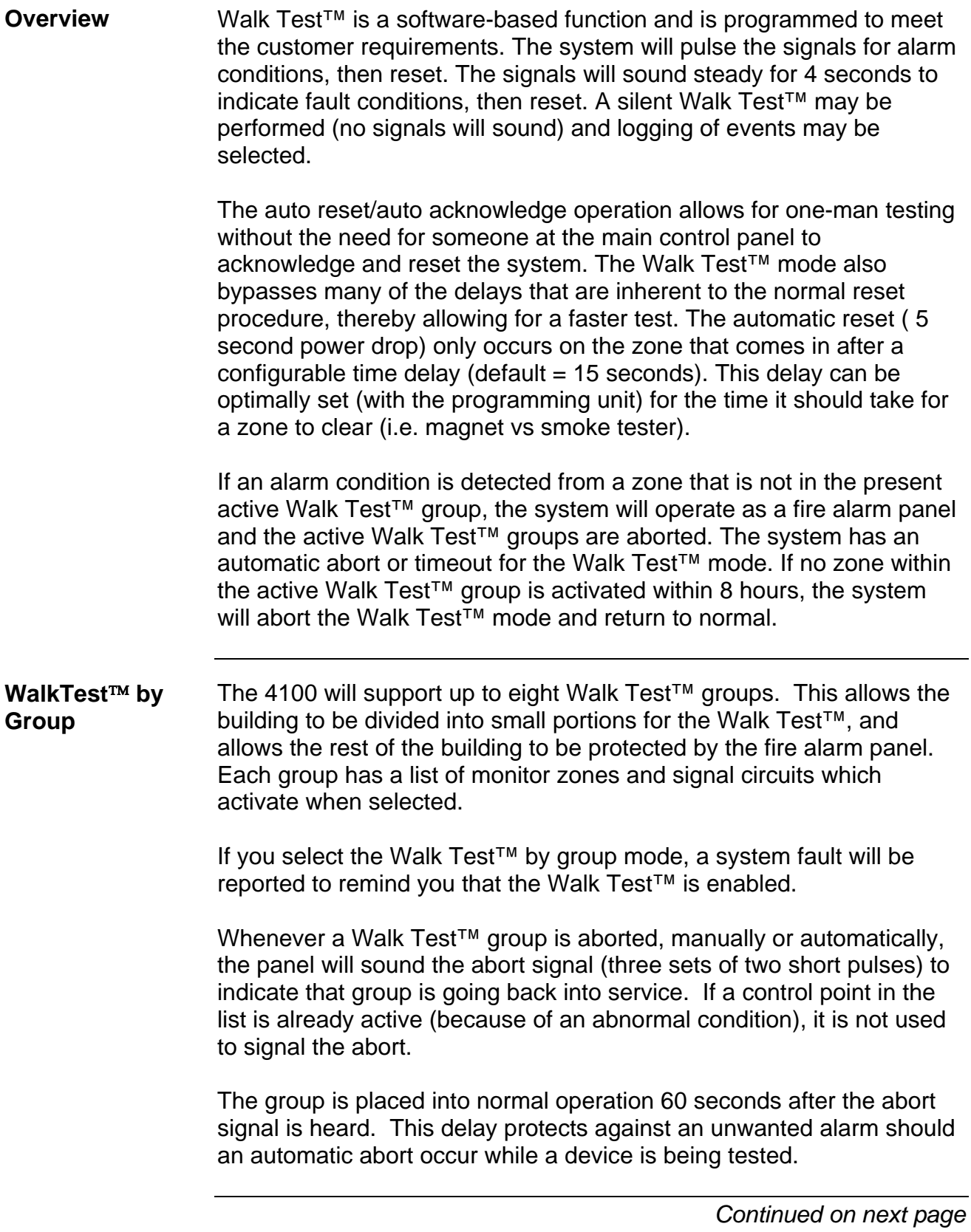

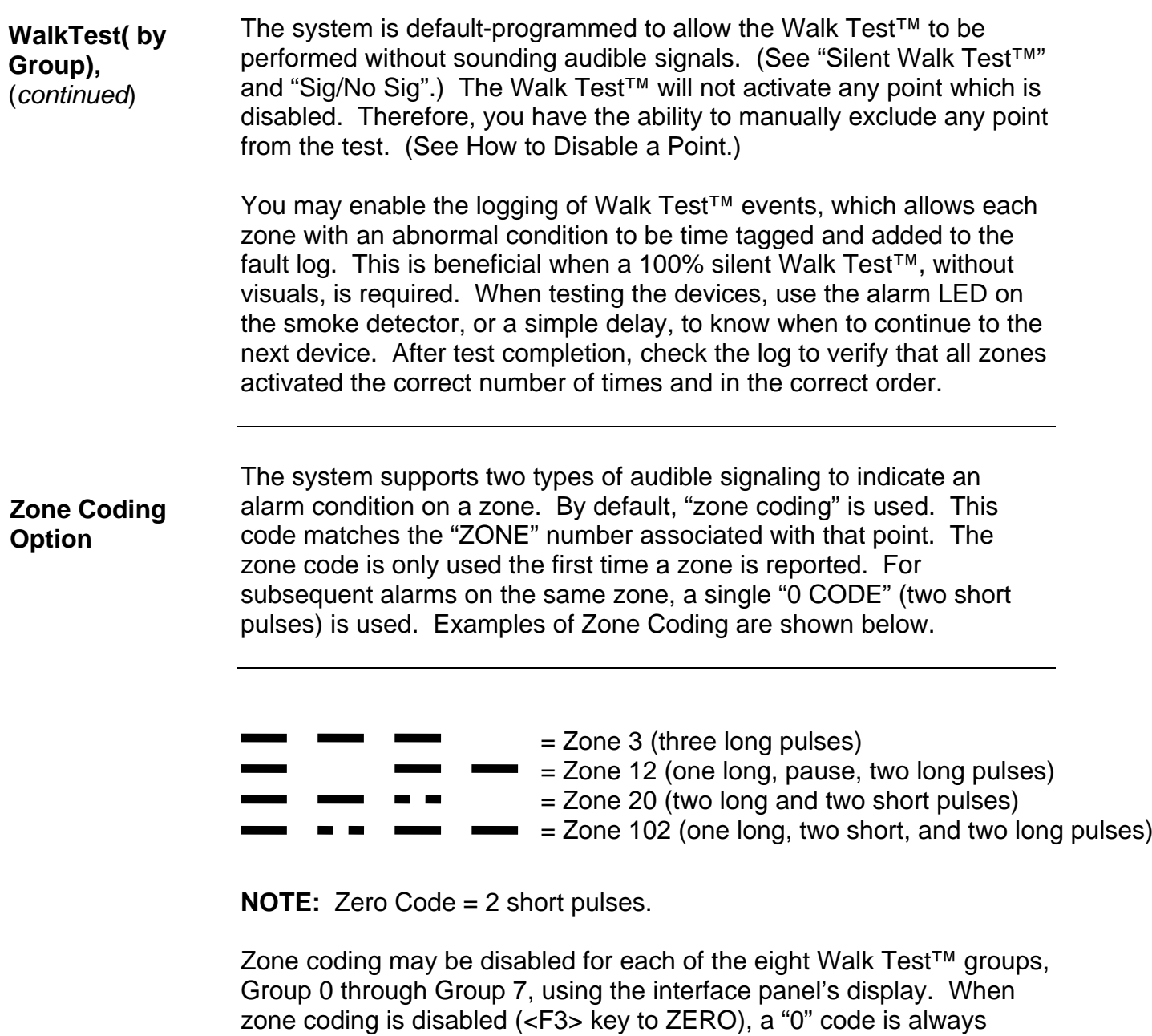

used, even for the first alarm. This method of testing is more appropriate for maintenance testing, once all wiring is verified.

When a control point is pulsed by Walk Test™, it is done without affecting the priority of that point regardless of its present value. This guarantees that Walk Test<sup>™</sup> does not interfere with any required SMPL (software) operations during a real alarm.

MAPNET II® monitor devices sound the zone code, with the first digit being the channel number, followed by the device's address number. Example: M1-1 sounds a 1,1 code. M4-123 sounds a 4, 1, 2, 3 code. MAPNET II<sup>®</sup> signal devices cannot annunciate codes.

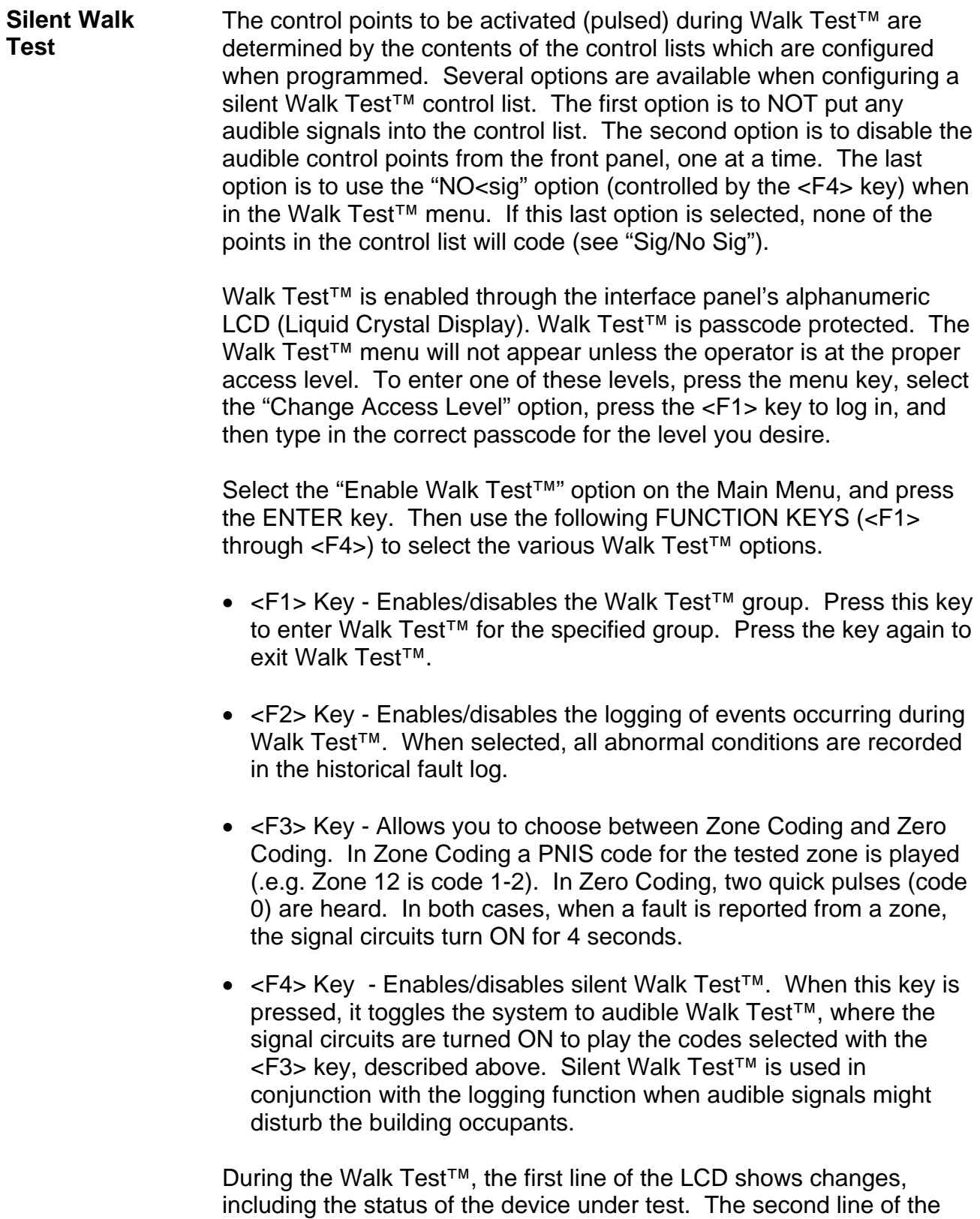

LCD shows device status.

When the 4100 system is placed in Walk Test™ mode, any zone in the active Walk Test™ group(s) can be tested in any order. If zone coding is enabled, there is an advantage in testing all devices within one zone before going on to the next zone. **Walk Test Operation**  You should simulate an alarm and fault condition for each device being tested. If you are using an audible or visual indication, wait for it to clear before you test the next device. Otherwise, wait for an appropriate amount of time (based on the system reset delay) before moving on to the next zone. The LED on a smoke detector helps you in this area because it indicates when the alarm is sensed, and when the detector resets. If zone coding is enabled, verify that the code heard or seen is correct.

#### **Walk Test™ FEATURES**

**Introduction** The Walk Test™ function has the following features:

- Abort Audible and Delay on Reactivation
- Active/Not Active
- Auto Abort on Alarm
- Auto Abort on Time-out
- Control Lists
- Delay Before Reset
- Log/No Log (Logging Option)
- Monitor Zone List
- Programmer Configuration
- Sig/No Sig (Silent Walk Test™ Selection)
- System Fault
- Fault Audible
- Zone Code/Zero Code.

These features are discussed in the following paragraphs.

## **Walk Test™ FEATURES,** *Continued*

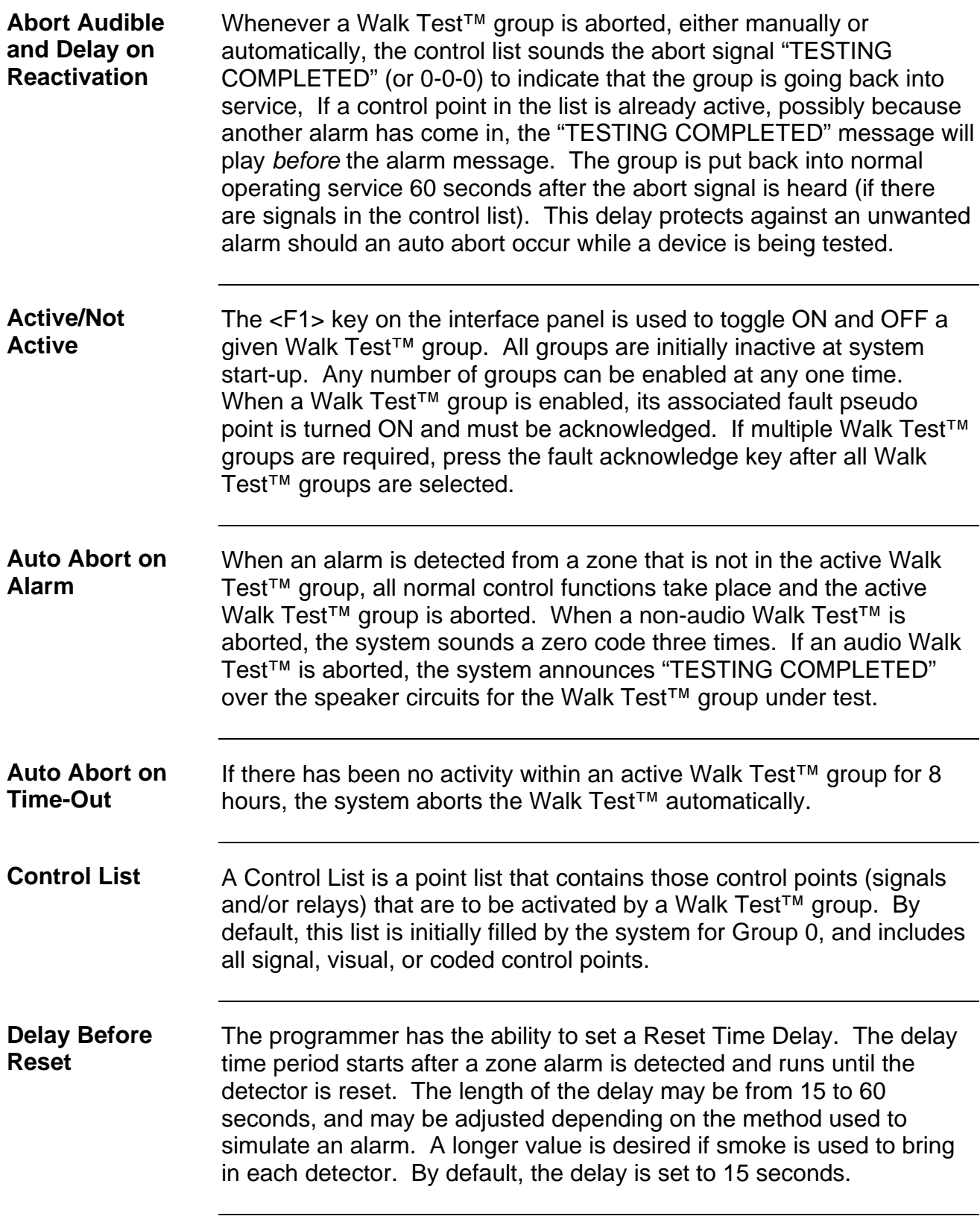

## **Walk Test™ FEATURES,** *Continued*

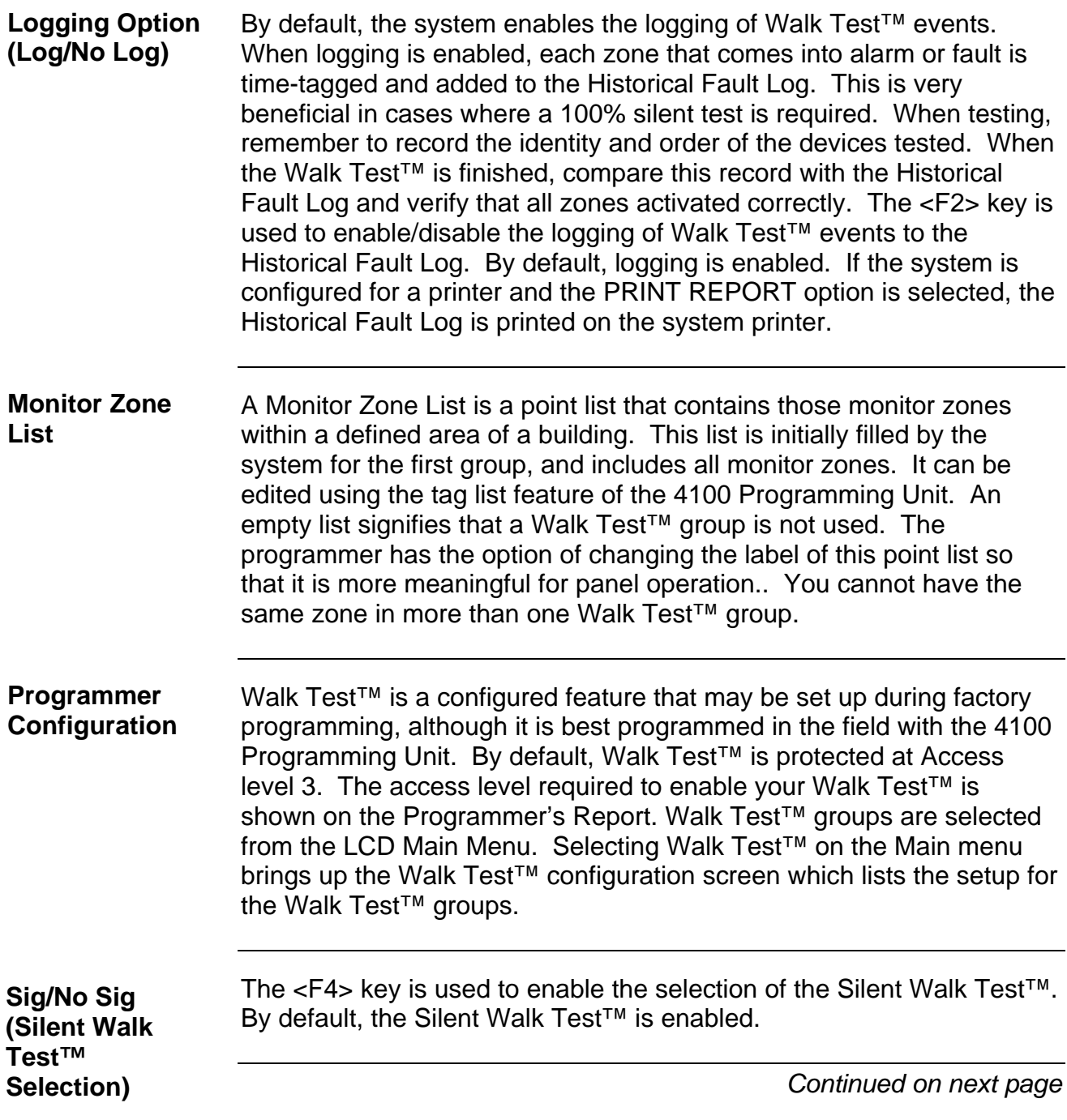

## **Walk Test™ FEATURES,** *Continued*

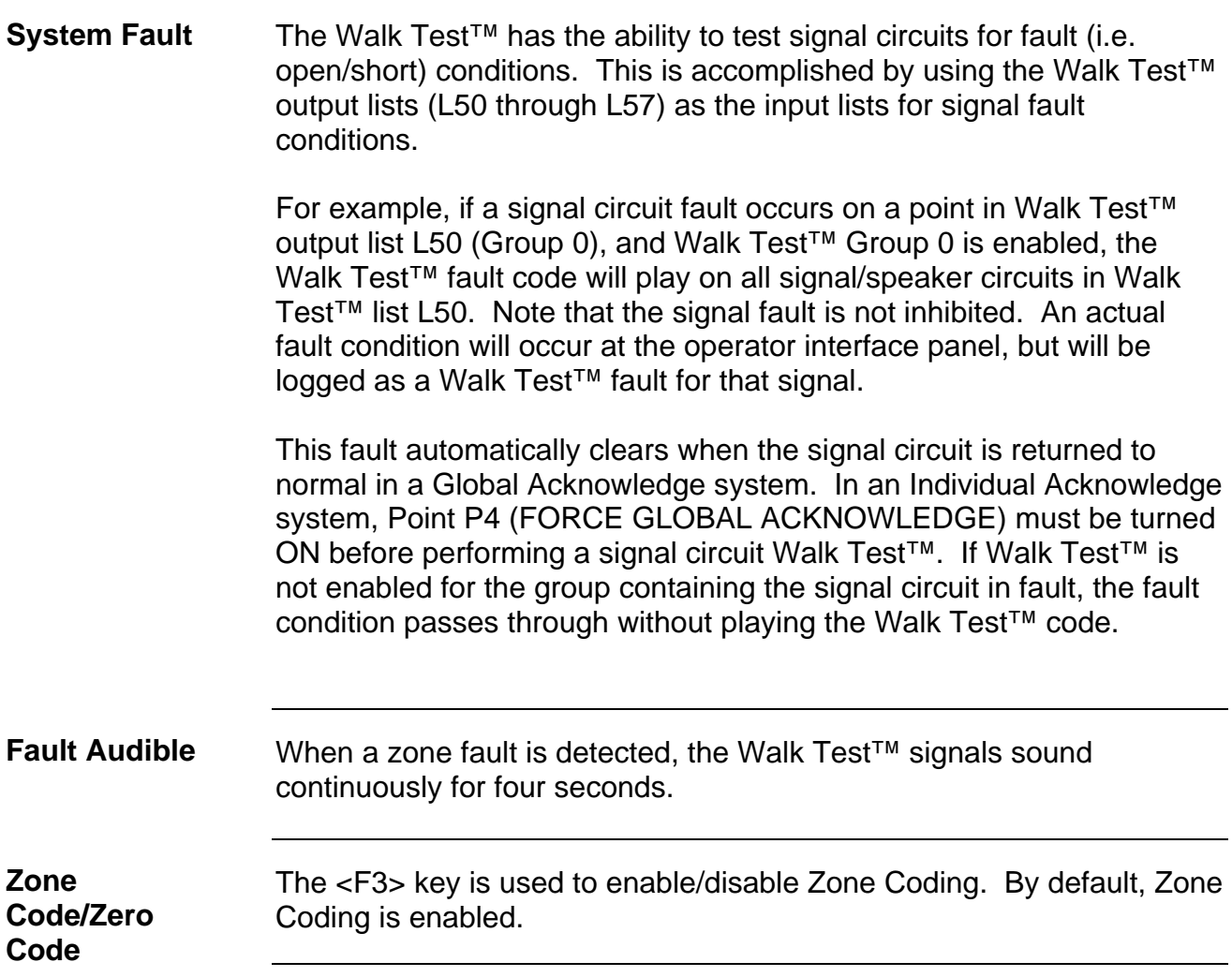

#### **Walk Test™ PROCEDURES**

**How to Enter Walk Test Mode** 

Once the passcode has been entered, you may enter the Walk Test™ mode by performing the following procedures.

1. Press the MENU key. The LCD shows the following message.

**Press <NEXT> or <PREVIOUS> to Scroll Change Access Level?**

2. Press the NEXT key until the LCD displays the following message.

**Press <NEXT> or <PREVIOUS> to Scroll Enable Walk Test?**

3. Press the ENTER key. The following message is displayed.

**F1 = on>OFF F2 = no>LOG F3 = ?>ZONE F4 = NO<sig WALK TEST GROUP 0**

#### **Walk Test™ PROCEDURES,** *Continued*

**How to Enter Walk Test Mode,** 

- 4. Select the desired Walk Test™ data using Function keys <F1> through <F4>.
- (*continued*) <F1> Key Function key <F1> is used to toggle the Walk Test<sup>™</sup> mode. Turn Walk Test™ ON and OFF by pressing the <F1> key. Pressing this key causes an arrow to point to the active state (which is displayed in capital letters).
	- <F2> Key Function key <F2> is used to enable/disable logging of Walk Test™ events. Walk Test™ events are logged into the Historical Fault log if selected. Pressing this key causes an arrow to point to the active state (which is displayed in capital letters). By default, logging is enabled.
	- <F3> Key Function key <F3> is used to enable/disable zone coding. Pressing this key causes an arrow to point to the active state. By default, zone coding is enabled.
	- <F4> Key Function key <F4> is used to enable/disable the silent Walk Test™. Pressing this key causes an arrow to point to the active state (which is displayed in capital letters). By default, the silent Walk Test™ is enabled.
	- 5. Press the F1> key to enable/disable the Walk Test™ mode. The SYSTEM FAULT LED illuminates, the tone-alert sounds, and the LCD displays the following message.

#### **F1 = ON>off F2 = no>LOG F3 = ?>ZONE F4 = NO<sig WALK TEST GROUP 0**

#### **Walk Test™ PROCEDURES,** *Continued*

**How to Enter Walk Test Mode,**  (*continued*)

To enable multiple Walk Test™ groups, press the <NEXT> key to scroll to the next Walk Test™ group. Then press the <F1> key to enable that group. Continue scrolling, then press the >F1> key to select required Walk Test™ groups. Once all Walk Test™ groups are selected, press the fault acknowledge key, then continue. When a Walk Test™ group with no configured points is selected, the display shows the following message.

#### **No walk test points configured for: WALK TEST GROUP X**

**Note:** X equals 0 through 7.

**How to Exit Walk Test Mode** 

When the Walk Test<sup>™</sup> has been satisfactorily completed, exit from the Walk Test<sup>™</sup> mode by performing the following procedure.

- 1. Press the <MENU> key.
- 2. Press the <NEXT> key to select the Walk Test™ function.
- 3. Press the <ENTER> key.
- 4. Press the <F1> key to turn off a Walk Test™ group. Press NEXT, then <F1> to turn OFF each enabled Walk Test™ group.
- **Note:** The system activates a one-minute timer when exiting from the Walk Test<sup>™</sup> mode. This timer ensures that monitor points have had ample time to clear (smoke) prior to enabling the system. After the one-minute delay, the system Walk Test™ fault automatically clears.
- 5. Press <MENU>. The Change Access Level menu is shown.
- 6. Press <ENTER>.
- 7. Press <F2> to log out.
- 8. If Access Level 4 was entered, fault will continue to exist in the system. Access Level 4 is normally used by Simplex personnel and additional steps must be performed. Call Simplex to restore the system.
- 9. Inform required personnel when system testing is completed.

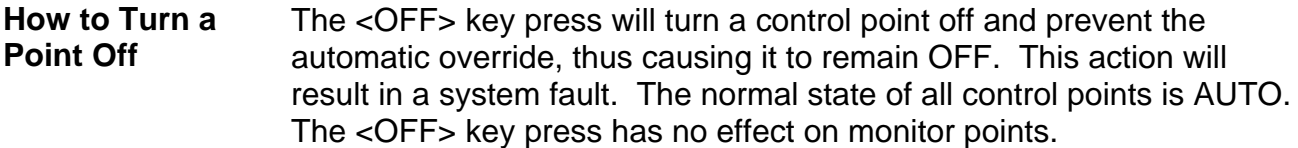

The point to be turned OFF must first be identified to the system. This is accomplished by entering the identity of the point to be turned OFF through the ENTRY keypad, and then pressing the <OFF> key. If the <OFF> key is passcode protected, perform the system Log In procedures.

To turn a point OFF, perform the following procedures.

1. Ensure the point to be turned OFF is shown on the alphanumeric display. A typical point (SIG2) is shown below.

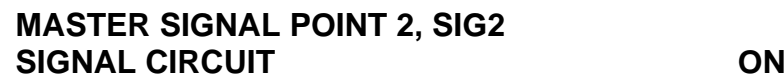

2. Press the <OFF> key. A typical display is shown below.

**Press <ENTER> to force OFF SIGNAL CIRCUIT: SIG2**

3. Press the <ENTER> key. A typical display is shown below.

```
MASTER SIGNAL POINT 2, SIG2 
SIGNAL CIRCUIT COMPUTER OFF
```
4. Press the <CLR> key. The display shows the following message.

**\*\* FAULT \*\* Press <ACK> to review FIRE = 0 PRI2 = 0 SUPV = 0 FLT = 1**

## **Walk Test™ PROCEDURES,** *Continued*

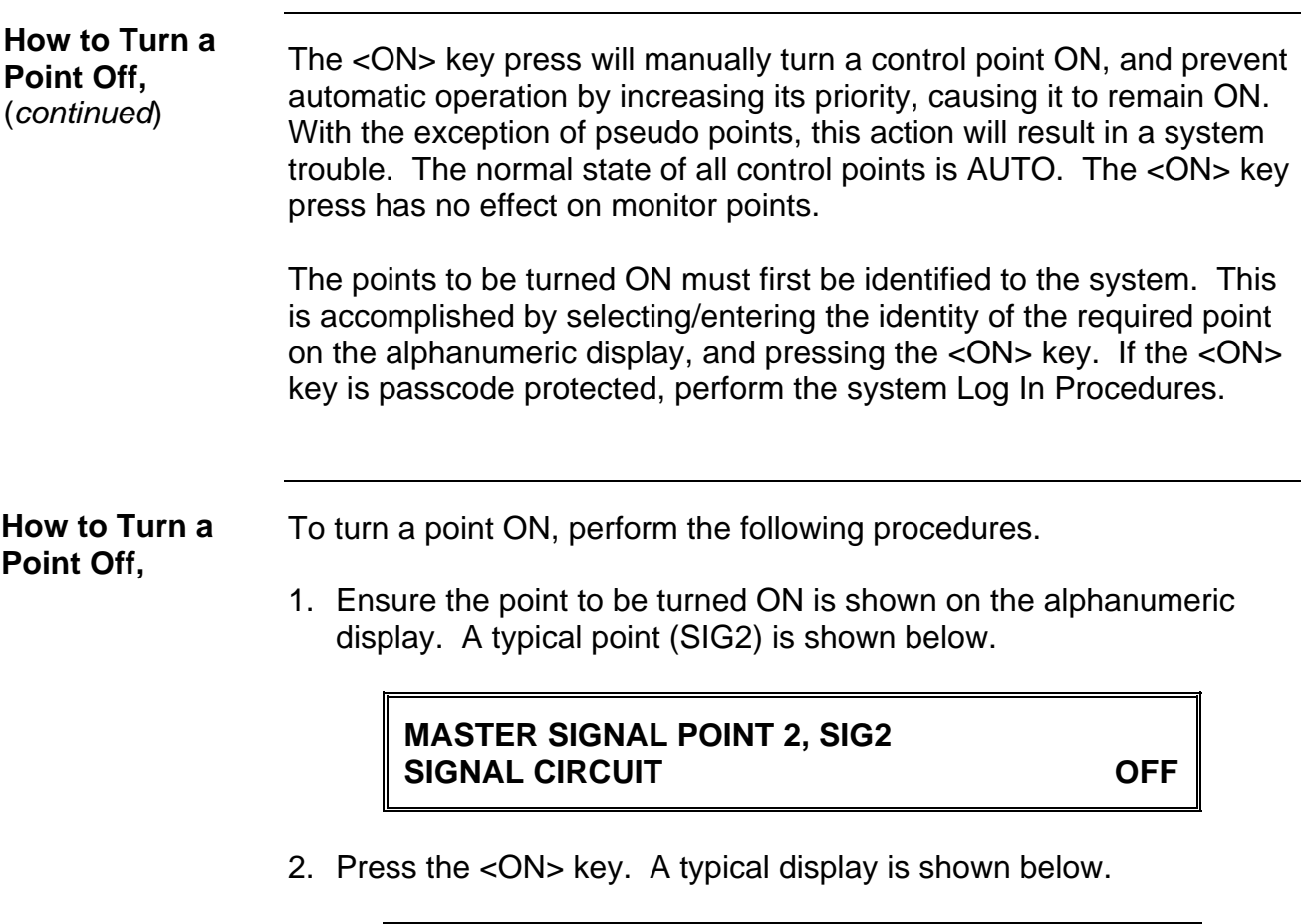

#### **Press <ENTER> to force ON SIGNAL CIRCUIT: SIG2**

3. Press the <ENTER> key. A typical display is shown below.

**MASTER SIGNAL POINT 2, SIG2 SIGNAL CIRCUIT ON**

4. Press the <CLR> key. The display shows the following message.

$$
\begin{array}{cc}\n \ast \ast \text{ FAULT} \ast \ast & \text{Press } < \text{ACK} > \text{to review} \\
 \text{FIRE} = 0 & \text{PRI2} = 0 & \text{SUPV} = 0 & \text{FLT} = 1\n \end{array}
$$

*Continued on next page* 

 $\overline{\mathbf{r}}$ 

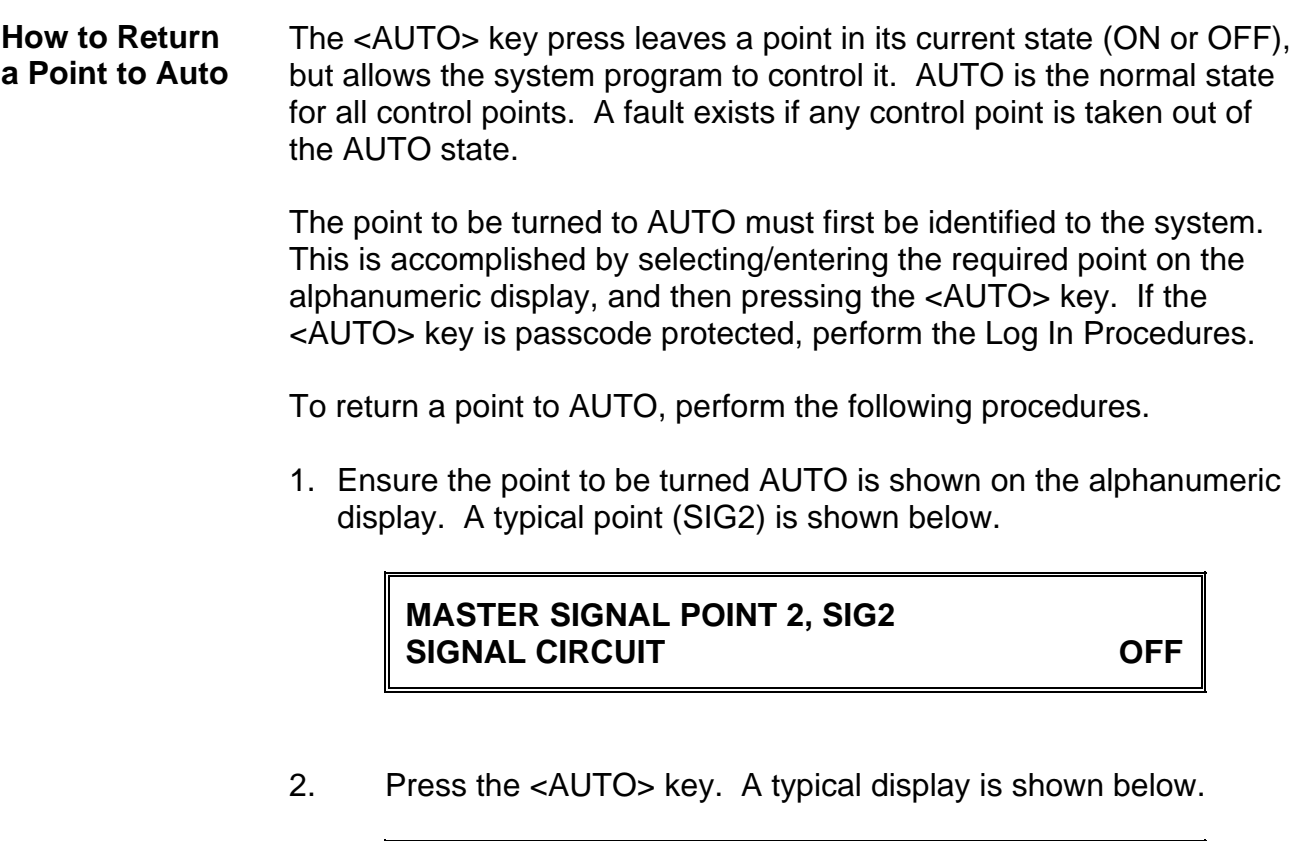

**Press <ENTER> for AUTOmatic control SIGNAL CIRCUIT: SIG2**

3. Press the <ENTER> key. A typical display is shown below.

**MASTER SIGNAL POINT 2, SIG2**  SIGNAL CIRCUIT OFF **OFF** OFF

4. Press the <CLR> key. The display shows the following message.

#### **SYSTEM IS NORMAL 9:27:40 WED 27-SEP-00**

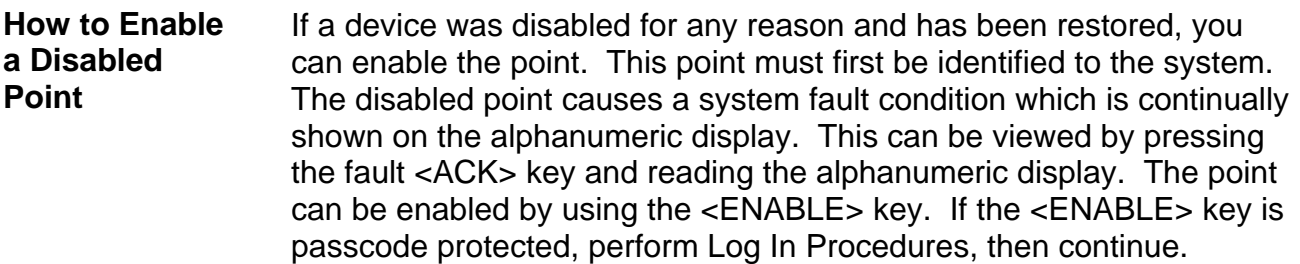

To enable a disabled point, perform the following procedures.

1. Press the <FAULT ACK> key until the point to be enabled is shown on the alphanumeric display, as shown in the following example.

> **MONITOR CARD 1 ZONE NUMBER 12 FIRE MONITOR ZONE DISABLE FAULT**

2. Press the <ENABLE> key. The following message is displayed.

**Press <ENTER> to ENABLE MONITOR ZONE: ZN12**

 Note: Read the warning below before performing the following step.

3. Press the <ENTER> key. The alphanumeric display shows the following message.

> **Please stand by . . . ZONE 12 will ENABLE in 60 seconds**

#### **Walk Test™ PROCEDURES,** *Continued*

**How to Enable a Disabled Point,**  (*continued*)

**WARNING** 

**If the zone is still in alarm, a WARNING is displayed which tells you that the system will sound an alarm if the timer (60 seconds) times out. TO ABORT THE ENABLE, PRESS THE <DISABLE> KEY. If an alarm condition exists, the following is shown on the alphanumeric display.** 

> **\*\* WARNING \*\* Press <DISABLE> to abort ZN12 will ALARM in 60 seconds**

**IF THE ABOVE WARNING IS SHOWN ON the ALPHANUMERIC DISPLAY, PRESS the <DISABLE> OR AN <ACK> KEY. FAILURE TO ABORT THE ENABLE WILL CAUSE AN ALARM CONDITION.** 

If the enable process is successful, the following message is shown on the alphanumeric display.

#### **ENABLE COMPLETED**

- 4. Repeat steps 1 through 3 above to enable required points.
- 5. Press the <CLR> key to exit. This will allow the panel to show the Time and Date.

**What to do in Case of System Malfunction** 

CALL YOUR LOCAL SIMPLEX BRANCH OFFICE, WHICH IS LISTED IN THE YELLOW PAGES, FOR ALL MALFUNCTIONS, OR IF YOU WOULD LIKE A QUALIFIED SIMPLEX TECHNICIAN TO ASSIST YOU WITH INSTALLATION, TESTING AND TROUBLESHOOTING THE SYSTEM.

# **Chapter 11 Printing Reports**

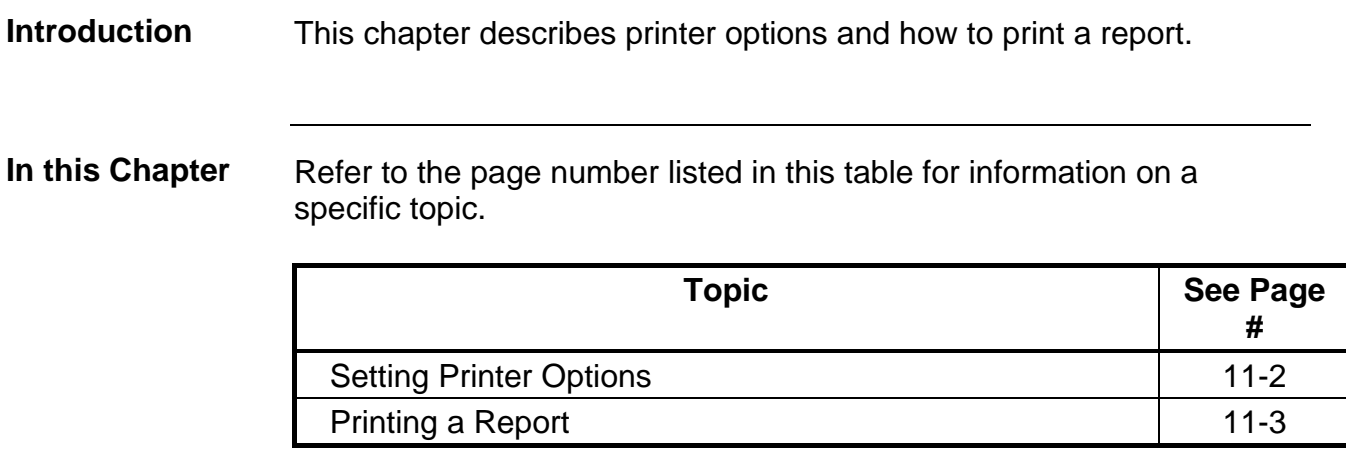

#### **Setting Printer Options**

The 4100 includes two printer options: Select Report Printer and Terminate Current Report. Follow these steps to set these options. **Available Options** 

- 1. Press the MENU key.
- 2. Press the NEXT and PREV keys until the prompt reads, "Printer Options?"
- 3. Press ENTER.
- 4. Press the NEXT and PREV keys to select either
	- Select Report Printer. When you select this option, the
	- Terminate Current Report. Select this option to terminate the the report currently being printed on the 4100's report printer.

## **Printing a Report**

**Overview** The system can generate any of the following reports.

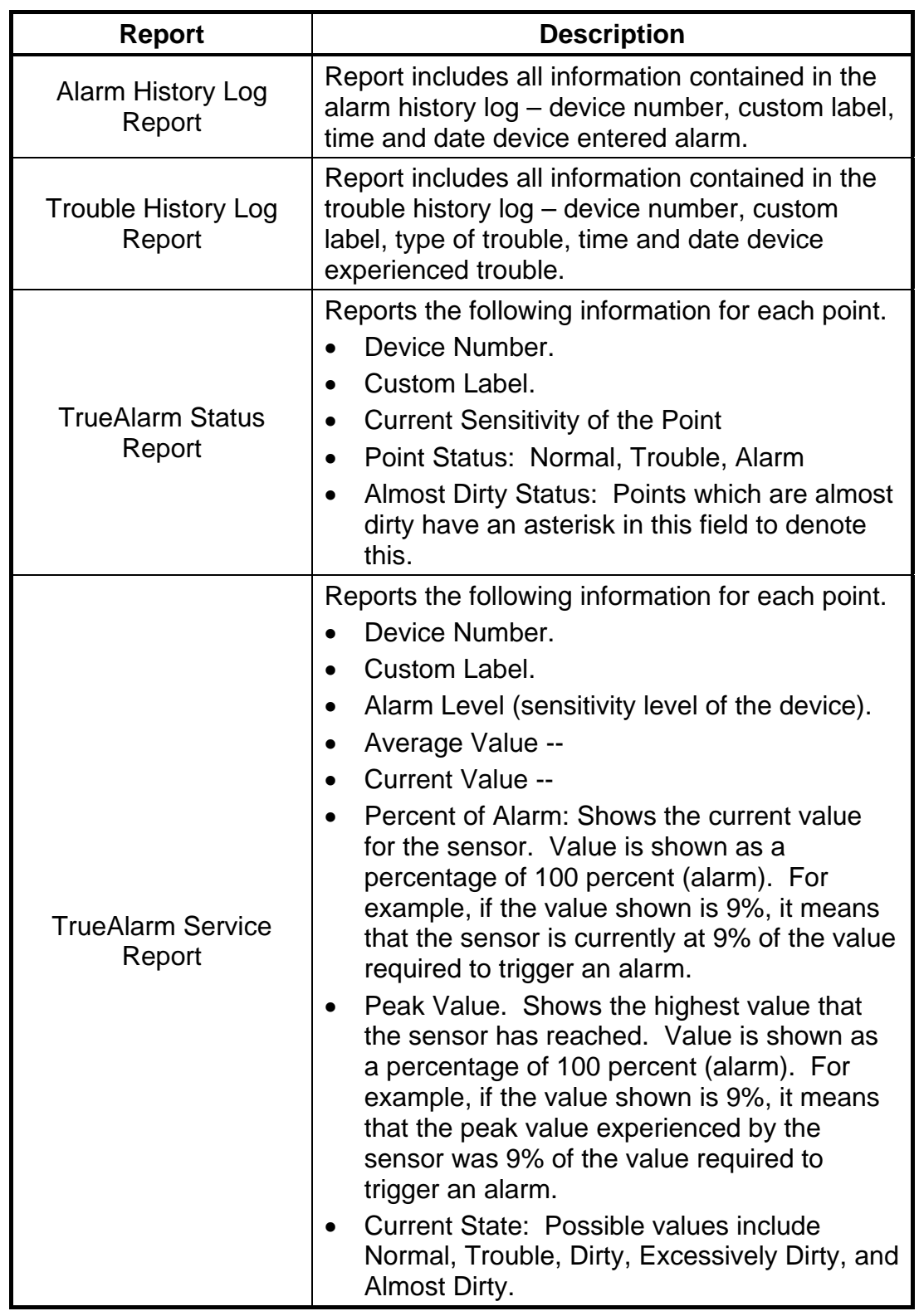

1. Press the MENU key. Use the NEXT and PREVIOUS keys to scroll through the choices until the "PRINT REPORTS?" choice is displayed. **Overview** 

- 2. Use the NEXT and PREVIOUS keys to scroll through the categories of report (Alarm History, Trouble History, etc.).
- 3. When the category of report you want to print is displayed, press ENTER. The system prompts you to confirm that you want to generate the report. Press ENTER again.

The report prints on the panel's report printer.

## **Chapter 12 Maintenance Procedures**

#### It is a requirement of AS1851 - Part 8, The Standards Association of Australia Code for Maintenance of Automatic Fire Alarm Systems, that tests be carried out to ensure the system is fully functional. **Introduction**  The owner or tenant of the premises usually carries out the weekly test described. The installation company, under a Service Agreement, typically carries out the monthly and annual tests. Refer to the page number listed in this table for information on a specific topic. **In this Chapter**

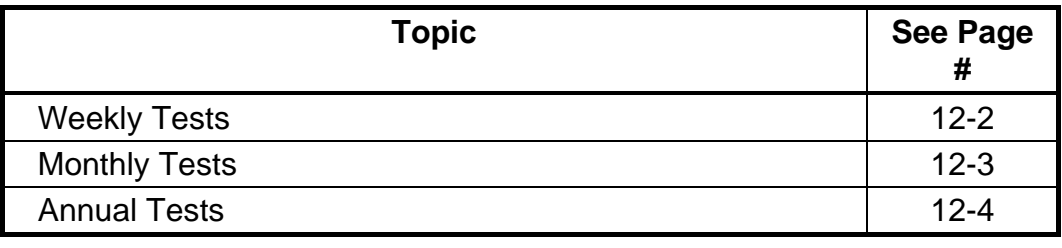

#### **Weekly Tests**

**Procedure Weekly tests should be conducted and should include the following:** 

- a. Carry out a fire alarm call by simulating an alarm on detector zones as follows;
	- 1. Isolate any system outputs you wish not to respond to the testing of the system such as the exterior bell (using the EXT BELL ISOLATE button), the warning system (using the EXT BELL ISOLATE button, and any other Auxiliary Control Functions (ACF) including AC Shutdown and MDH controls using the ACF ISOLATE FUNCTION.
	- 2. Place the fire brigade transmitter selector switch in the isolate position.
	- 3. Operate the "ALM TEST" key. First select a point or zone and the press the key to activate the actuating devices and test the response of the system's signals.

To check the alarm bell, or any other ancillary circuit operation press the EXT BELL ISOLATE key again.

**Note:** The correct operation of the bell should be checked each week.

b. First select a point or zone and then press the "FLT TEST" key.

The system will automatically fault test the selected point or zone and will indicate a system fault during testing.

c. Operate the "Battery Test" switch.

The FIP will load test all batteries for 1 hour and will then reset.

**Note:** Battery Test operates automatically at 8.00am each Tuesday.

- d. On completion of the tests ensure that all switches are in the correct operating position and that the system has been returned to its normal status. Should a fault condition exist, or if a circuit indicator did not illuminate when tested immediately contact your Maintenance company to rectify the problem.
- e. Record the results of the tests in the logbook and check that all tests were logged by the system printer. If the printer logs any test as having failed, immediately contact your Maintenance company to rectify the problem.

## **Monthly Tests**

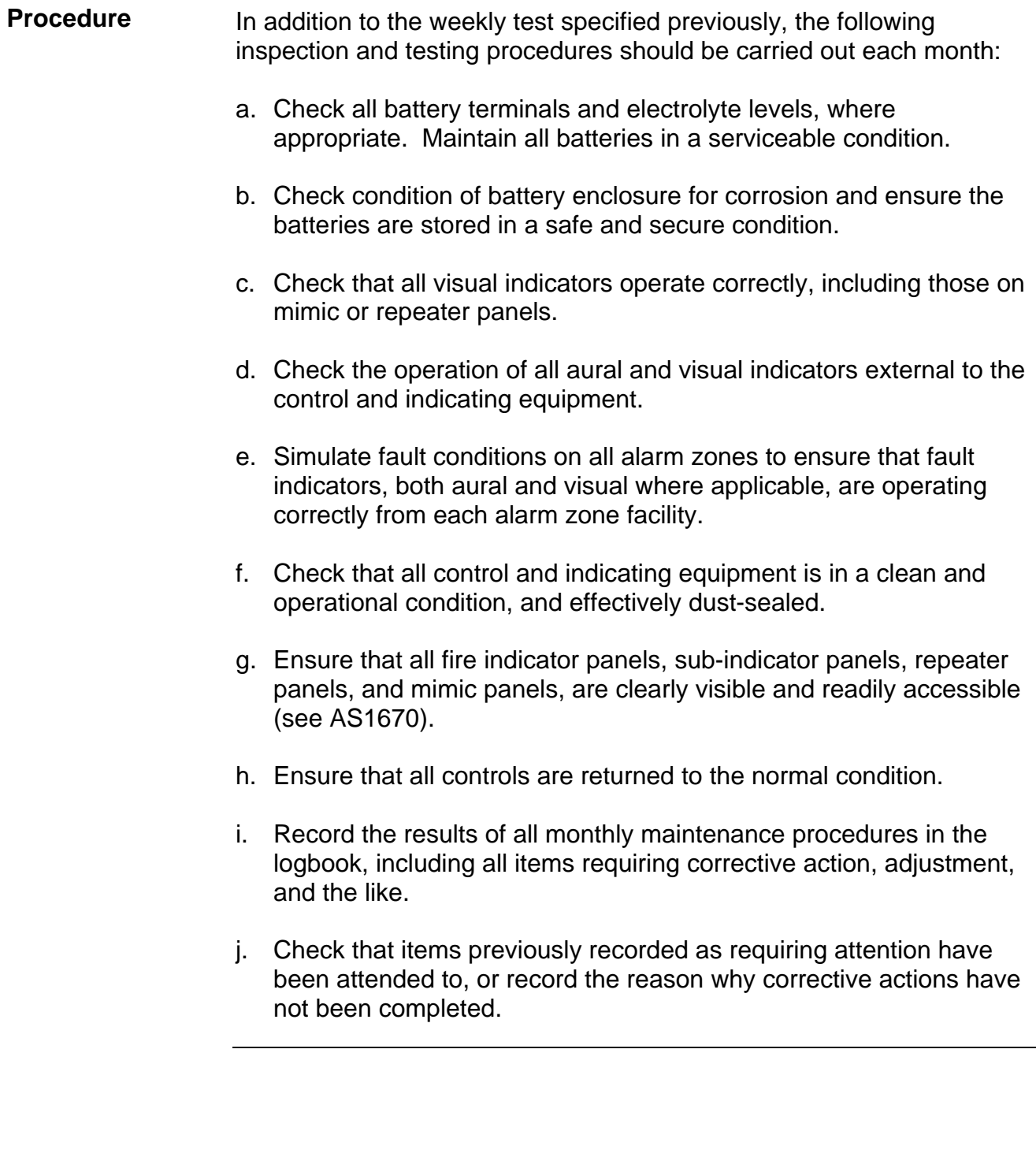

#### **Annual Tests**

**Procedure** The annual tests shall consist of all the inspection and testing procedures specified in the previous clause and the following:

- a. Visually inspect all detectors and sampling points for any condition which is likely to adversely affect their operation, such as excessive deposition of dust or coating with paint.
- b. Remove at least one detector on each alarm zone circuit and confirm the fault signal is registered at the appropriate alarm zone facility.
- c. Check the operation of 20 percent of the installed heat detectors and 50 percent of the installed smoke detectors, and sampling points in each alarm zone. The procedure for testing shall be such that all detectors are checked not less than once every 5 years for heat detectors, and not less than once every 2 years for smoke detectors, and sampling points.
- d. Detectors and sampling points that fail to operate shall be clearly marked and reported in the logbook.
- e. Check the operation of an ancillary control facilities and ensure that each controlled device can be correctly initiated.
- f. Check operation of all manual call points.
- g. Check the power supply supervision alarm by disconnecting all power supplies to the fire indicator panel, including battery supplies.
- h. Visually inspect control and indicating equipment components for any evidence of deterioration.
- i. Check for any building alterations, changes in the environment, or utilisation of the protected area which would require modifications to the system.
- j. Ensure spare glasses for manual call points are available in the control panel and a tool for replacing such glasses.
- k. Record the results of all yearly maintenance procedures in the logbooks, including details of detectors and sampling points that do not pass the visual inspection or fail to operate satisfactorily, and notify the owner or his agent of any faults within the installation.
- l. Check that each sprinkler monitor point i.e. pumps running, main stop valve shut etc. operate correctly.
- m. Test all stair pressurization fans for automatic and manual start-stop and correct status indicator at the Fire Indicating Panel.

# **Appendix A Compatible Actuating Devices and Specifications**

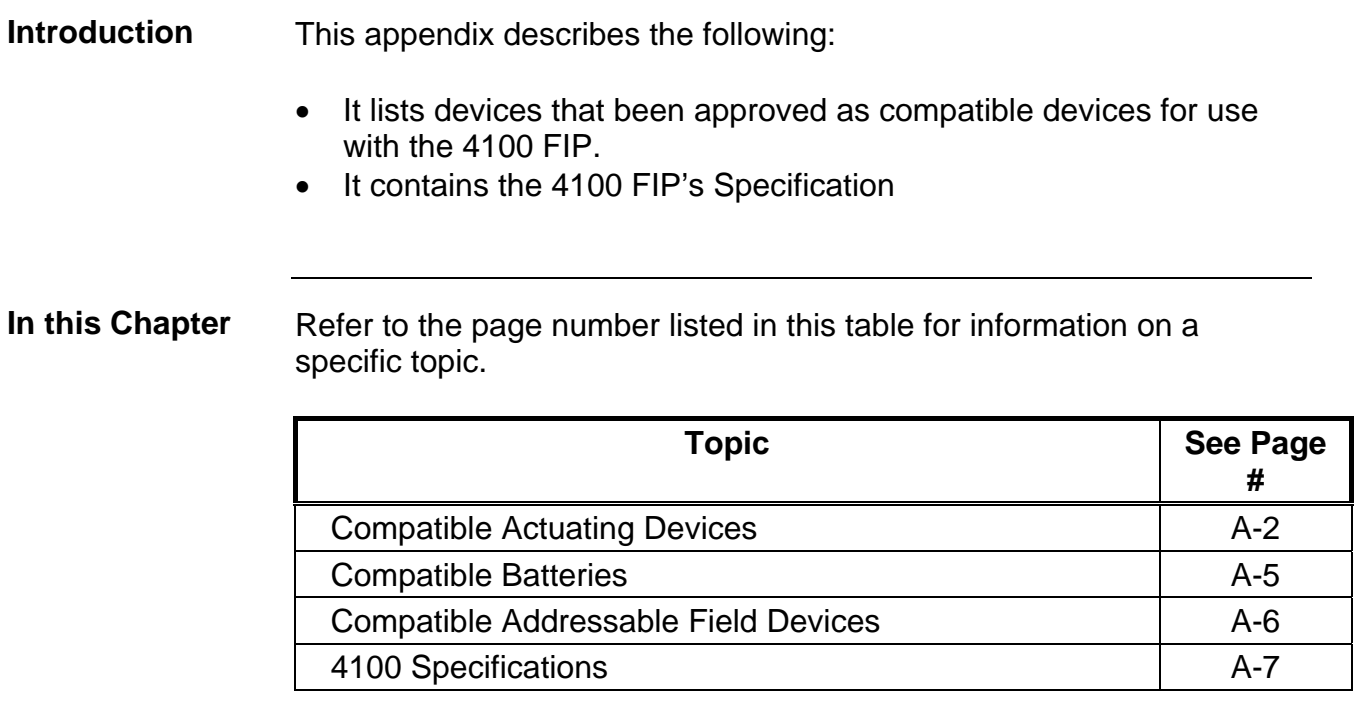

## **Compatible Actuating Devices**

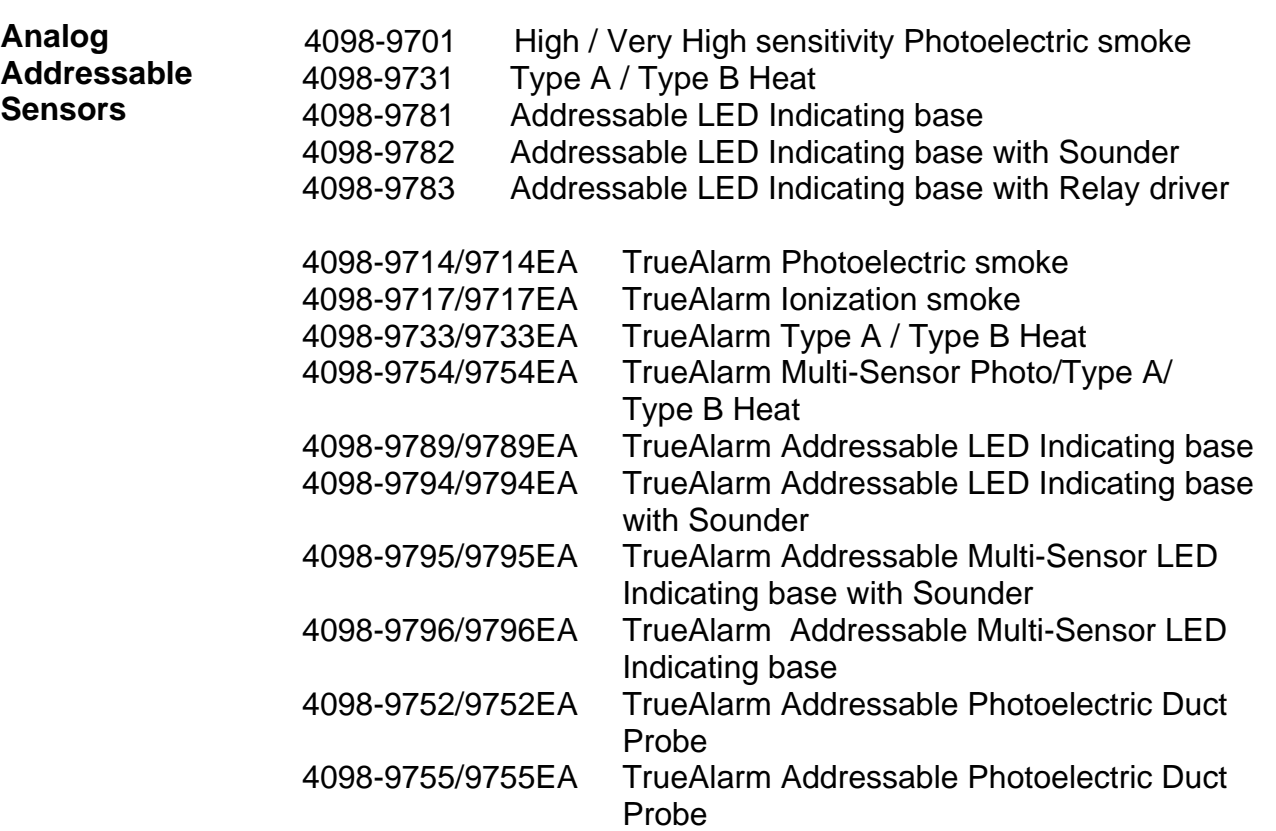

#### **Conventional Detectors**

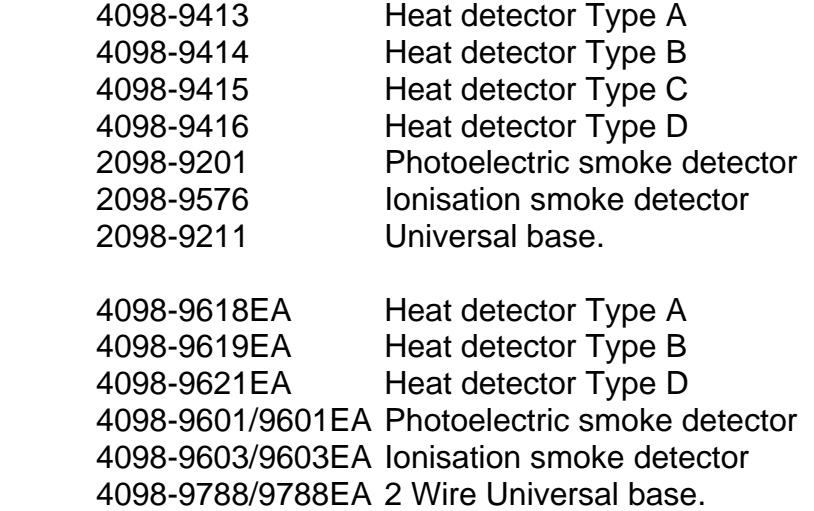

#### **Tyco Range**

#### **Conventional Detectors**

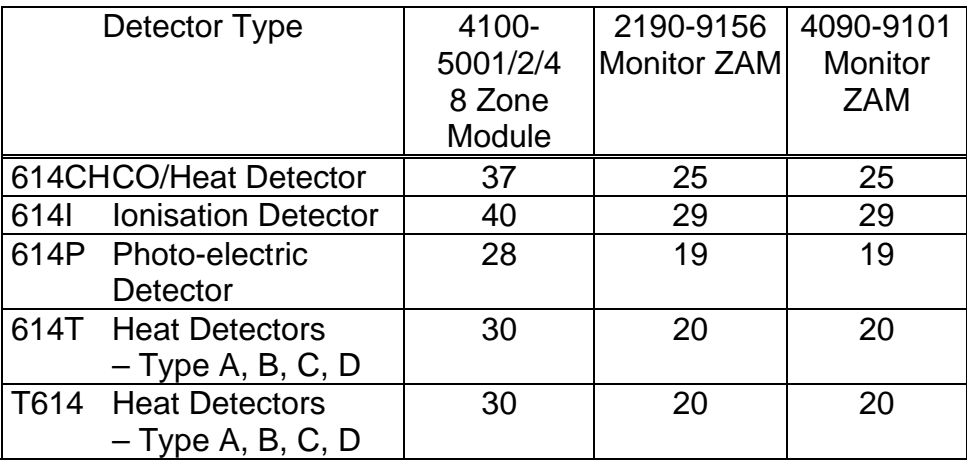

## **Hochiki Range Conventional Detectors**

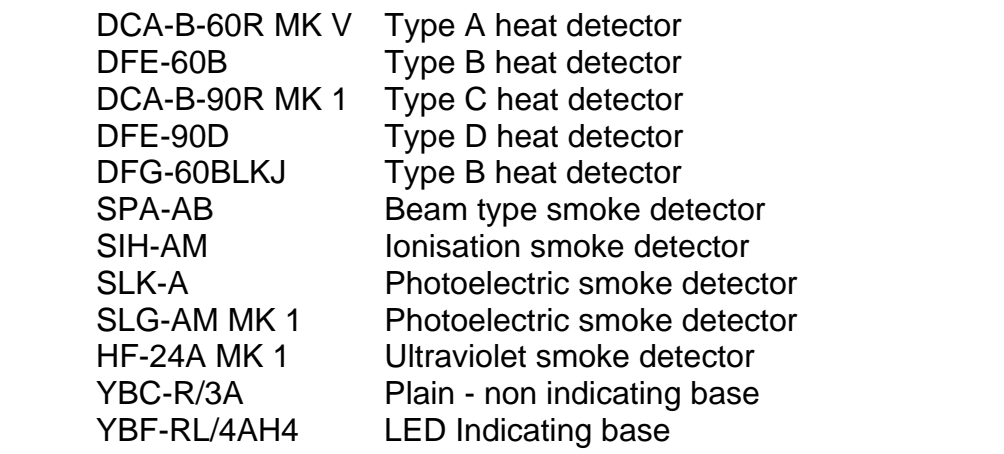

#### **Olsen Range Conventional Detectors**

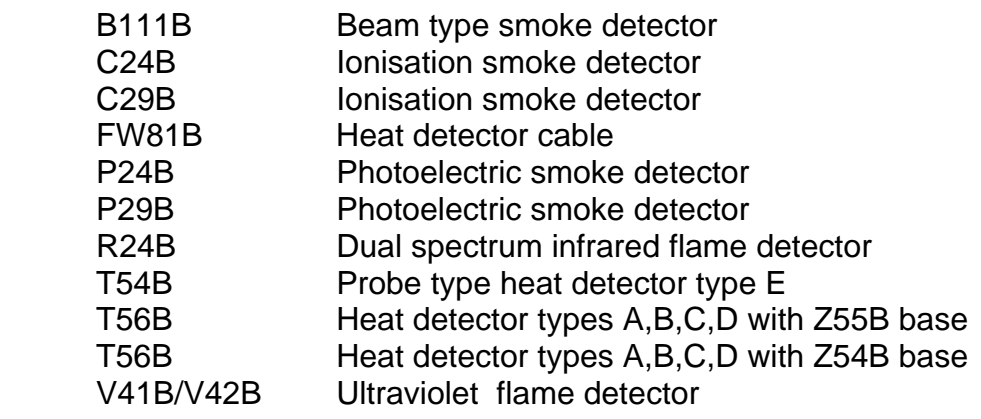

## **Compatible Actuating Devices,** *Continued*

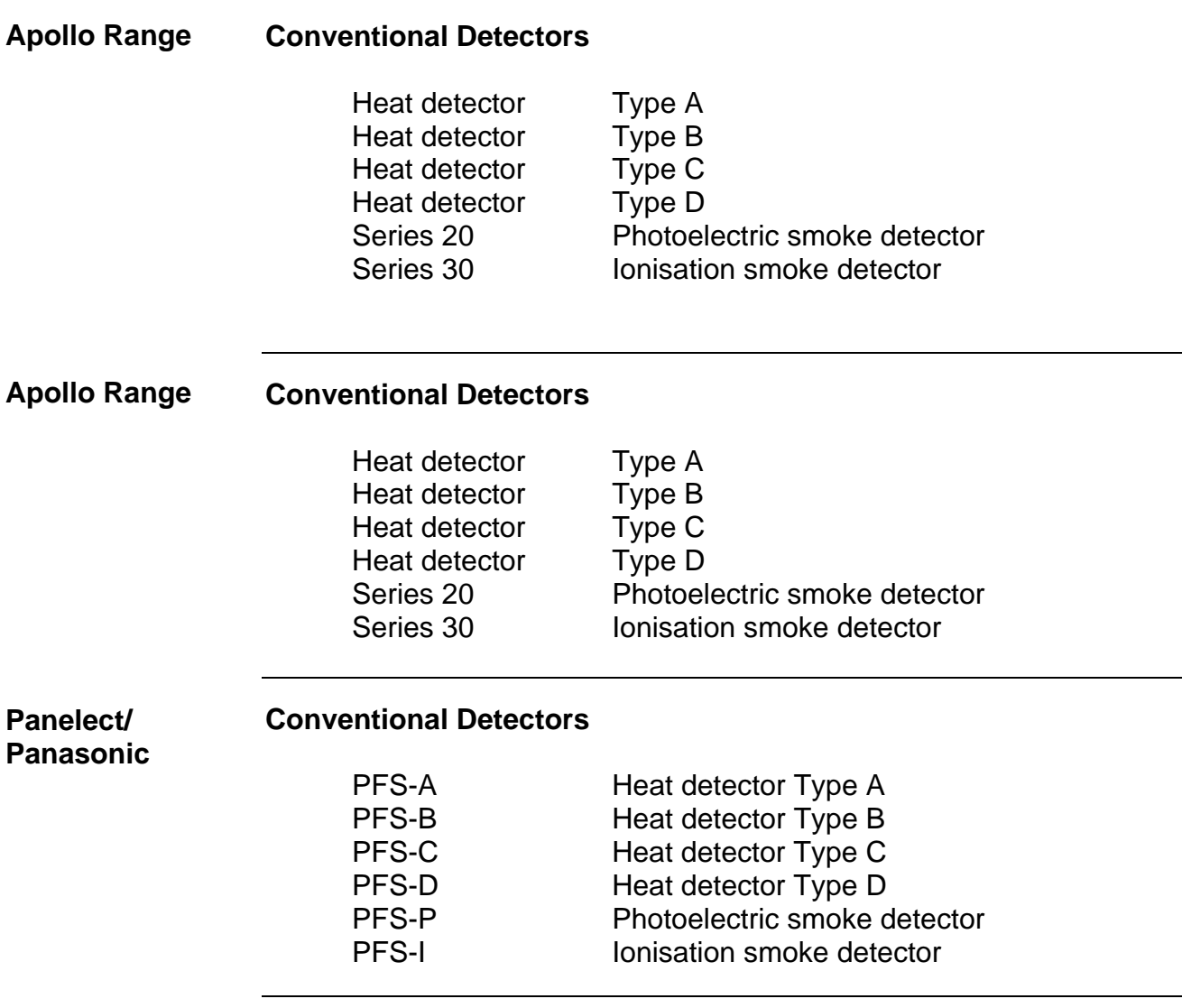

## **Compatible Batteries**

- Power Sonic PS12 Series
- Sonnenschien A200 Series
- Sonnenschien A300 Series
- Yuasa NP Series

#### **Compatible Addressable Field Devices**

- 2190-9156 Mapnet 2 Monitor ZAM
- 2190-9162 Mapnet 2 Signal ZAM
- 2190-9164 Mapnet 2 Control ZAM
- 2190-9169 Mapnet 2 Line Powered Short Circuit Isolator
- 2190-9172 Mapnet 2 Supervised IAM
- 2190-9173 Mapnet 2 Loop powered 2 Point Input / Output Module
- 4099-9032NL Mapnet 2 Addressable Manual Call Point

## **4100 Specifications**

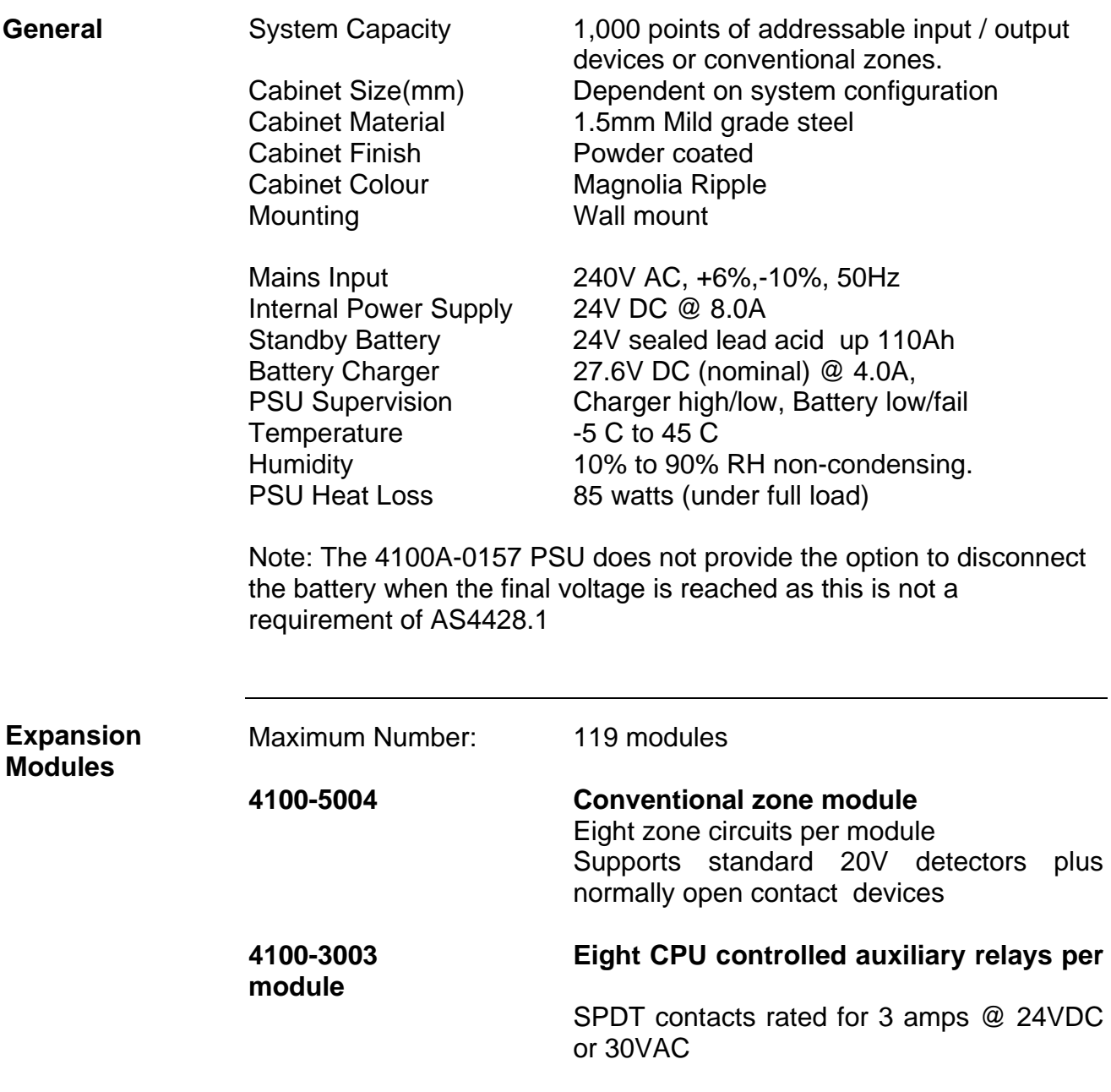

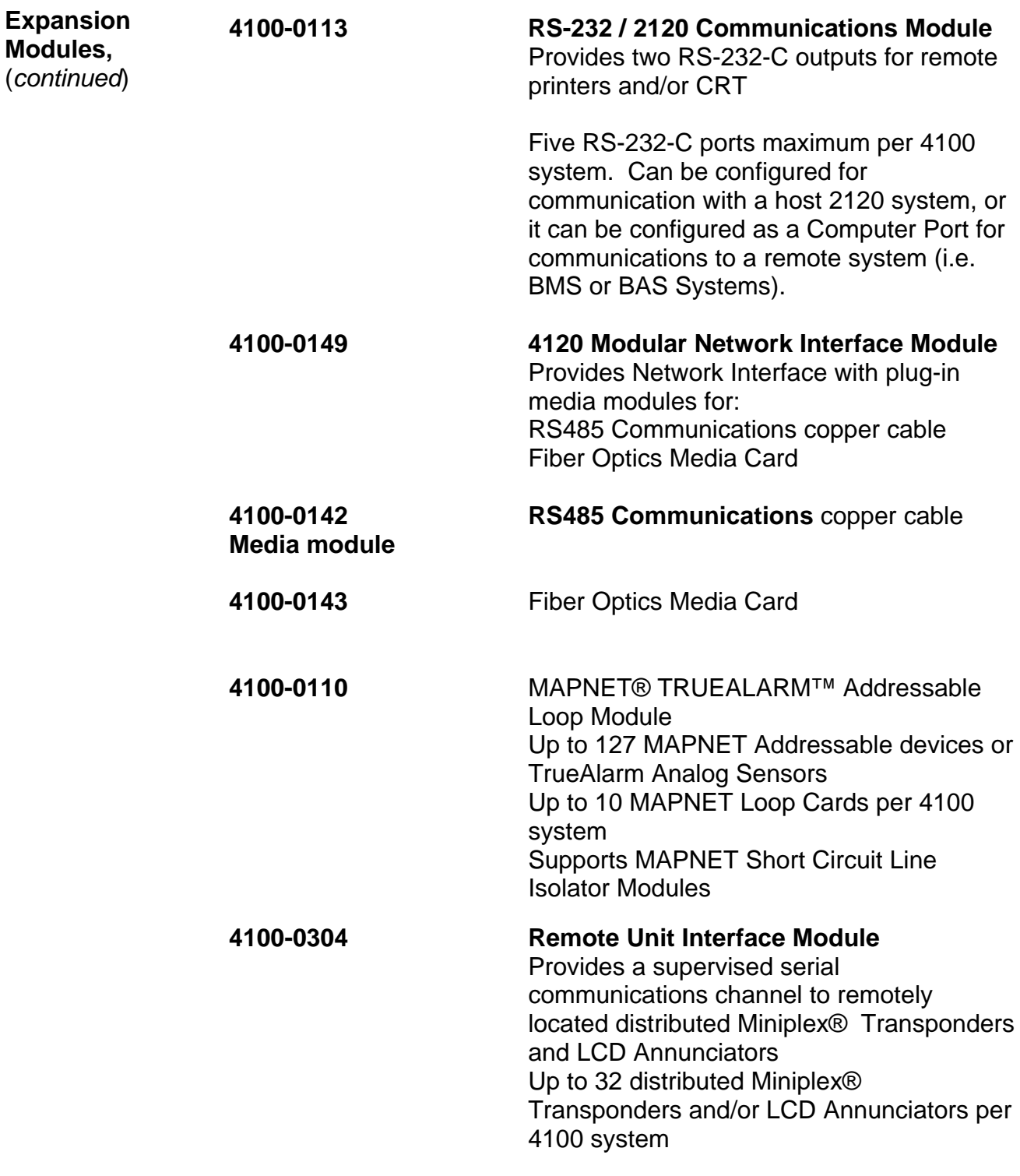

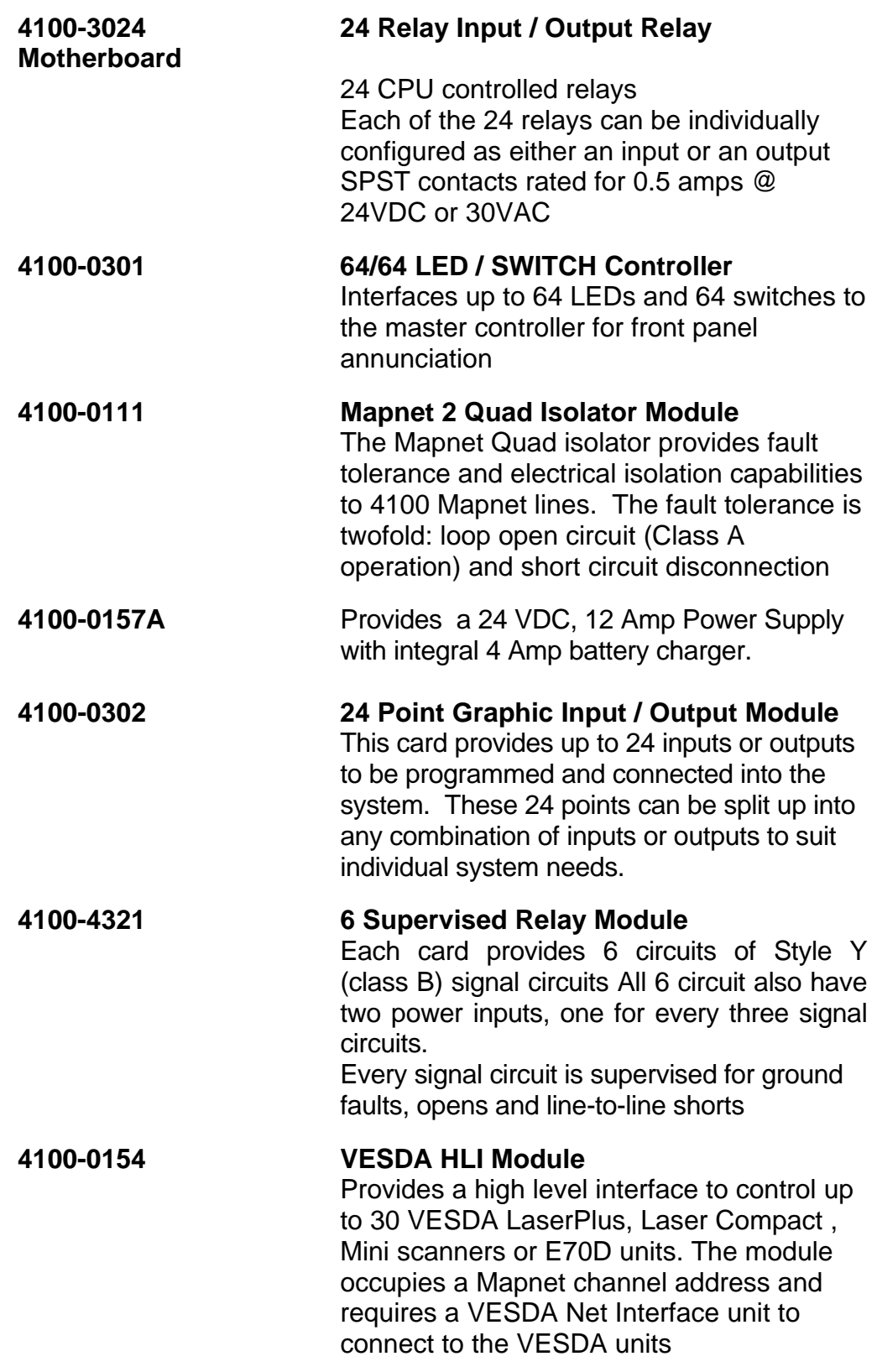

## **4100 Specifications,** *Continued*

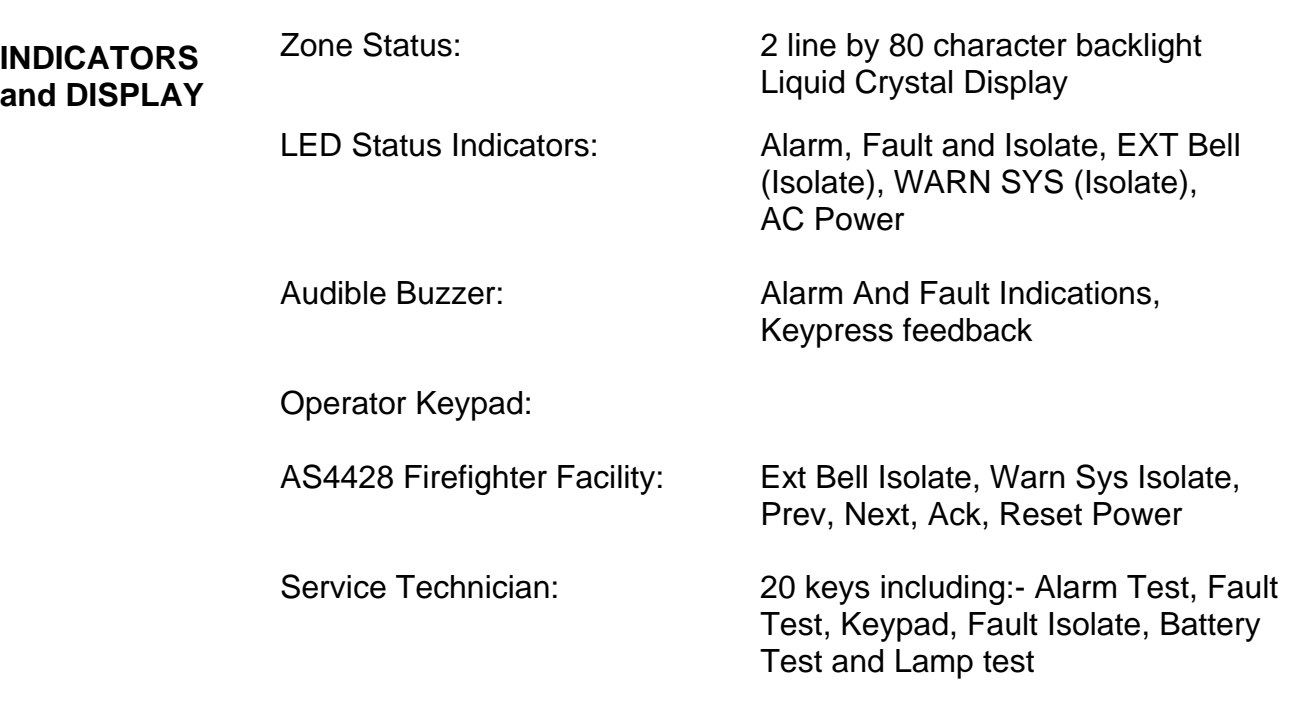

#### **SOFTWARE FEATURES**

#### • WALK TEST System Test

- 4 Operator Access Levels
- 600 Event Historical Logging
- Zone selectable Alarm Verification
- Individual Circuit Disconnect / Isolate
- Nonvolatile Flash EPROM for field editable program changes